# $||||.||.||.||.$ **CISCO.**

*Send document comments to nexus1k-docfeedback@cisco.com.*

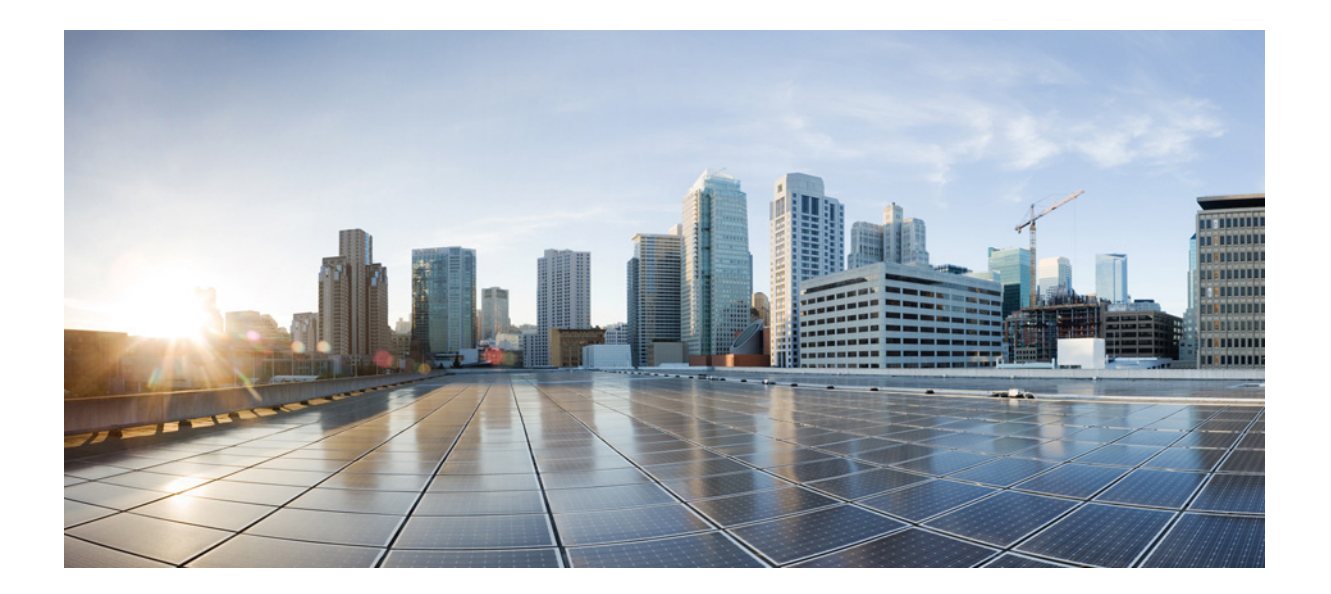

## **Cisco Nexus Cloud Services Platform Software Configuration Guide, Release 4.2(1)SP1(6.2)**

September 21, 2014

### **Cisco Systems, Inc.**

[www.cisco.com](http://www.cisco.com)

Cisco has more than 200 offices worldwide. [Addresses, phone numbers, and fax numbers](http://www.cisco.com/go/offices)  are listed on the Cisco website at www.cisco.com/go/offices.

Text Part Number: OL-30388-01

THE SPECIFICATIONS AND INFORMATION REGARDING THE PRODUCTS IN THIS MANUAL ARE SUBJECT TO CHANGE WITHOUT NOTICE. ALL STATEMENTS, INFORMATION, AND RECOMMENDATIONS IN THIS MANUAL ARE BELIEVED TO BE ACCURATE BUT ARE PRESENTED WITHOUT WARRANTY OF ANY KIND, EXPRESS OR IMPLIED. USERS MUST TAKE FULL RESPONSIBILITY FOR THEIR APPLICATION OF ANY PRODUCTS.

THE SOFTWARE LICENSE AND LIMITED WARRANTY FOR THE ACCOMPANYING PRODUCT ARE SET FORTH IN THE INFORMATION PACKET THAT SHIPPED WITH THE PRODUCT AND ARE INCORPORATED HEREIN BY THIS REFERENCE. IF YOU ARE UNABLE TO LOCATE THE SOFTWARE LICENSE OR LIMITED WARRANTY, CONTACT YOUR CISCO REPRESENTATIVE FOR A COPY.

The Cisco implementation of TCP header compression is an adaptation of a program developed by the University of California, Berkeley (UCB) as part of UCB's public domain version of the UNIX operating system. All rights reserved. Copyright © 1981, Regents of the University of California.

NOTWITHSTANDING ANY OTHER WARRANTY HEREIN, ALL DOCUMENT FILES AND SOFTWARE OF THESE SUPPLIERS ARE PROVIDED "AS IS" WITH ALL FAULTS. CISCO AND THE ABOVE-NAMED SUPPLIERS DISCLAIM ALL WARRANTIES, EXPRESSED OR IMPLIED, INCLUDING, WITHOUT LIMITATION, THOSE OF MERCHANTABILITY, FITNESS FOR A PARTICULAR PURPOSE AND NONINFRINGEMENT OR ARISING FROM A COURSE OF DEALING, USAGE, OR TRADE PRACTICE.

IN NO EVENT SHALL CISCO OR ITS SUPPLIERS BE LIABLE FOR ANY INDIRECT, SPECIAL, CONSEQUENTIAL, OR INCIDENTAL DAMAGES, INCLUDING, WITHOUT LIMITATION, LOST PROFITS OR LOSS OR DAMAGE TO DATA ARISING OUT OF THE USE OR INABILITY TO USE THIS MANUAL, EVEN IF CISCO OR ITS SUPPLIERS HAVE BEEN ADVISED OF THE POSSIBILITY OF SUCH DAMAGES.

Cisco and the Cisco logo are trademarks or registered trademarks of Cisco and/or its affiliates in the U.S. and other countries. To view a list of Cisco trademarks, go to this URL[: www.cisco.com/go/trademarks.](http://www.cisco.com/go/trademarks) Third-party trademarks mentioned are the property of their respective owners. The use of the word partner does not imply a partnership relationship between Cisco and any other company. (1110R)

Any Internet Protocol (IP) addresses used in this document are not intended to be actual addresses. Any examples, command display output, and figures included in the document are shown for illustrative purposes only. Any use of actual IP addresses in illustrative content is unintentional and coincidental.

*Cisco Nexus Cloud Services Platform Software Configuration Guide, Release 4.2(1)SP1(6.2)* ©2010-2013 Cisco Systems, Inc. All rights reserved.

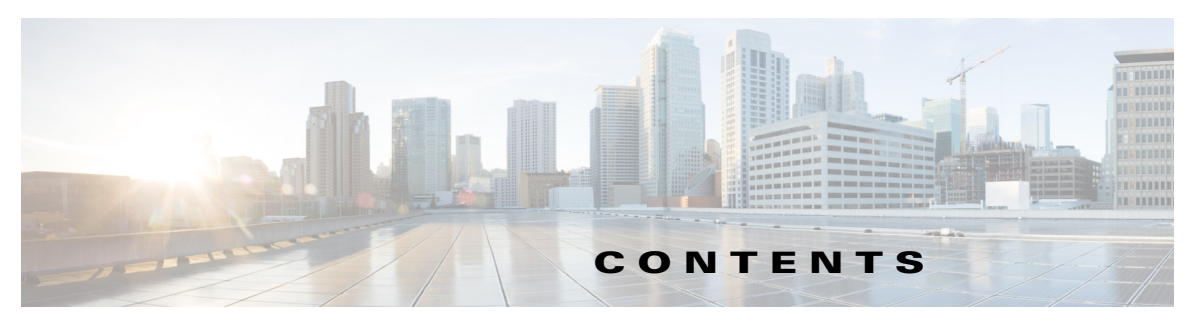

#### **[Preface](#page-8-0) v**

[Audience](#page-8-1) **v** [Prerequisite](#page-8-2) **v** [Recommended Reading](#page-8-3) **v** [Organization](#page-9-0) **vi** [Document Conventions](#page-9-1) **vi** Related Documentation **vii** Obtaining Documentation and Submitting a Service Request **2-viii 2-ix**

### **[New and Changed Information](#page-6-0) xi**

### **[Overview](#page-14-0) 1-1**

[Information About the Cisco Nexus Cloud Services Platform](#page-14-1) **1-1** [Cisco Nexus Cloud Services Platform High Availability](#page-15-0) **1-2** [Comparison with a Virtual Machine](#page-17-0) **1-4** [Cisco Integrated Management Controller](#page-18-0) **1-5** [Virtual Service Blades](#page-18-1) **1-5** [Uplinks](#page-19-0) **1-6** [Traffic Classification](#page-20-0) **1-7** [Options for Connecting to the Network](#page-21-0) **1-8** [Topology 5: Flexible Network Uplink Configuration](#page-22-0) **1-9** [Topology 1: Single Uplink](#page-23-0) **1-10** [Topology 2: Two Uplinks—1\) Management and Control and 2\) Data](#page-24-0) **1-11** [Topology 3: Two Uplinks—1\) Management and 2\) Control and Data](#page-25-0) **1-12** [Topology 4: Three Uplinks—1\) Management, 2\) Control, and 3\) Data](#page-26-0) **1-13 [Setting Up Remote Management](#page-28-0) 2-1**

[Information About Remote Management](#page-28-1) **2-1** [Configuring Remote Management](#page-29-0) **2-2** [Additional References](#page-30-0) **2-3** [Related Documents](#page-31-0) **2-4** [Feature History for Remote Management](#page-31-1) **2-4**

**[Configuring the Network Uplinks](#page-32-0) 3-1** [Information About Network Uplink Configurations](#page-32-1) **3-1** [Flexible Network Uplink Configuration](#page-32-2) **3-1** [Static Network Uplink Configuration](#page-35-0) **3-4** [Guidelines and Limitations](#page-35-1) **3-4** [Configuring Network Uplink Types](#page-36-0) **3-5** [Modifying the Uplink Type](#page-36-1) **3-5** [Migrating from a Static Network Uplink to a Flexible Network Uplink](#page-37-0) **3-7** [Migrating from a Flexible Network Uplink to a Static Network Uplink](#page-40-0) **3-9** [Configuring Port Channels](#page-42-0) **3-11** [Deleting Port Channels](#page-43-0) **3-12** [Assigning Uplinks to a VSB Interface](#page-44-0) **3-13** [Assigning a Native VLAN to a Port Channel](#page-45-0) **3-14** [Shutting Down Ports or Port Channel Interfaces](#page-47-0) **3-16** [Verifying the Uplink Configuration](#page-49-0) **3-18** [Recommendations for Configuring Uplinks for Passthrough Interfaces](#page-52-0) **3-21** [Topology Type 1](#page-52-1) **3-21** [Topology Type 2](#page-53-0) **3-22** [Topology Type 3](#page-53-1) **3-22** [Topology Type 4](#page-54-0) **3-23** [Additional References](#page-54-1) **3-23** [Related Documents](#page-55-0) **3-24** [Feature History for Uplink](#page-55-1) **3-24 [Configuring Virtual Service Blades](#page-56-0) 4-1** [Information About Virtual Service Blades](#page-56-1) **4-1** [Cisco Nexus 1000V VSM Virtual Service Blade](#page-57-0) **4-2** [VSB Management VLAN](#page-57-1) **4-2** [VSB High Availability](#page-57-2) **4-2** [Role Collision Detection on the Cisco Nexus Cloud Services Platform](#page-58-0) **4-3** [Cisco Network Analysis Module Virtual Service Blade](#page-59-0) **4-4** [Cisco Virtual Security Gateway Module Virtual Service Blade](#page-59-1) **4-4** Cisco Data Center Network Manager Module (DCNM) Virtual Service Blade **4-5** Cisco Nexus VXLAN Gateway Virtual Service Blade **4-5** [Citrix NetScaler 1000V Virtual Service Blade](#page-60-0) **4-5** [Guidelines and Limitations](#page-60-1) **4-6** [Configuring Virtual Service Blades](#page-61-0) **4-6** [Creating a Virtual Service Blade](#page-61-1) **4-6** [Deleting a Virtual Service Blade](#page-66-0) **4-11**

#### **Contents**

### *Send document comments to nexus1k-docfeedback@cisco.com.*

[Modifying a Virtual Service Blade](#page-68-0) **4-13** [Modifying a Virtual Service Blade on the Cisco Nexus Cloud Services Platform](#page-68-1) **4-13** [Modifying a VSM on the Cisco Nexus 1000V](#page-71-0) **4-16** [Defining Form Factors for a Cisco Virtual Security Gateway VSB](#page-74-0) **4-19** [Configuring a Passthrough VSB Interface](#page-76-0) **4-21** [Setting up a Passthrough Interface](#page-77-0) **4-22** [Configuration Examples for Virtual Service Blades](#page-79-0) **4-24** [Verifying the Virtual Service Blade Configuration](#page-81-0) **4-26** [Additional References](#page-84-0) **4-29** [Related Documents](#page-84-1) **4-29** [MIBs](#page-84-2) **4-29** [Feature History for Virtual Service Blade](#page-84-3) **4-29 [Migrating a VSM](#page-86-0) 5-1** [Information About Migrating a VSM](#page-86-1) **5-1** [Guidelines and Limitations](#page-88-0) **5-3** [Migrating a VSM to the Cisco Nexus Cloud Services Platform](#page-88-1) **5-3** [Verifying the Migration](#page-91-0) **5-6** [Migrating a Virtual Supervisor Module from the Cisco Nexus Cloud Services Platform to an ESX](#page-92-0)  [Server](#page-92-0) **5-7** [Additional References](#page-94-0) **5-9** [Related Documents](#page-94-1) **5-9** [Feature History for Migration](#page-94-2) **5-9 [VSB Backup and Recovery](#page-96-0) 6-1** [Information About VSB Backup and Recovery](#page-96-1) **6-1** Guidelines and Limitations **6-1** Configuring VSB Backup and Restoration **6-2** Flowchart: Backing Up and Restoring a VSB Configuration **6-2**

[Exporting a Backup VSB Configuration](#page-97-0) **6-3**

[Creating a VSB Backup File](#page-97-1) **6-3**

[Copying the VSB Backup File to an External Storage Location](#page-100-0) **6-6**

[Importing a VSB Backup File](#page-101-0) **6-7**

Recovering a VSM with a Backup Configuration File **6-11**

[Verifying the Backup and Recovery](#page-105-0) **6-15**

[Additional References](#page-106-0) **6-17**

[Related Documents](#page-106-1) **6-17**

[Feature History for Export and Import](#page-107-0) **6-18**

**[Migrating a VSB to the Cisco Nexus 1110 Series](#page-108-0) 7-1** [Information About Migrating a VSB](#page-108-1) **7-1** [Guidelines and Limitations](#page-108-2) **7-1** [Migrating a VSB to the Cisco Nexus 1110 Series](#page-109-0) **7-2** [Migrating HA VSB to Cisco Nexus 1110 Series](#page-109-1) **7-2** [Migrating a Non HA VSB to the Cisco Nexus 1110 Series](#page-112-0) **7-5** [Migrating an OVA to the Cisco Nexus Cloud Services Platform Product Family](#page-113-0) **7-6** [Verifying the Migration](#page-114-0) **7-7** [Additional References](#page-115-0) **7-8** [Related Documents](#page-116-0) **7-9** [Feature History for Migration](#page-116-1) **7-9**

**I [NDEX](#page-120-0)**

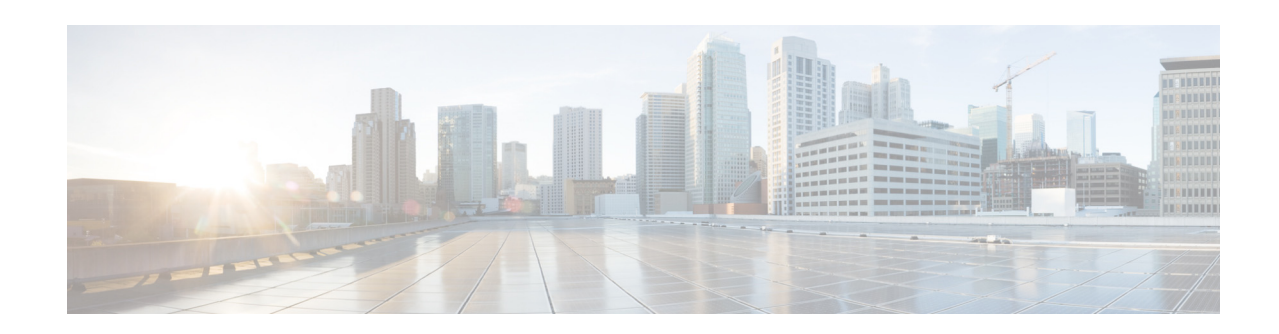

# <span id="page-6-0"></span>**New and Changed Information**

This section lists the new and changed information in this document by release, and where it is located.

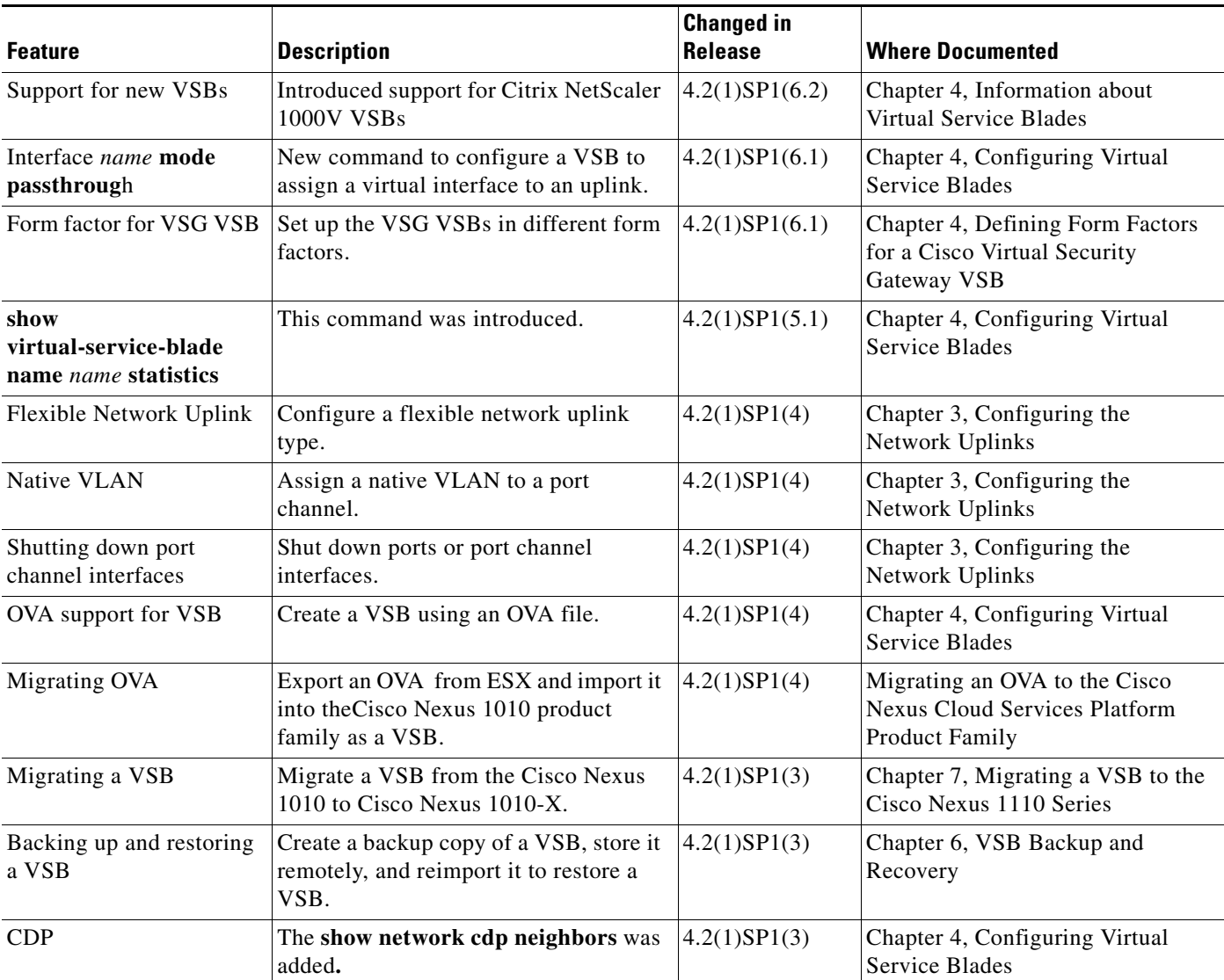

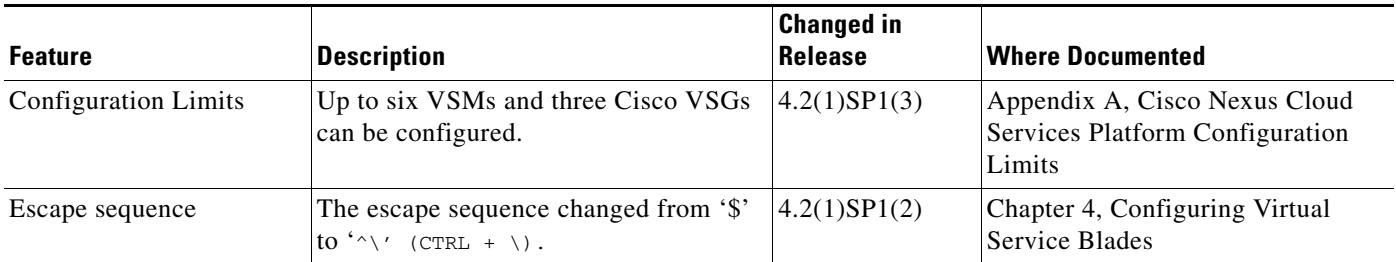

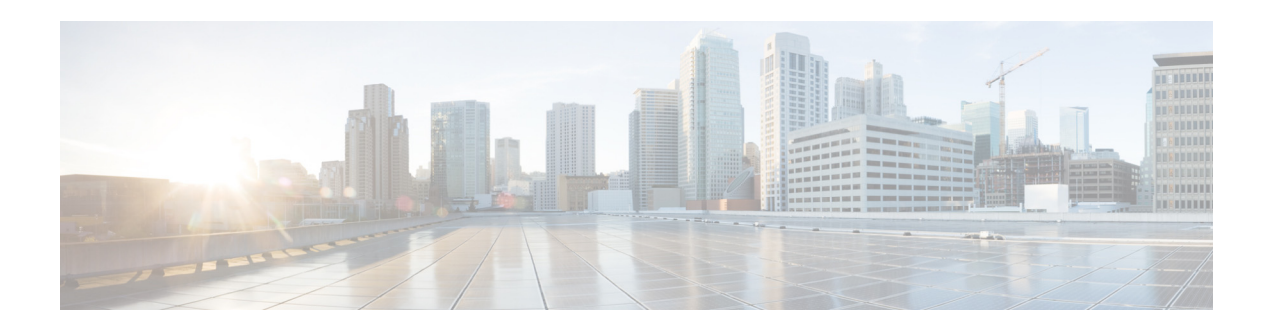

## <span id="page-8-0"></span>**Preface**

This document describes the Cisco Nexus Cloud Services Platform and how to configure its software to create and manage virtual service blades.

This preface provides information about the *Cisco Nexus Cloud Services Platform Software Configuration Guide,* in the following sections:

- **•** [Audience, page 5](#page-8-1)
- **•** [Recommended Reading, page 5](#page-8-3)
- **•** [Organization, page 6](#page-9-0)
- [Document Conventions, page 6](#page-9-1)
- **•** [Related Documentation, page 7](#page-10-0)
- **•** [Obtaining Documentation and Submitting a Service Request, page 8](#page-11-0)

## <span id="page-8-1"></span>**Audience**

This document is for network administrators with knowledge of the Cisco Nexus 1000V and experience in the installation, upgrade, and management of Cisco Nexus 1000V VSMs.

## <span id="page-8-2"></span>**Prerequisite**

Before using the procedures in this document to configure your Cisco Nexus Cloud Services Platform software, you must have already installed the Cisco Nexus Cloud Services Platform. For detailed information, see the *Cisco Nexus Cloud Services Platform Hardware Installation Guide*.

For a list of the basic steps in the complete Cisco Nexus Cloud Services Platform installation, see the *Cisco Nexus Cloud Services Platform Software Installation and Upgrade Guide*.

## <span id="page-8-3"></span>**Recommended Reading**

Cisco recommends that you have read and are familiar with the following documentation:

- **•** *Cisco Nexus Cloud Services Platform Release Notes*
- **•** *Cisco Nexus 1000V Software Installation and Upgrade Guide*
- **•** *Cisco VN-Link: Virtualization-Aware Networking* white paper

## <span id="page-9-0"></span>**Organization**

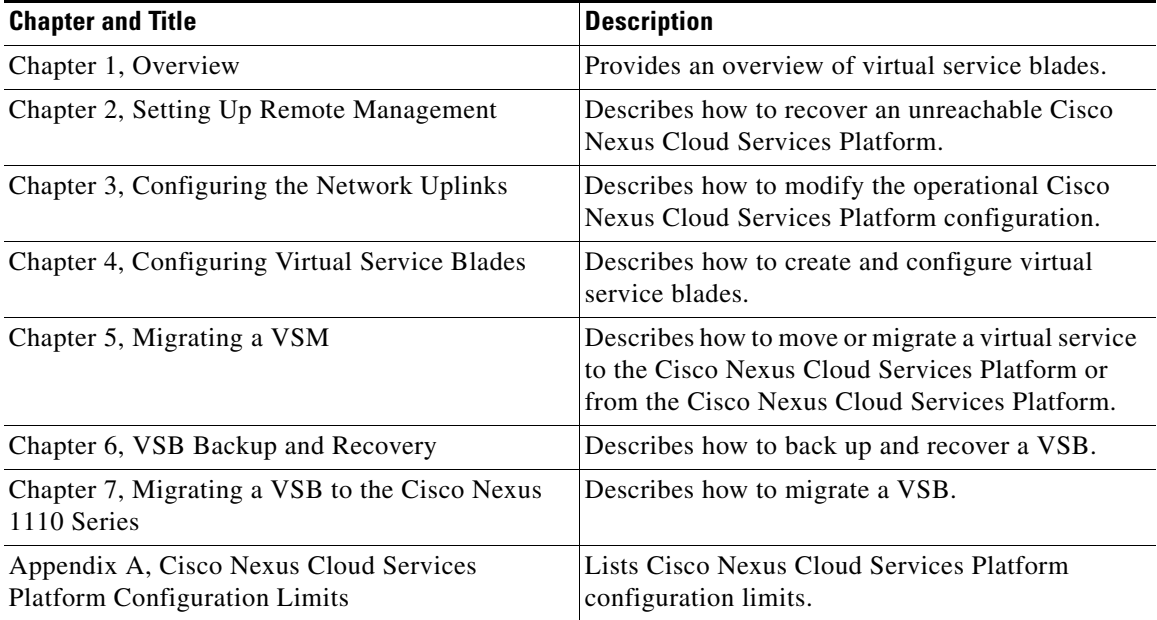

This document is organized as follows:

## <span id="page-9-1"></span>**Document Conventions**

This document uses the following conventions:

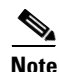

**Note** Means reader *take note*. Notes contain helpful suggestions or references to material not covered in the manual.

**Caution** Means *reader be careful*. In this situation, you might do something that could result in equipment damage or loss of data.

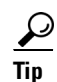

**Tip** Means *the following information will help you solve a problem*.

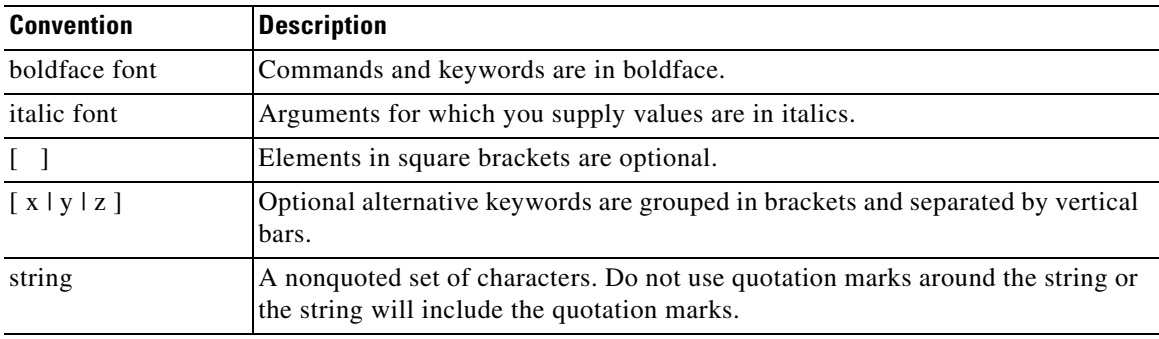

Command descriptions use these conventions:

Screen examples use these conventions:

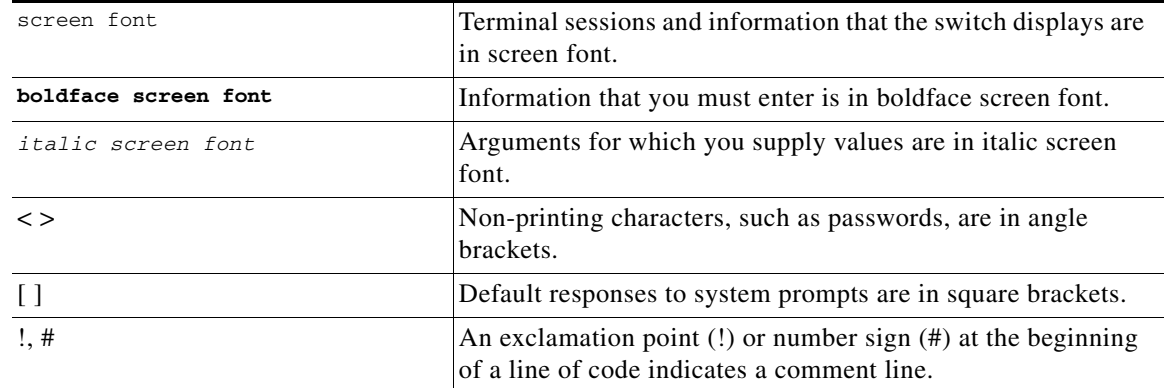

## <span id="page-10-0"></span>**Related Documentation**

This section lists the documents used with the Cisco Nexus Cloud Services Platform and available on [Cisco.com](http://www.cisco.com/en/US/products/ps9902/tsd_products_support_series_home.html) at the following URL:

*http://www.cisco.com/en/US/products/ps12752/tsd\_products\_support\_series\_home.html*

### **General Information**

*Cisco Nexus Cloud Services Platform Release Notes*

#### **Install and Upgrade**

*Cisco Nexus Cloud Services Platform Hardware Installation Guide Cisco Nexus Cloud Services Platform Software Installation and Upgrade Guide Regulatory Compliance and Safety Information for the Cisco Nexus 1000 Series Cisco Nexus Cloud Services Platform Quick Start Guide*

#### **Configuration Guide**

*Cisco Nexus Cloud Services Platform Software Configuration Guide*

#### **Reference Guides**

*Cisco Nexus Cloud Services Platform Command Reference Cisco Nexus Cloud Services Platform Compatibility Information*

#### **Troubleshooting and Alerts**

 *Cisco Nexus Cloud Services Platform Troubleshooting Guide*

#### **Nexus 1000V Documentation**

For the Cisco Nexus 1000V for VMware vSphere Documentation: *http://www.cisco.com/en/US/products/ps9902/tsd\_products\_support\_series\_home.html* For the Cisco Nexus 1000V for Microsoft Hyper-V Documentation: *https://www.cisco.com/en/US/products/ps13056/tsd\_products\_support\_series\_home.html*

#### **Virtual Security Gateway Documentation**

*[Cisco Virtual Security Gateway for Nexus 1000V Series Switch](http://www.cisco.com/en/US/products/ps11208/tsd_products_support_model_home.html)* 

#### **Virtual Network Management Center**

*[Cisco Virtual Network Management Center](http://www.cisco.com/en/US/products/ps11213/tsd_products_support_series_home.html)* 

#### **Virtual Wide Area Application Services (vWAAS)**

*[Cisco Virtual Wide Area Application Services \(vWAAS\)](http://www.cisco.com/en/US/products/ps11231/tsd_products_support_series_home.html)*

#### **[ASA 1000V Cloud Firewall](http://www.cisco.com/en/US/products/ps11231/tsd_products_support_series_home.html)**

*[Cisco ASA 1000V Cloud Firewall](http://www.cisco.com/en/US/products/ps12233/tsd_products_support_series_home.html)*

#### **Network Analysis Module Documentation**

*[http://www.cisco.com/en/US/products/sw/cscowork/ps5401/tsd\\_products\\_support\\_series\\_home.html](http://www.cisco.com/en/US/products/sw/cscowork/ps5401/tsd_products_support_series_home.html)*

## <span id="page-11-0"></span>**Obtaining Documentation and Submitting a Service Request**

For information on obtaining documentation, submitting a service request, and gathering additional information, see the monthly *What's New in Cisco Product Documentation*, which also lists all new and revised Cisco technical documentation, at:

#### <http://www.cisco.com/en/US/docs/general/whatsnew/whatsnew.html>

Subscribe to the *What's New in Cisco Product Documentation* as a Really Simple Syndication (RSS) feed and set content to be delivered directly to your desktop using a reader application. The RSS feeds are a free service and Cisco currently supports RSS Version 2.0.

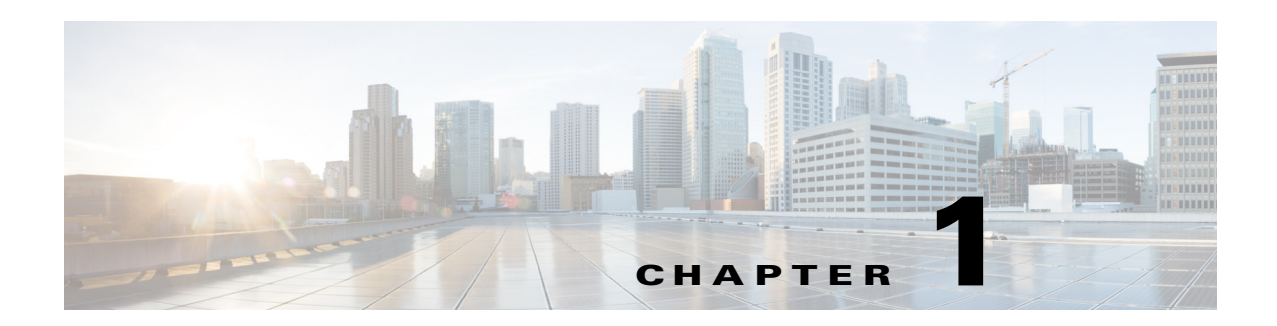

## <span id="page-14-0"></span>**Overview**

This chapter describes the Cisco Nexus Cloud Services Platform product family and hosted virtual service blades. This chapter includes the following sections:

- **•** [Information About the Cisco Nexus Cloud Services Platform, page 1-1](#page-14-1)
- **•** [Comparison with a Virtual Machine, page 1-4](#page-17-0)
- **•** [Cisco Integrated Management Controller, page 1-5](#page-18-0)
- **•** [Virtual Service Blades, page 1-5](#page-18-1)
- **•** [Uplinks, page 1-6](#page-19-0)

## <span id="page-14-1"></span>**Information About the Cisco Nexus Cloud Services Platform**

The Cisco Nexus Cloud Services Platform product family includes the Cisco Nexus 1010, Cisco Nexus 1010-X, Cisco Nexus 1110-S, and Cisco Nexus 1110-X. The Cisco Nexus Cloud Services Platform provides dedicated hardware for Cisco Nexus 1000V Virtual Supervisor Modules (VSMs) and can now host VSMs that were hosted on virtual machines, which allows you to install and manage a Cisco Nexus 1000V VSM like a standard Cisco switch. The Cisco Nexus Cloud Services Platform supports the Cisco Nexus 1000V for VMware vSphere and Microsoft Hyper-V.

The services managed by the Cisco Nexus Cloud Services Platform product family are called virtual service blades (VSBs). The Cisco Nexus Cloud Services Platform product family supports the following VSBs:

- **•** Cisco Nexus 1000V VSM for VMware vSphere
- **•** Cisco Nexus 1000V VSM for Microsoft Hyper-V
- **•** Cisco Network Analysis Module (NAM)
- **•** Cisco Virtual Security Gateway (VSG)
- **•** Cisco Nexus VXLAN Gateway
- **•** Citrix NetScaler 1000V

For more information about VSBs, see the [Virtual Service Blades](#page-18-1) section.

The following table lists the number of VSBs supported by the Cisco Nexus Cloud Services Platform product family.

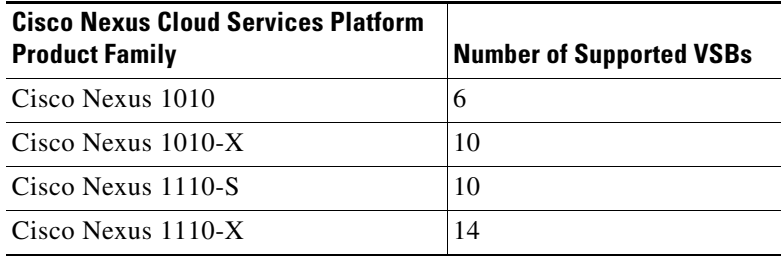

For more information about the number of VSBs supported and hosted on the Cisco Nexus Cloud Services Platform product family, see the *Cisco Nexus Cloud Services Platform Compatibility Information Guide*.

[Figure 1-1](#page-15-1) shows how the Cisco Nexus Cloud Services Platform hosts a Cisco Nexus 1000V VSM and its Virtual Ethernet Modules (VEMs) VEMs in your network.

#### <span id="page-15-1"></span>*Figure 1-1 Cisco Nexus Cloud Services Platform Architecture*

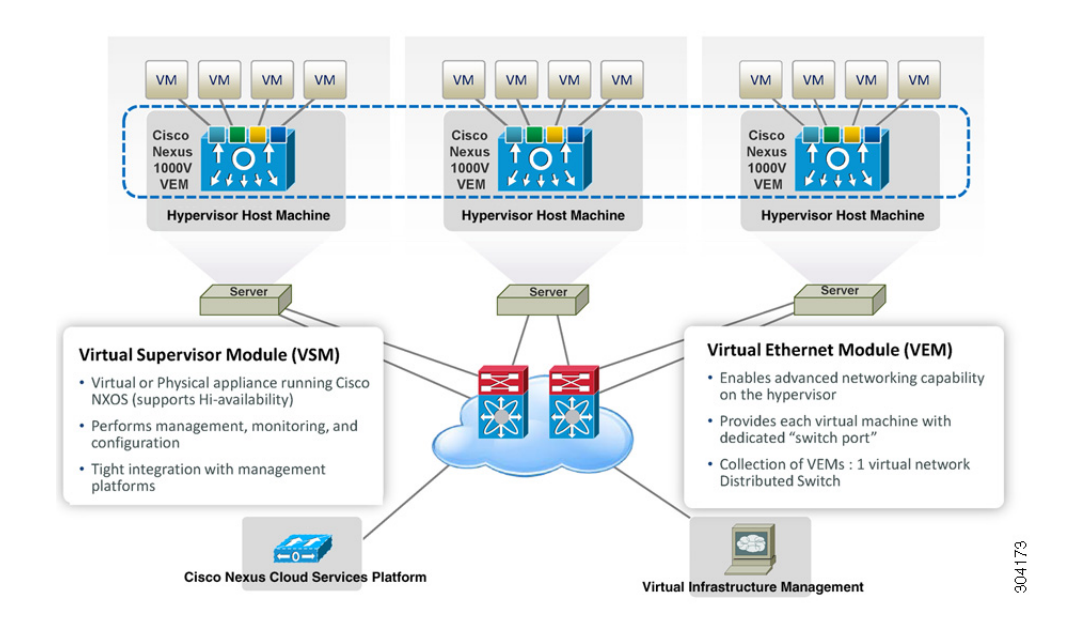

### <span id="page-15-0"></span>**Cisco Nexus Cloud Services Platform High Availability**

The Cisco Nexus Cloud Services Platform supports high availability. Two Cisco Nexus Cloud Services Platforms can form a HA pair to provide high availability. If control connectivity is lost for a Cisco Nexus Cloud Services Platform, but management connectivity is preserved, the active Cisco Nexus Cloud Services Platform reloads the standby once. The standby comes up in a wait state until control connectivity is restored. In a HA pair, the active and standby Cisco Nexus Cloud Services Platforms use control connectivity to synchronize data.

The Cisco Nexus Cloud Services Platform supports the following two forms of high availability concurrently:

- Active-Standby in Management Deployment The active Cisco Nexus Cloud Services Platform is reachable over the network and a majority of the commands are supported only on the active Cisco Nexus Cloud Services Platform. The standby Cisco Nexus Cloud Services Platform is not reachable over the IP network, but can be accessed through the active Cisco Nexus Cloud Services Platform or directly through a serial connection.
- **•** Active-Active in VSB Deployment— When you deploy a VSB on the Cisco Nexus Cloud Services Platform, you can deploy the VSB on either the active or the standby Cisco Nexus Cloud Services Platform. The VSBs can be active on both the active and standby Cisco Nexus Cloud Services Platform. This configuration helps balance the distribution of traffic as well as reduce the potential fault domain.

[Figure 1-2](#page-16-0) shows the HA components and the communication links between them.

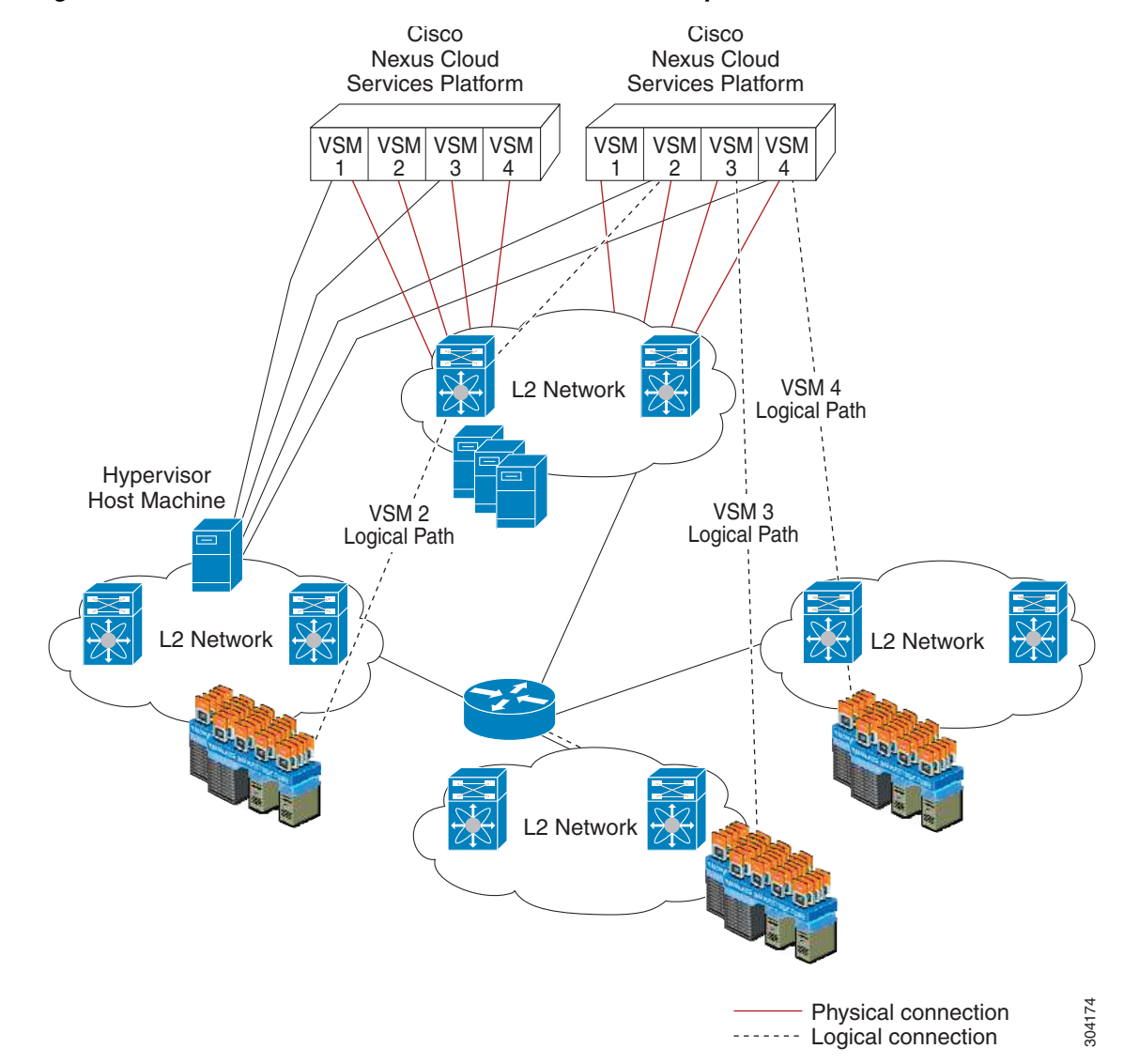

#### <span id="page-16-0"></span>*Figure 1-2 Cisco Nexus Cloud Services Platform HA Components and Communication Links*

 $\mathbf{r}$ 

## <span id="page-17-0"></span>**Comparison with a Virtual Machine**

[Table 1-1](#page-17-1) compares running a VSM on a Cisco Nexus Cloud Services Platform with running a VSM on a virtual machine.

<span id="page-17-1"></span>

| <b>Feature</b>                                                | <b>Virtual</b><br><b>Machine</b> | <b>Cisco Nexus</b><br>1010 | <b>Cisco Nexus</b><br>$1010-X$ | <b>Cisco Nexus</b><br>1110-S | <b>Cisco Nexus</b><br>$1110-X$ |
|---------------------------------------------------------------|----------------------------------|----------------------------|--------------------------------|------------------------------|--------------------------------|
| Host management capacity                                      | 64                               | $384^1$                    | $640^2$                        | $384^1$                      | $640^2$                        |
| VSM with Cisco NX-OS high availability                        | <b>Yes</b>                       | <b>Yes</b>                 | Yes                            | Yes                          | Yes                            |
| VEM running on Hypervisor Host Machine                        | Yes                              | Yes                        | Yes                            | <b>Yes</b>                   | <b>Yes</b>                     |
| Cisco Nexus 1000 features and scalability                     | Yes                              | Yes                        | Yes                            | Yes                          | Yes                            |
| Software-only switch                                          | Yes                              | No                         | N <sub>0</sub>                 | N <sub>0</sub>               | N <sub>o</sub>                 |
| Dedicated services appliance, such as the Cisco<br><b>NAM</b> | N <sub>o</sub>                   | Yes                        | Yes                            | Yes                          | Yes                            |
| Installation similar to a standard Cisco switch               | No                               | Yes                        | <b>Yes</b>                     | <b>Yes</b>                   | Yes                            |
| Network Team manages the switch hardware                      | N <sub>o</sub>                   | Yes                        | Yes                            | Yes                          | Yes                            |

*Table 1-1 VM and Cisco Nexus Cloud Services Platform Comparison* 

1. 64 hosts per VSM X 4 VSMs

2. 64 hosts per VSM X 4 VSMs

**Note** The Cisco Nexus 1000V currently supports the hypervisor host machine that runs on VMware vSphere or Microsoft Hyper-V hypervisors.

[Figure 1-3](#page-18-2) compares running a VSM on a Cisco Nexus Cloud Services Platform with running a VSM on a virtual machine.

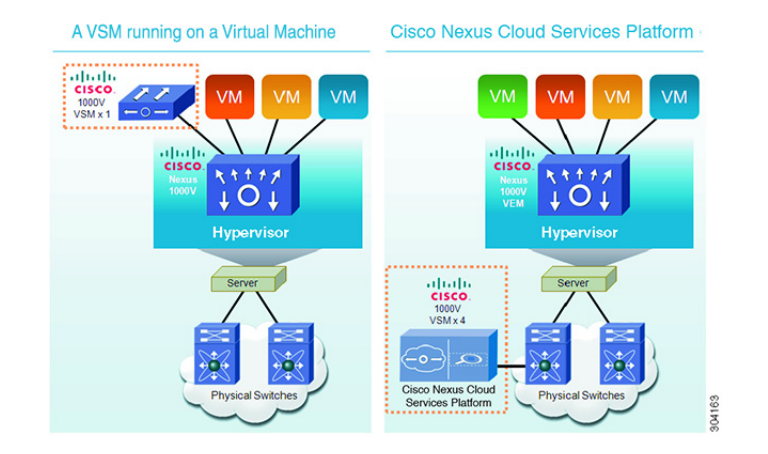

#### <span id="page-18-2"></span>*Figure 1-3 VM and Cisco Nexus Cloud Services Platform Comparison*

## <span id="page-18-0"></span>**Cisco Integrated Management Controller**

The Cisco Integrated Management Controller (CIMC) is a software interface included with the Cisco Nexus Cloud Services Platform. CIMC allows you to configure serial over LAN (SoL) access and set up remote management if the device becomes unreachable. For more information about remote management, see the *Cisco Nexus Cloud Services Platform Software Installation and Upgrade Guide*.

When installing the Cisco Nexus Cloud Services Platform, you have the option to configure the CIMC interface. To configure the CIMC software while installing the Cisco Nexus Cloud Services Platform, see the *Cisco Nexus Cloud Services Platform Hardware Installation Guide*.

## <span id="page-18-1"></span>**Virtual Service Blades**

The services (VSM, NAM, VSG, VXLAN Gateway) hosted, created, and managed by the Cisco Nexus Cloud Services Platform product family are called virtual service blades (VSBs).

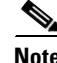

**Note** A Cisco Nexus 1000V Virtual Supervisor Module (VSM) in this guide refers to the service hosted on VMware vSphere and Microsoft Hyper-V.

VSBs are created using ISO or OVA image files found in the Cisco Nexus Cloud Services Platform bootflash repository. The ISO defines the following for a VSB:

**•** Required number of interfaces

- **•** Required hard disk emulation
- **•** Disk and RAM defaults
- **•** Type of virtual service blade

For more information about VSBs, see the Configuring Virtual Blades section.

For information about the supported VSBs, software compatibility, and the weighing matrix to determine the maximum capacity on the Cisco Nexus Cloud Services Platform, see the *Cisco Nexus Cloud Services Platform Compatibility Information Guide*.

## <span id="page-19-0"></span>**Uplinks**

This section describes the uplinks that you connected during your installation of the hardware. For more information about these connections and the prerequisites for the switches that are upstream from your Cisco Nexus Cloud Services Platform, see the *Cisco Nexus Cloud Services Platform Hardware Installation Guide*.

This section includes the following topics:

- [Traffic Classification, page 1-7](#page-20-0)
- **•** [Options for Connecting to the Network, page 1-8](#page-21-0)
- **•** [Topology 5: Flexible Network Uplink Configuration, page 1-9](#page-22-0)
- **•** [Topology 1: Single Uplink, page 1-10](#page-23-0)
- **•** [Topology 2: Two Uplinks—1\) Management and Control and 2\) Data, page 1-11](#page-24-0)
- **•** [Topology 3: Two Uplinks—1\) Management and 2\) Control and Data, page 1-12](#page-25-0)
- **•** [Topology 4: Three Uplinks—1\) Management, 2\) Control, and 3\) Data, page 1-13](#page-26-0)

## <span id="page-20-1"></span><span id="page-20-0"></span>**Traffic Classification**

[Table 1-2](#page-20-1) lists and describes the classes of network traffic carried on the Cisco Nexus Cloud Services Platform uplinks:

| <b>Traffic Class</b> | Data packets exchanged                                                                                                    |
|----------------------|----------------------------------------------------------------------------------------------------|
| Management           | For Cisco Nexus Cloud Services Platform and VSB management such<br>as the following:                                                                                                    |
|                      | Telnet                                                                                                    |
|                      | Secure Shell (SSH)                                                                                                    |
|                      | <b>HTTP</b>                                                                                                    |
|                      | If your virtual service blade uses the management class of traffic, it<br><b>Note</b><br>inherits the management VLAN from the Cisco Nexus Cloud<br>Services Platform.                                                                                       |
| Control              | Between the Cisco Nexus 1000V VSMs (VSBs) and VEMs.                                                                                                    |
|                      | Between redundant Cisco Nexus Cloud Services Platform active and<br>standby supervisors.                                                                                                    |
|                      | Between redundant Cisco Nexus 1000V active and standby VSMs.                                                                                                    |
| Data                 | VSB traffic that is not classified as either management or control.                                                                                                    |
|                      | High volume, application-specific traffic between virtual interfaces.                                                                                                    |
|                      | Traffic that is not considered management for other VSBs should be<br>isolated to a separate interface and classified as data. If the same<br>interface is used for both management and data, as is the case with<br>NAM, the traffic is classified as data. |
|                      | Cisco Nexus 1000V VSM VSB traffic is not classified as data<br><b>Note</b><br>traffic.                                                                                                    |

*Table 1-2 Traffic Classifications* 

#### **Uplinks**

### *Send document comments to nexus1k-docfeedback@cisco.com.*

## <span id="page-21-0"></span>**Options for Connecting to the Network**

[Table 1-3](#page-21-1) describes the available uplink configurations.

### <span id="page-21-1"></span>*Table 1-3 Uplink Topologies*

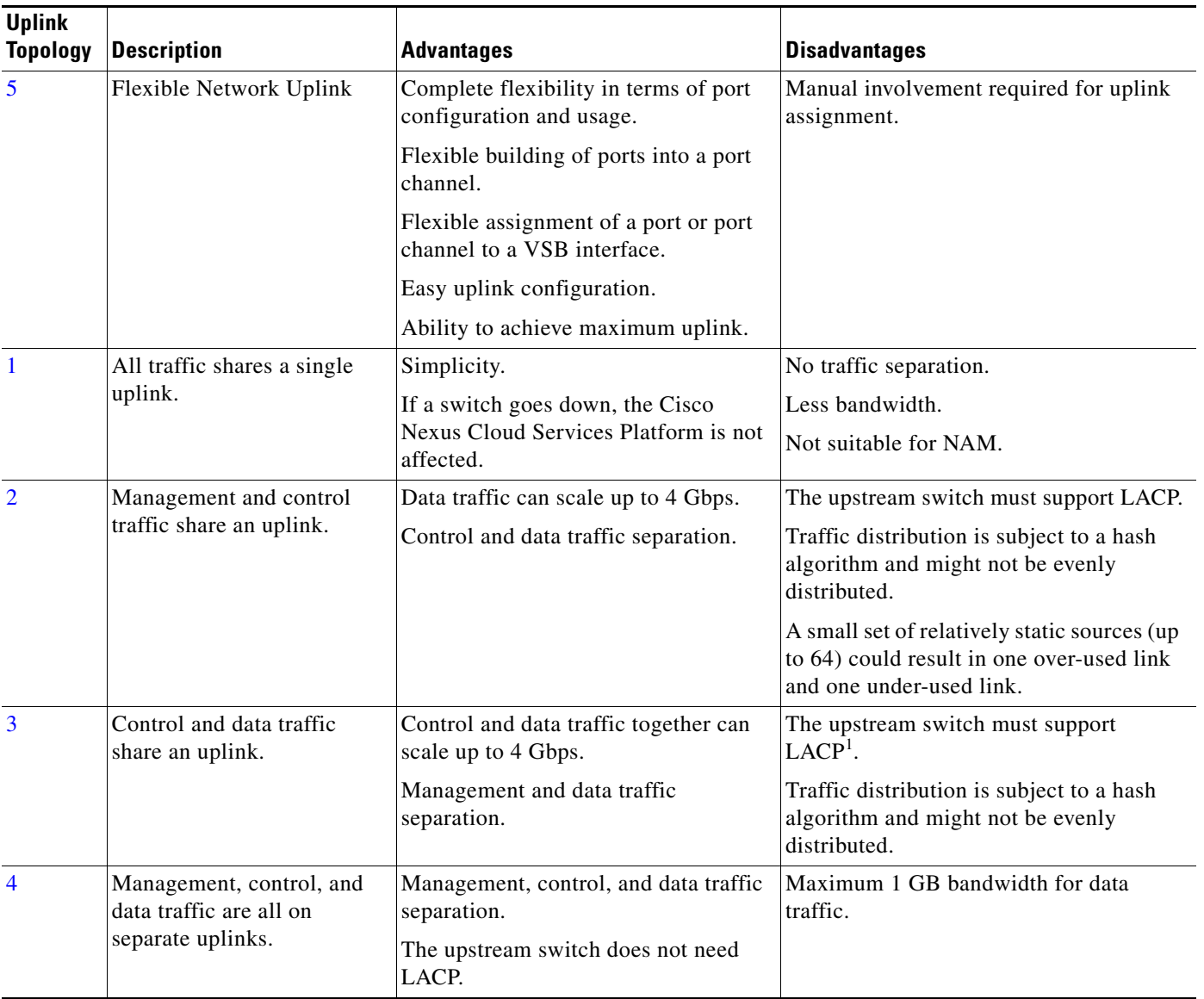

You choose the type of uplink for your network. See the *Cisco Nexus Cloud Services Platform Software Installation and Upgrade Guide*, for more information.

1. LACP = Link aggregation Control protocol

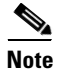

**Note** After you configure an uplink type, the only way to modify it is to reload the software.

## <span id="page-22-0"></span>**Topology 5: Flexible Network Uplink Configuration**

A flexible network uplink offers complete flexibility to connect the Cisco Nexus 1110-S or Cisco Nexus 1110-X to the network, and allows flexible deployment of the VSBs on the Cisco Nexus Cloud Services Platform product family. A flexible configuration enables appropriate traffic segregation policies such as VSB traffic segregation. In the default flexible network uplink configuration, each physical port acts as an individual uplink. See [Figure 1-4.](#page-22-1) You can then make changes to the default configuration by adding ports to a port channel or by assigning uplinks to a VSB interface. See figure 1-5.

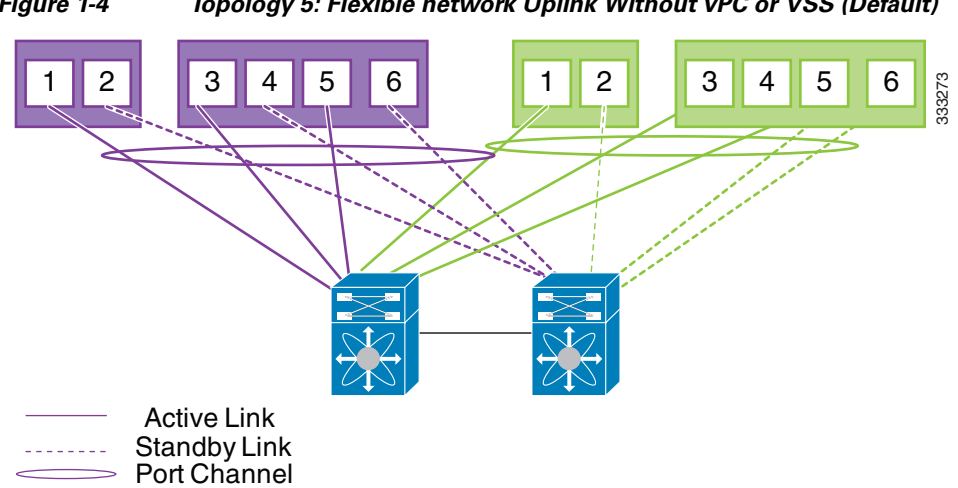

<span id="page-22-1"></span>*Figure 1-4 Topology 5: Flexible network Uplink Without vPC or VSS (Default)*

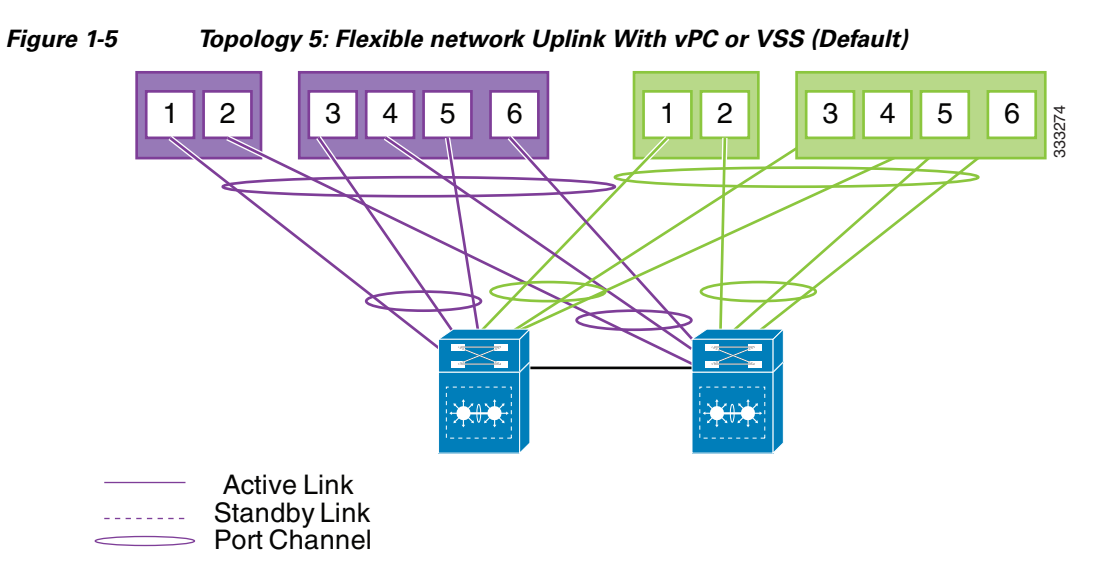

## <span id="page-23-0"></span>**Topology 1: Single Uplink**

In this topology, your Cisco Nexus Cloud Services Platform pair connects to your network in two uplinks as shown in the following figures:

- [Figure 1-6,](#page-23-1) without vPC or VSS
- [Figure 1-7,](#page-24-1) with vPC or VSS

For detailed information about connecting uplinks, see the *Cisco Nexus Cloud Services Platform Hardware Installation Guide*.

#### <span id="page-23-1"></span>*Figure 1-6 Topology 1: Single Uplink Without vPC or VSS*

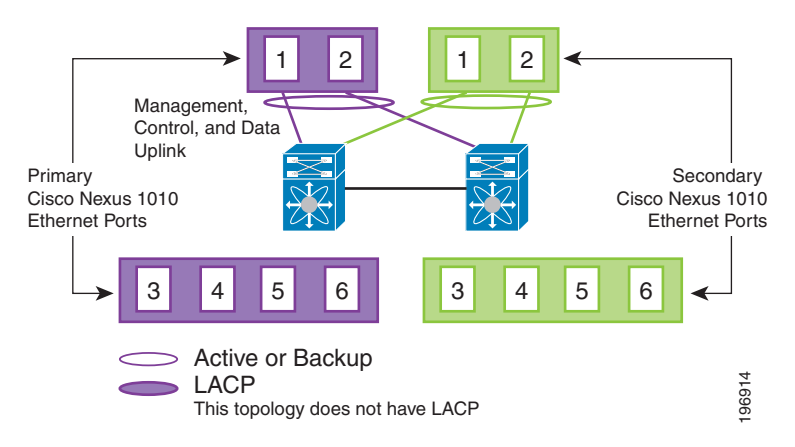

<span id="page-24-1"></span>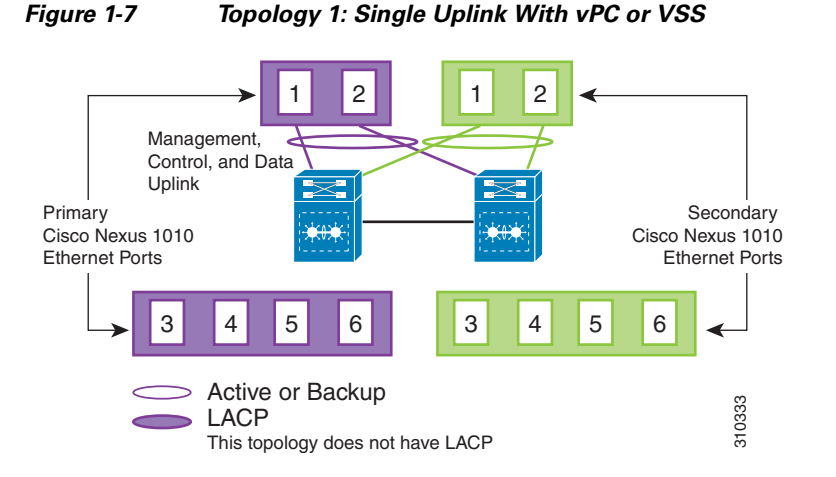

## <span id="page-24-0"></span>**Topology 2: Two Uplinks—1) Management and Control and 2) Data**

In topology 2, six Gigabit Ethernet ports on each Cisco Nexus Cloud Services Platform create two uplinks. The ports in each Cisco Nexus Cloud Services Platform internally form a port channel and network traffic is load balanced based on the source MAC algorithm.

You must configure LACP on the upstream switches that connect to ports 3, 4, 5, and 6.

In topology 2, your Cisco Nexus Cloud Services Platform pair connects to your network in two uplinks as shown in the following figures:

- [Figure 1-8,](#page-24-2) without vPC or VSS
- [Figure 1-9,](#page-25-1) with vPC or VSS

For detailed information about connecting uplinks, see the *Cisco Nexus Cloud Services Platform Hardware Installation Guide*.

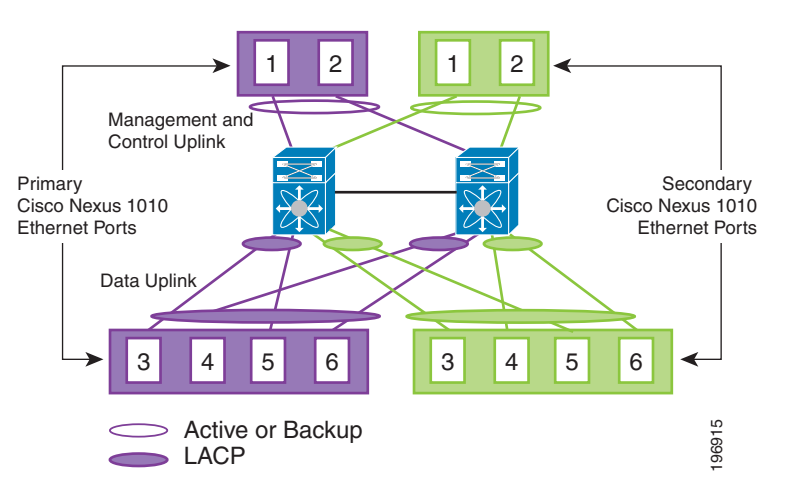

#### <span id="page-24-2"></span>*Figure 1-8 Topology 2: Two Uplinks Without vPC or VSS— 1) Management and Control Uplink and 2) Data Uplink*

 $\mathbf{r}$ 

<span id="page-25-1"></span>*Figure 1-9 Topology 2: Two Uplinks With vPC or VSS— 1) Management and Control Uplink and 2) Data Uplink*

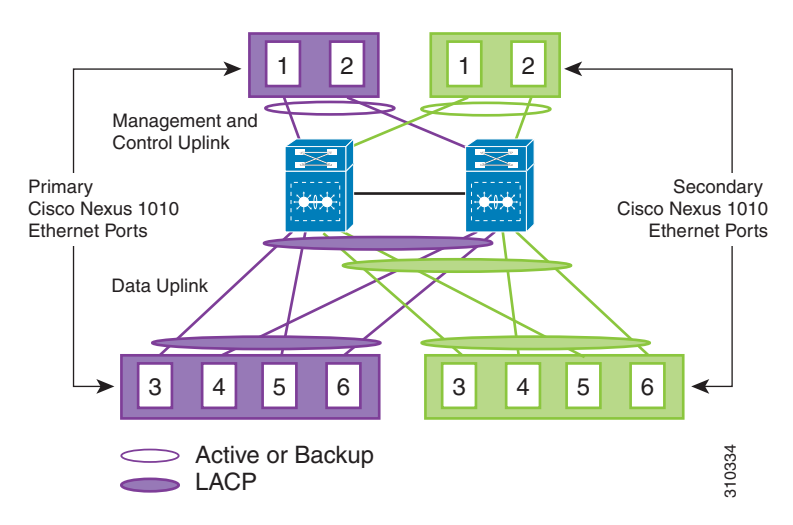

## <span id="page-25-0"></span>**Topology 3: Two Uplinks—1) Management and 2) Control and Data**

In topology 3, the ports in each Cisco Nexus Cloud Services Platform internally form a port channel and network traffic is load balanced based on the source MAC algorithm.

LACP must be configured on the upstream switches connecting to ports 3, 4, 5, and 6.

In topology 3, your Cisco Nexus Cloud Services Platform pair connects to your network in two uplinks as shown in the following figures:

- [Figure 1-10,](#page-25-2) without vPC or VSS
- [Figure 1-11,](#page-26-1) with vPC or VSS

For detailed information about connecting uplinks, see the *Cisco Nexus Cloud Services Platform Hardware Installation Guide*.

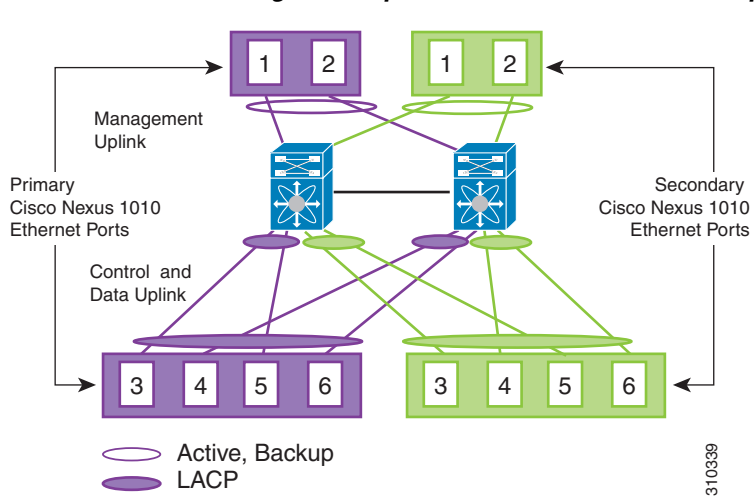

#### <span id="page-25-2"></span>*Figure 1-10 Topology 3: Two Uplinks Without vPC or VSS— 1) Management Uplink, and 2) Control and Data Uplink*

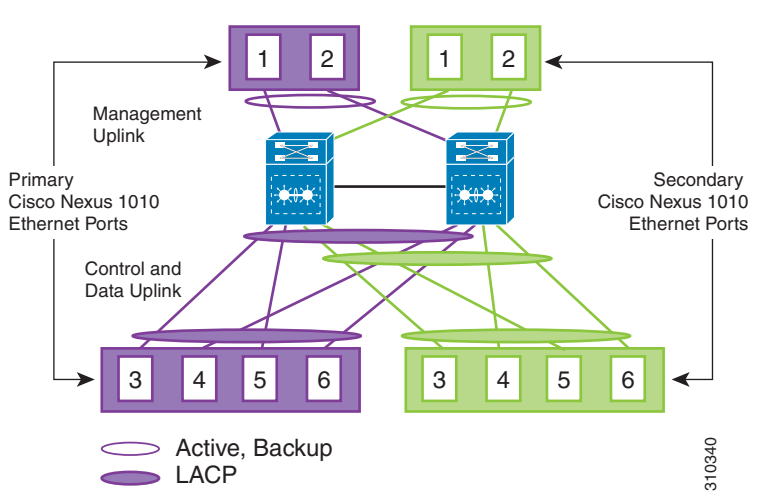

### <span id="page-26-1"></span>*Figure 1-11 Topology 3: Two Uplinks With vPC or VSS— 1) Management Uplink, and 2) Control and Data Uplink*

## <span id="page-26-0"></span>**Topology 4: Three Uplinks—1) Management, 2) Control, and 3) Data**

In topology 4, six Gigabit Ethernet ports on each Cisco Nexus Cloud Services Platform create three uplinks as shown in one of the following figures:

- [Figure 1-12](#page-26-2), without vPC or VSS
- [Figure 1-13](#page-27-0), with vPC or VSS

For detailed information about connecting uplinks, see the *Cisco Nexus Cloud Services Platform Hardware Installation Guide*.

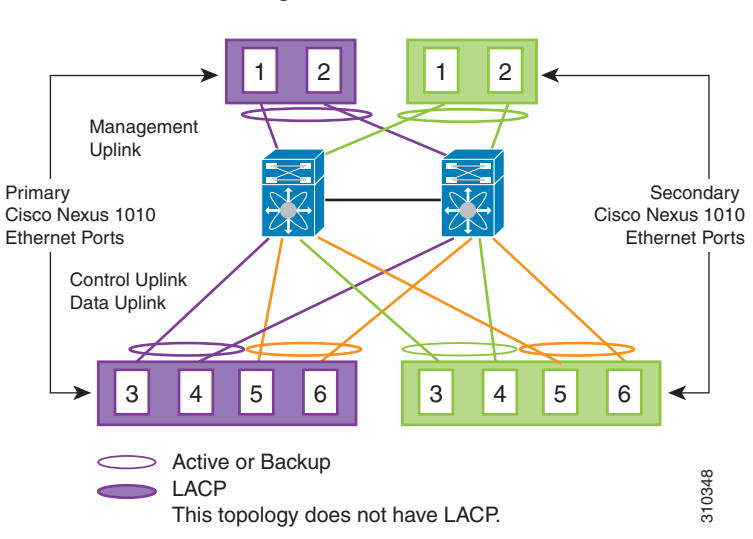

#### <span id="page-26-2"></span>*Figure 1-12 Topology 4: Three Uplinks Without vPC or VSS 1) Management, 2) Control, and 3) Data*

<span id="page-27-0"></span>*Figure 1-13 Topology 4: Three Uplinks With vPC or VSS 1) Management, 2) Control, and 3) Data*

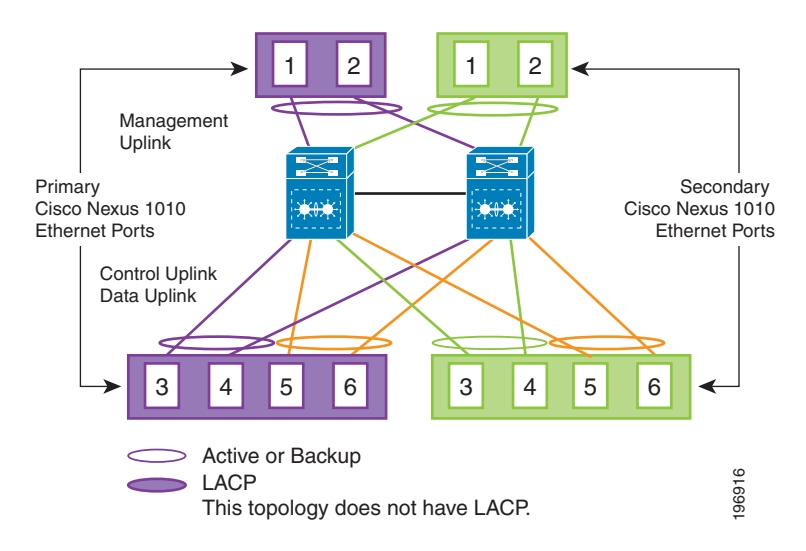

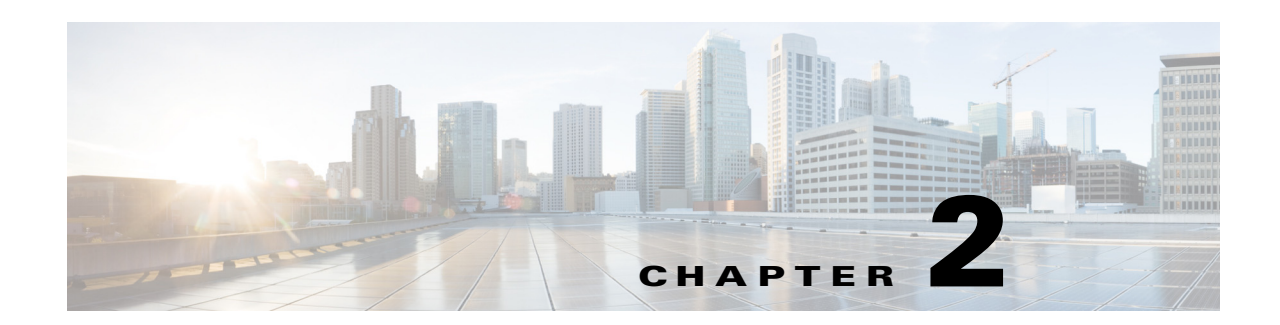

## <span id="page-28-0"></span>**Setting Up Remote Management**

This chapter describes how to set up remote management in your startup configuration for use in recovering an unreachable Cisco Nexus Cloud Services Platform and includes the following sections:

- **•** [Information About Remote Management, page 2-1](#page-28-1)
- **•** [Configuring Remote Management, page 2-2](#page-29-0)
- **•** [Additional References, page 2-3](#page-30-0)
- **•** [Feature History for Remote Management, page 2-4](#page-31-1)

## <span id="page-28-1"></span>**Information About Remote Management**

You can add remote management to your redundant Cisco Nexus Cloud Services Platform startup configuration so that if one of the pair becomes unreachable, the other can automatically attempt to recover it.

If redundant Cisco Nexus Cloud Services Platforms cannot communicate with each other over the management and control interfaces, they can both become active simultaneously. This process is known as a split-brain conflict. A Cisco Nexus Cloud Services Platform cannot be rebooted from its peer switch using high availability.

If one Cisco Nexus Cloud Services Platform becomes unreachable, its peer becomes active if it is the standby. If you have configured remote management, the new active Cisco Nexus Cloud Services Platform can attempt to power cycle its unreachable peer switch through the mgmt0 port of its Cisco Integrated Management Controller (CIMC) interface if CIMC is reachable on the peer. The active Cisco Nexus Cloud Services Platform starts the reboot code immediately when the standby is lost. The standby Cisco Nexus Cloud Services Platform waits 60 seconds before starting the reboot code.

For more information about losing communication between redundant Cisco Nexus Cloud Services Platforms, see the *Cisco Nexus 1000V High Availability and Redundancy Configuration Guide*.

For more information about CIMC, see the Cisco Integrated Management Controller section.

## <span id="page-29-0"></span>**Configuring Remote Management**

You can set up remote management in the startup configuration to recover an unreachable Cisco Nexus Cloud Services Platform peer switch through the mgmt0 port of its CIMC software.

#### **BEFORE YOU BEGIN**

Before beginning this procedure, you must know or do the following:

- **•** You previously configured the Cisco Integrated Management Controller (CIMC) when installing the Cisco Nexus Cloud Services Platform. For more information, see the *Cisco Nexus Cloud Services Platform Hardware Installation Guide*.
- **•** Have the following information for the Cisco Nexus Cloud Services Platform:
	- **–** CIMC management port IP address
	- **–** CIMC administrator login and password
- **•** This procedure has steps for setting up remote management for both the primary and secondary Cisco Nexus Cloud Services Platform.
- **•** Log in to the active Cisco Nexus Cloud Services Platform in EXEC mode.

#### **SUMMARY STEPS**

- **1. configure terminal**
- **2. nexus1010-system remote-mgmt primary ip** *ipaddr* **username** *username* **password** *password*
- **3. nexus1010-system remote-mgmt secondary ip** *ipaddr* **username** *username* **password** *password*
- **4. (Optional) show running-config**
- **5. copy running-config startup-config**

#### **DETAILED STEPS**

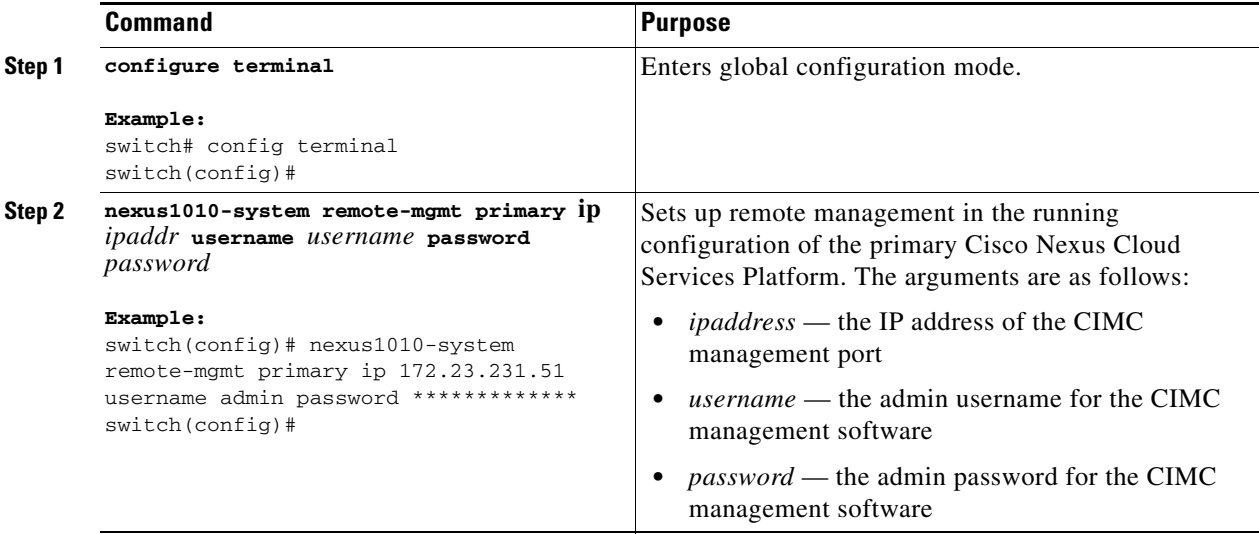

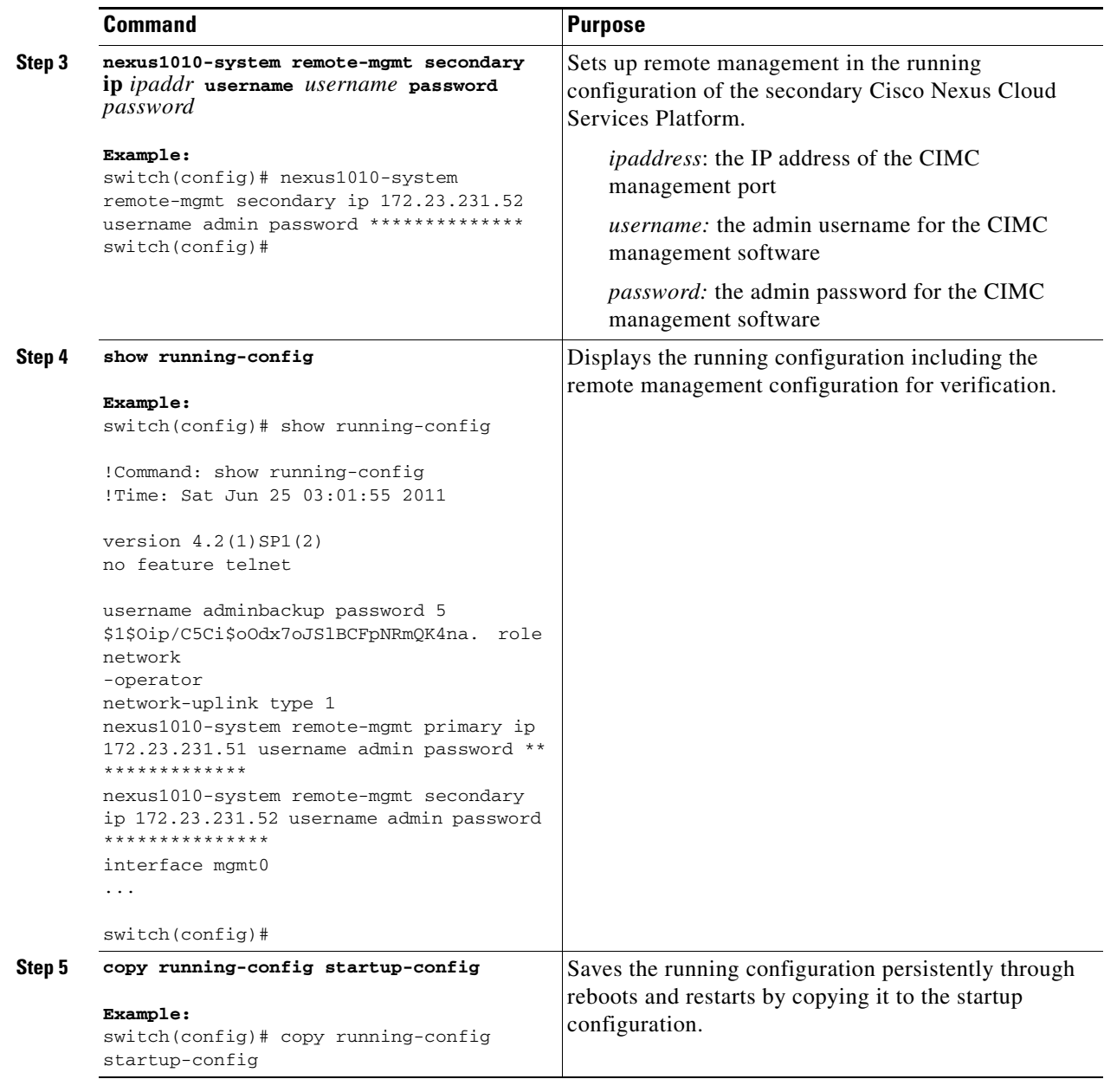

## <span id="page-30-0"></span>**Additional References**

For additional information related to implementing system-level HA features, see the following topics:

- **•** [Related Documents, page 2-4](#page-31-0)
- **•** [Feature History for Remote Management, page 2-4](#page-31-1)

## <span id="page-31-0"></span>**Related Documents**

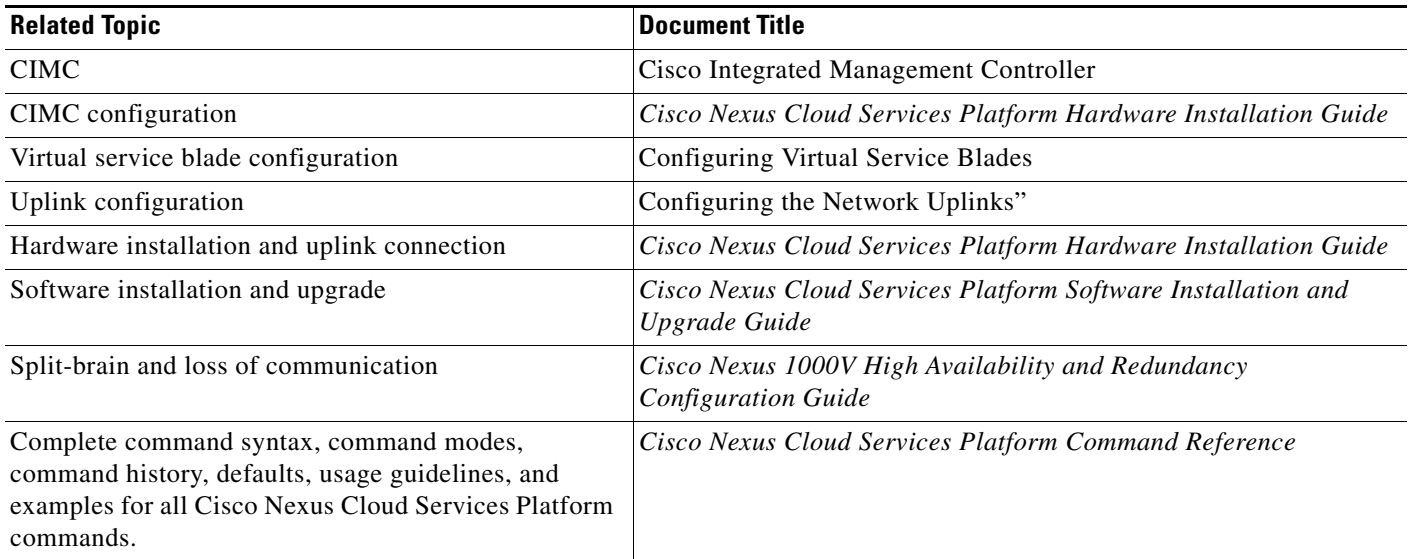

## <span id="page-31-1"></span>**Feature History for Remote Management**

This section provides the remote management release history.

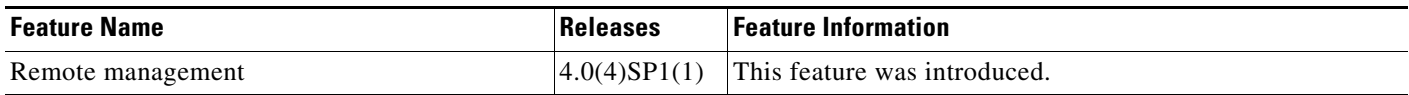

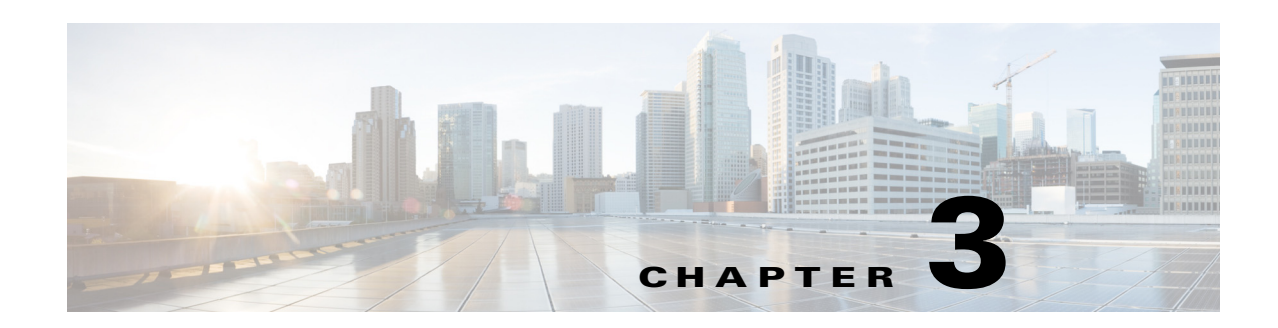

## <span id="page-32-0"></span>**Configuring the Network Uplinks**

This chapter describes how to configure the uplink type and includes the following sections:

- [Information About Network Uplink Configurations, page 3-1](#page-32-1)
- **•** [Guidelines and Limitations, page 3-4](#page-35-1)
- **•** [Configuring Network Uplink Types, page 3-5](#page-36-0)
- **•** [Assigning a Native VLAN to a Port Channel, page 3-14](#page-45-0)
- **•** [Shutting Down Ports or Port Channel Interfaces, page 3-16](#page-47-0)
- **•** [Verifying the Uplink Configuration, page 3-18](#page-49-0)
- **•** [Recommendations for Configuring Uplinks for Passthrough Interfaces, page 3-21](#page-52-0)
- **•** [Additional References, page 3-23](#page-54-1)
- **•** [Feature History for Uplink, page 3-24](#page-55-1)

## <span id="page-32-1"></span>**Information About Network Uplink Configurations**

The Cisco Nexus Cloud Services Platform product family supports two types of network uplink configurations to connect to the network:

- **•** [Flexible Network Uplink Configuration, page 3-1](#page-32-2)
- **•** [Static Network Uplink Configuration, page 3-4](#page-35-0)

## <span id="page-32-2"></span>**Flexible Network Uplink Configuration**

The flexible network configuration offers complete flexibility to connect Cisco Nexus Cloud Services Platform to the network. This configuration type enables appropriate traffic segregation policies like VSB traffic segregation.

This configuration consists of the following features:

- **•** Complete flexibility in terms of port configuration and usage
- **•** Flexible building of ports into a port channel.
- **•** Flexible assignment of a port or port channel to a VSB interface.
- **•** Easy uplink configuration.
- **•** Ability to achieve maximum uplink.

The default flexible network uplink configuration (see [Figure 3-1\)](#page-33-0) includes the following features:

- **•** Every physical port individually forms an uplink.
- **•** Each uplink can be configured independently.
- **•** Each uplink can achieve a maximum uplink of 6 Gbps.
- **•** No default redundancy for uplinks.
- **•** You cannot bundle physical ports in a port channel.
- **•** VSB traffic is segregated by default.
- **•** You can manually configure a VSB interface to share a port.

<span id="page-33-0"></span>*Figure 3-1 Default Flexible Network Uplink Configuration*

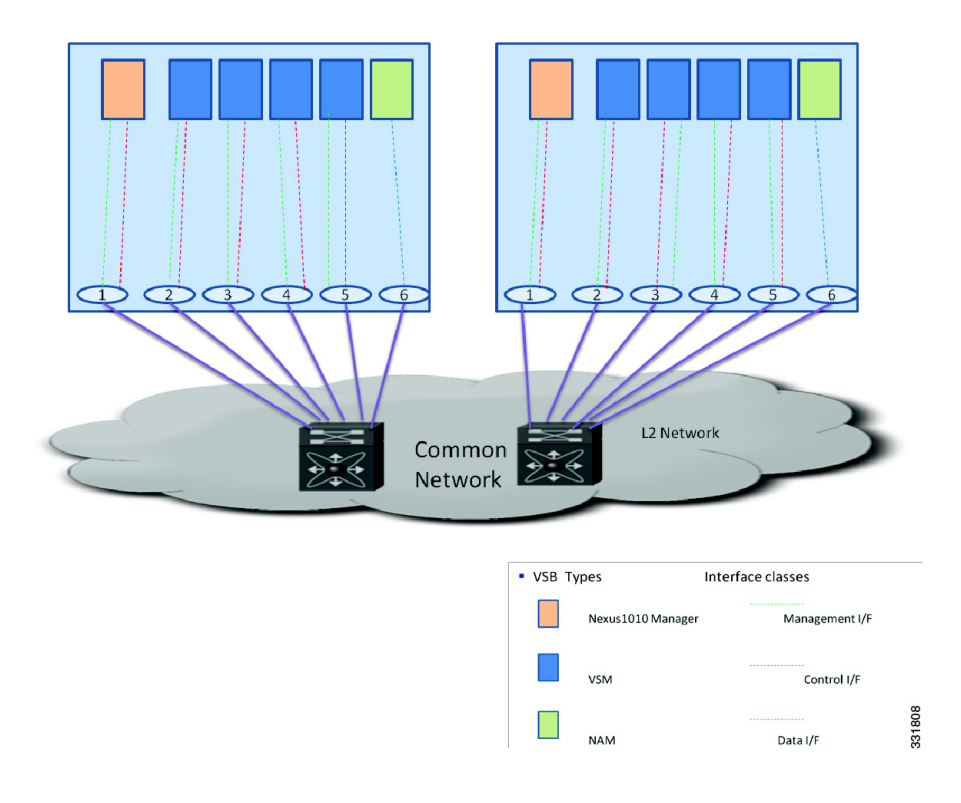

If you choose flexible configuration during the installation of the Cisco Nexus Cloud Services Platform, the default configuration is used to connect to the network. See the *Cisco Nexus Cloud Services Platform Software Installation and Upgrade Guide*, for more information.

You can then make changes to the default flexible network uplink configuration to suit your needs:

- For example, you can add ports to a port channel. See [Figure 3-3](#page-35-2) and the See Configuring Port [Channels, page 3-11](#page-42-0) for more information.
- For example, you can assign uplinks to a VSB interface. See [Figure 3-2](#page-34-0) and the Assigning Uplinks [to a VSB Interface, page 3-13](#page-44-0) for more information.

Data I/F

### *Send document comments to nexus1k-docfeedback@cisco.com.*

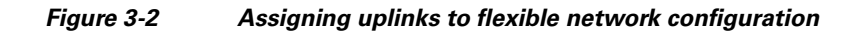

<span id="page-34-0"></span>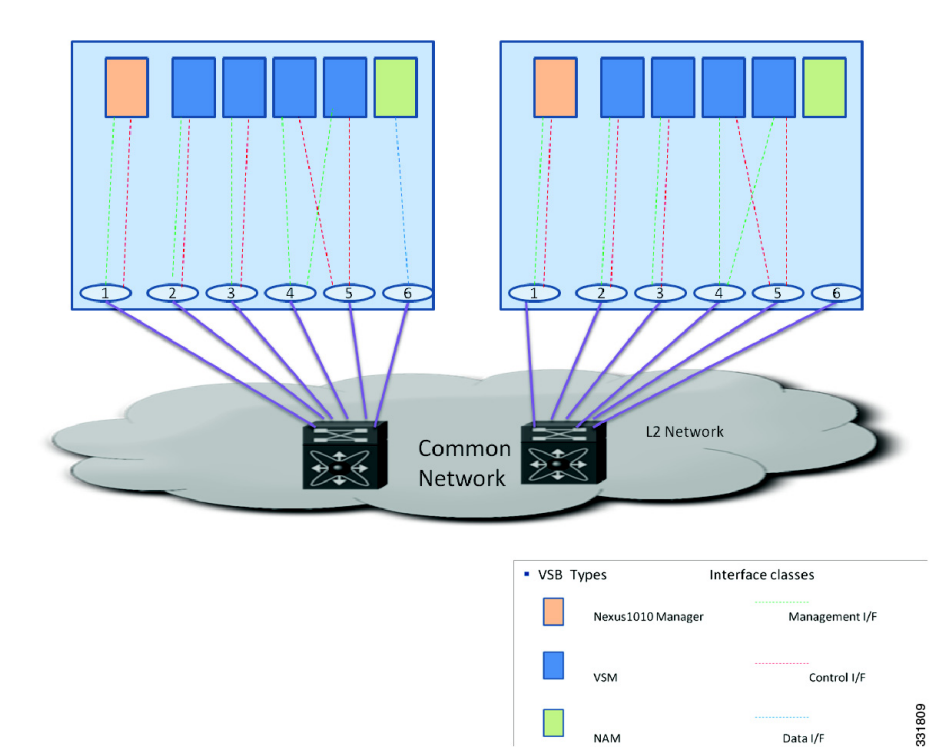

 $\blacksquare$ 

<span id="page-35-2"></span>*Figure 3-3 Adding port channels to flexible network configuration*

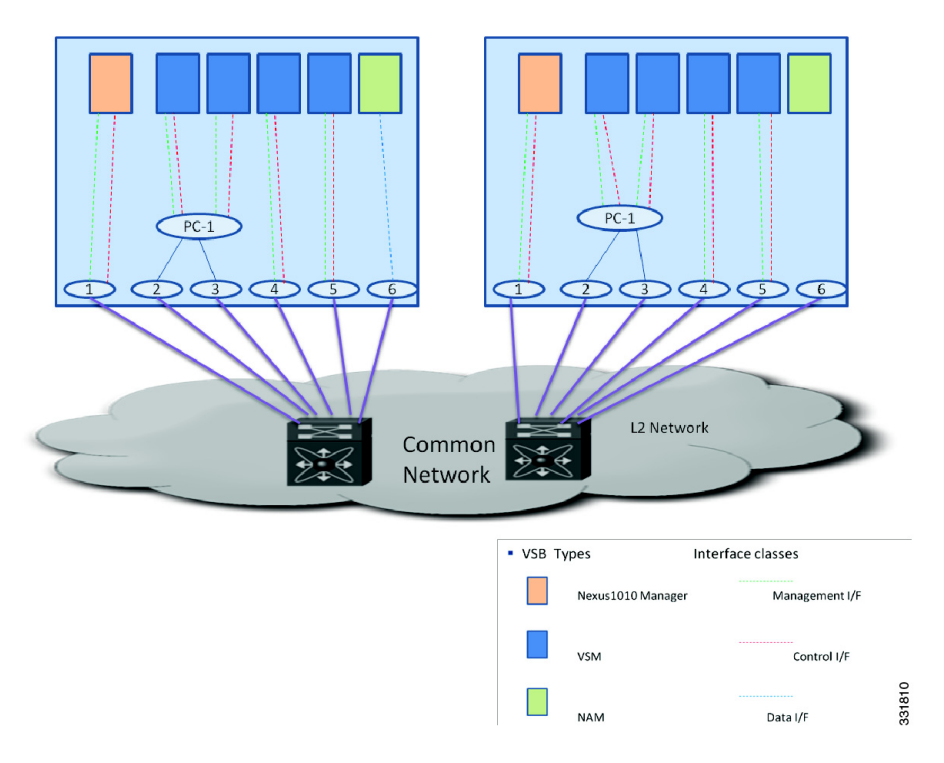

## <span id="page-35-0"></span>**Static Network Uplink Configuration**

In a static network configuration, the Cisco Nexus Cloud Services Platform product family is connected to the network using the following four fixed network uplink configurations:

- **•** In configuration 1, control traffic, management traffic and data traffic share a single uplink.
- In configuration 2, control traffic and management traffic share an uplink and data traffic is a separate uplink.
- In configuration 3, control traffic and data traffic share an uplink and management traffic is a separate uplink.
- In configuration 4, control traffic, management traffic and data traffic are all on separate unlinks. For more information about uplink configurations, see the Uplinks section.

## <span id="page-35-1"></span>**Guidelines and Limitations**

The Cisco Nexus Cloud Services Platform has the following configuration guidelines and limitations:

- **•** A change to the uplink type does not take effect until you reload the software.
- **•** Changing the uplink type is disruptive and leads to a service disruption.
- **•** You can change the uplink type only once before issuing a reboot.
- **•** Use [Table 3-1](#page-36-2) when modifying the network uplink type.
| <b>Uplink Type</b> | <b>Usage</b>                                                                                                    |  |  |
|--------------------|----------------------------------------------------------------------------------------------------|--|--|
|                    | When only the Cisco Nexus 1000V VSM is installed.                                                                       |  |  |
|                    | When only NAM is installed.                                                                                             |  |  |
|                    | When the management and data traffic upstream must be separated.                                                        |  |  |
|                    | When the management and data traffic upstream must be separated and control<br>and data traffic must also be separated. |  |  |
|                    | Flexible network uplink                                                                                                 |  |  |

*Table 3-1 Uplink Usage*

## <span id="page-36-1"></span>**Configuring Network Uplink Types**

This section includes the following topics:

- **•** [Modifying the Uplink Type, page 3-5](#page-36-0)
- **•** [Migrating from a Static Network Uplink to a Flexible Network Uplink, page 3-6](#page-37-0)
- **•** [Migrating from a Flexible Network Uplink to a Static Network Uplink, page 3-9](#page-40-0)
- **•** [Configuring Port Channels, page 3-11](#page-42-0)
- **•** [Deleting Port Channels, page 3-12](#page-43-0)
- **•** [Assigning Uplinks to a VSB Interface, page 3-13](#page-44-0)

# <span id="page-36-0"></span>**Modifying the Uplink Type**

You can modify the uplink type on an operational Cisco Nexus Cloud Services Platform.

#### **BEFORE YOU BEGIN**

Before beginning this procedure, you must know or do the following:

- Log in to the CLI in EXEC mode.
- **•** You must reload the Cisco Nexus Cloud Services Platform pair in order to activate the changes made in this procedure. This procedure includes a step for reloading.

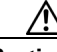

**Caution** To prevent loss of connectivity, you must reconfigure the uplink switches to correspond with the change made in this procedure.

#### **SUMMARY STEPS**

- **1. configure terminal**
- **2. network uplink type** *number*
- **3.** (Optional) show **network-uplink type**
- **4. copy running-config startup-config**
- **5. reload**

Г

#### **DETAILED STEPS**

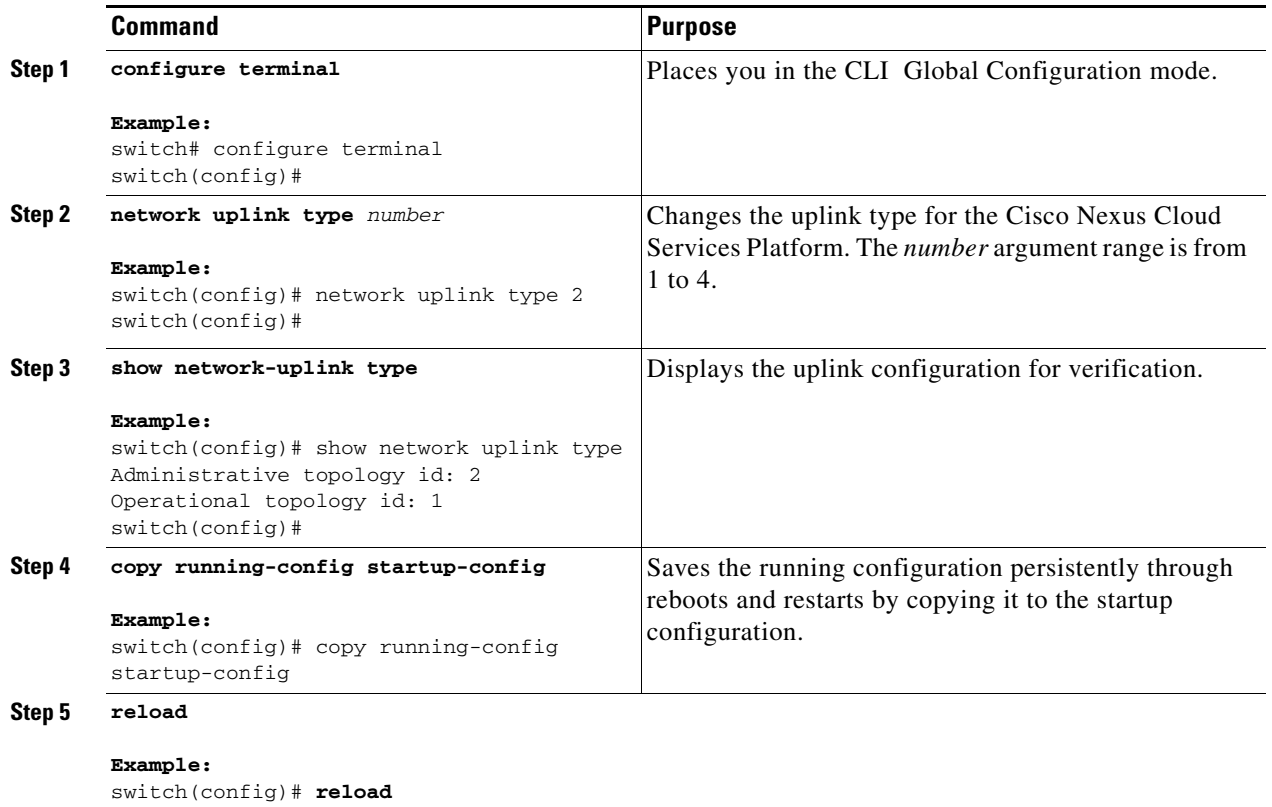

This command will reboot the system.  $(y/n)$ ? [n] y 2009 Oct 30 21:51:34 s1 %\$ VDC-1 %\$ %PLATFORM-2-PFM\_SYSTEM\_RESET: Manual system restart from Command Line Interface

switch(config)#

# <span id="page-37-0"></span>**Migrating from a Static Network Uplink to a Flexible Network Uplink**

You can migrate from a static network uplink type to a flexible network uplink type.

#### **BEFORE YOU BEGIN**

Before beginning this procedure, you must know or do the following:

- **•** Log in to the CLI in EXEC mode.
- After you change the uplink type from static to flexible, you can configure the port channel and assign uplink assignment to a VSB manually.
- You must reload the Cisco Nexus Cloud Services Platform pair in order to activate the changes made in this procedure.
- Changing the uplink type from static to flexible is disruptive and leads to a service disruption. After you change the uplink type from static to flexible, you must save the configuration and reload for the new configuration to take effect.

• When you change the uplink type from static to flexible, the configuration for all the port channels, native VLANs, and port states is retained in the flexible network type.

#### **SUMMARY STEPS**

- **1. configure terminal**
- **2. network uplink type** *number*
- **3. network uplink type** *keyword*
- **4. (**Optional**) svs-domain**
- **5. (**Optional**) control uplink** *interface name*
- **6. (**Optional**) management uplink** *interface name*
- **7.** copy running-config startup-config
- **8. reload**
- **9. show network-uplink type**

#### **DETAILED STEPS**

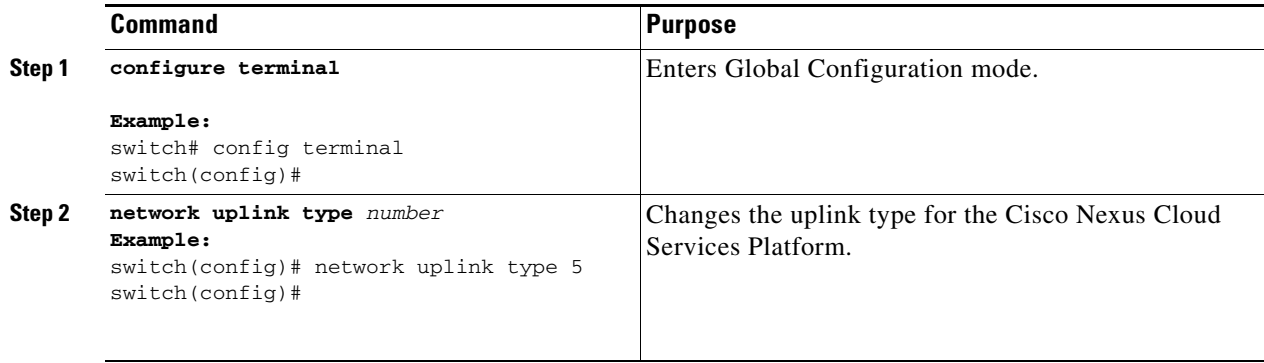

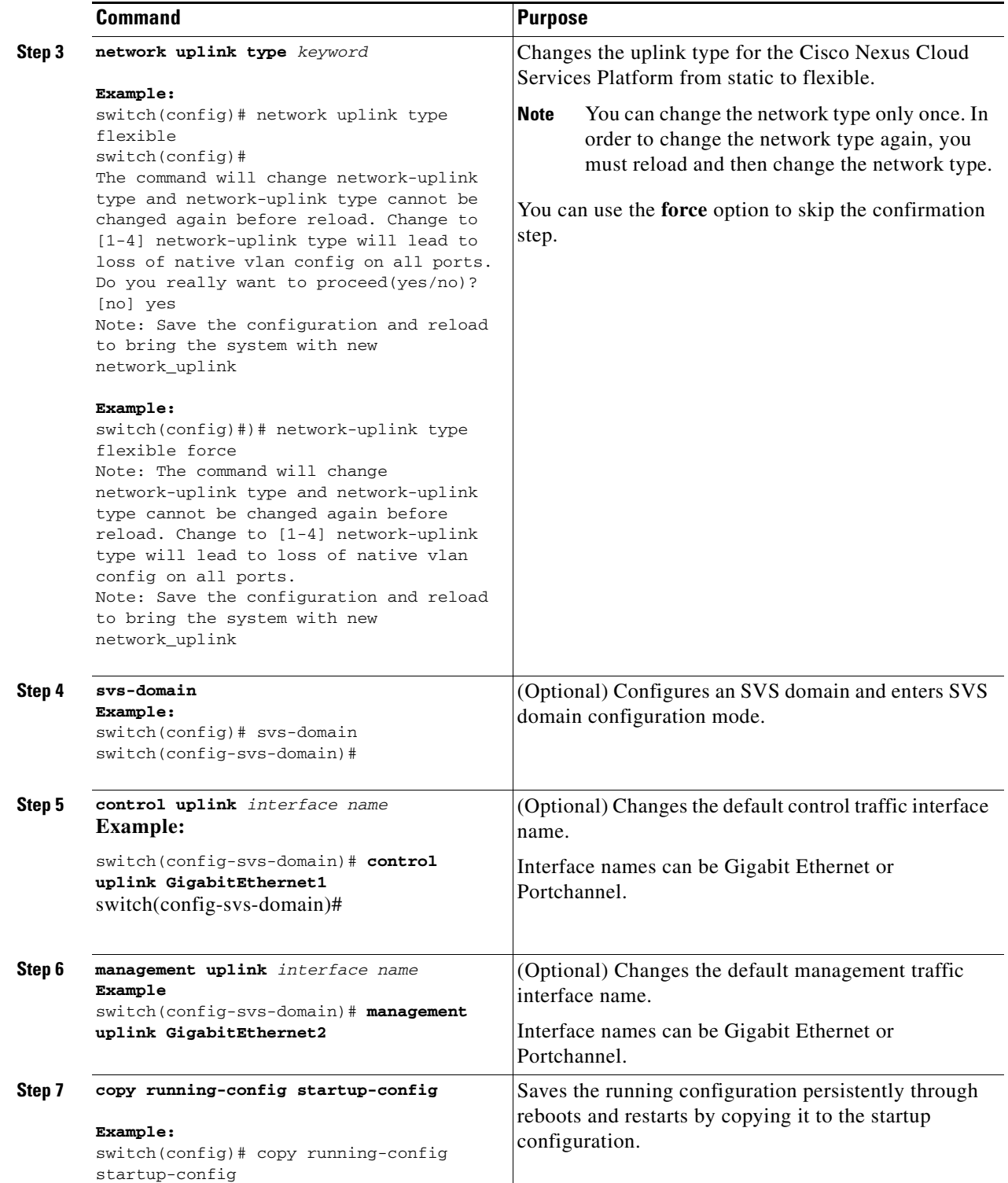

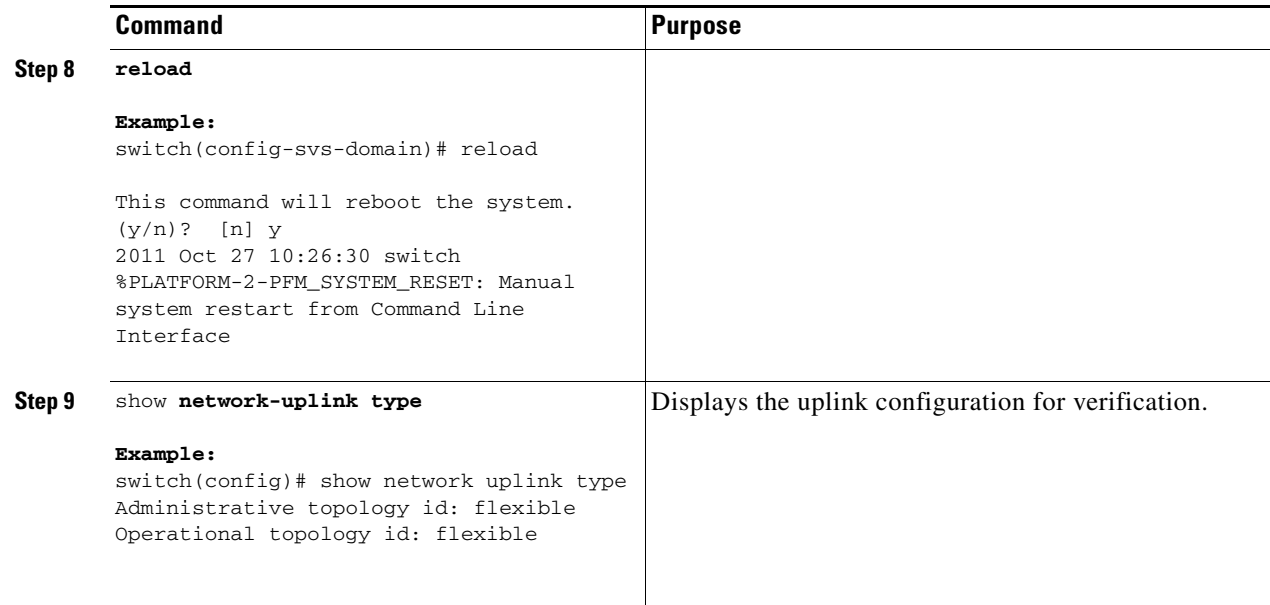

# <span id="page-40-0"></span>**Migrating from a Flexible Network Uplink to a Static Network Uplink**

You can migrate from a flexible network uplink to a static network uplink.

#### **BEFORE YOU BEGIN**

Before beginning this procedure, you must know or do the following:

- **•** Log in to the CLI in EXEC mode.
- **•** This procedure is disruptive because both the active and standby Cisco Nexus Cloud Services Platforms should be reloaded together.
- You must reload the Cisco Nexus Cloud Services Platform pair to activate the changes made in this procedure. This procedure includes a step for reloading.

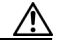

**Caution** To prevent a connectivity loss, you must reconfigure the uplink switches to correspond with the change made in this procedure.

• [Table 3-2](#page-40-1) lists supported uplink types and the ports that carry each type of VLAN traffic.

<span id="page-40-1"></span>

| <b>Uplink Type</b> | <b>Management VLAN   Control VLAN</b> |        | Data VLAN            |
|--------------------|---------------------------------------|--------|----------------------|
|                    | Ports 1 and 2 (HA)   Ports 1 and 2    | (HA)   | Ports 1 and 2 $(HA)$ |
| 2                  | Ports 1 and 2 (HA) Ports 1 and 2      | (HA)   | Ports $3-6$ (LACP)   |
|                    | Ports 1 and 2 (HA) Ports $3-6$        | (LACP) | Ports $3-6$ (LACP)   |

*Table 3-2 Uplink Types and VLAN Ports* 

Г

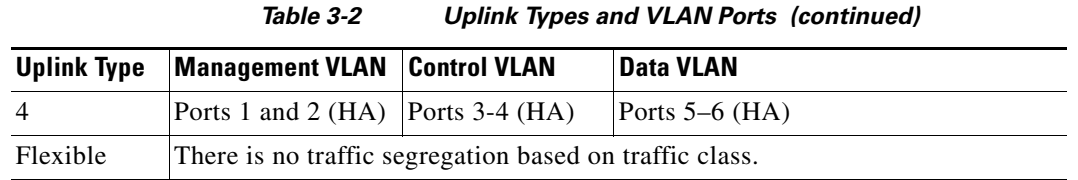

For a description of each uplink, see the Uplinks section.

- **•** When you migrate from a flexible network uplink type to a static network uplink type, the configuration for all the port channels, native VLANs, and port states is lost.
- You must ensure that the uplink connectivity is the same for that static network uplink type.
- **•** If the system is not configured for a required uplink type, shut down the system from ILO after you save the configuration for both active and standby and then reload.

#### **SUMMARY STEPS**

- **1. configure terminal**
- **2. network uplink type** *number*
- **3.** (Optional) **show network-uplink type**
- **4. copy running-config startup-config**
- **5. reload**

#### **DETAILED STEPS**

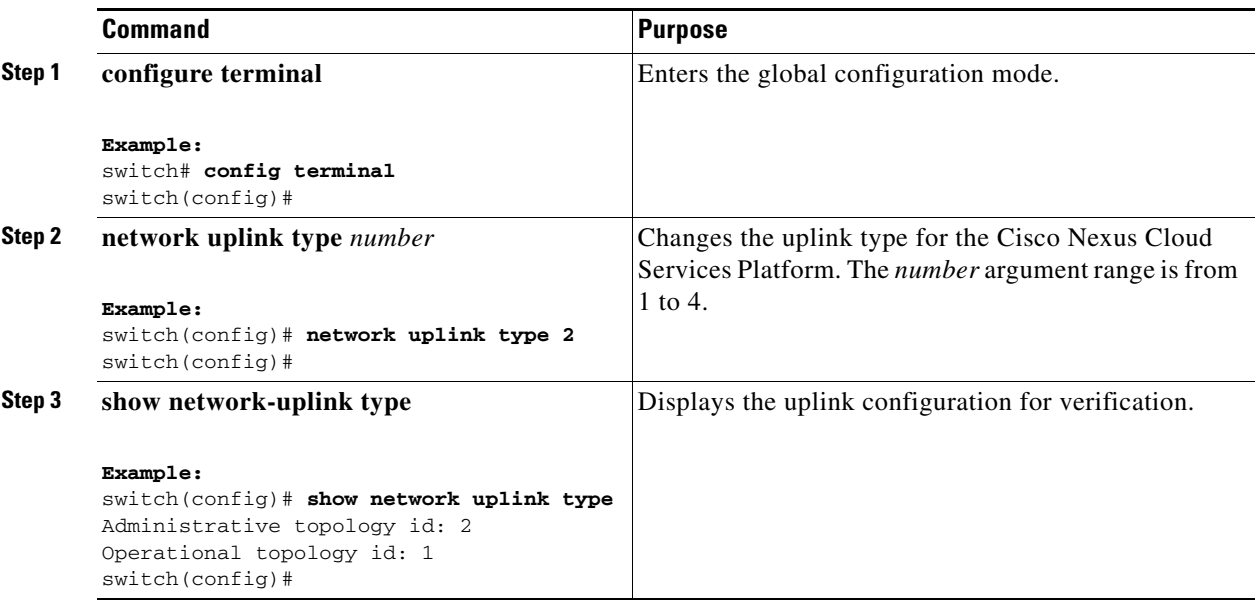

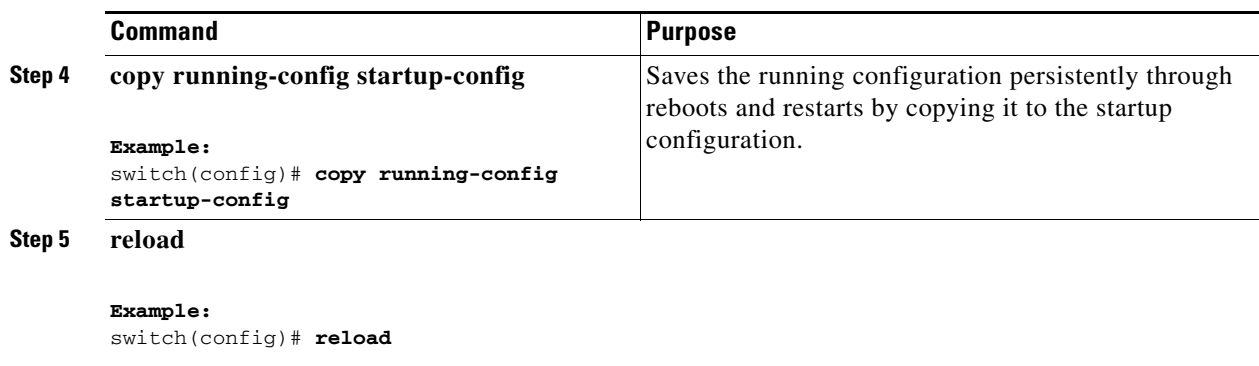

This command will reboot the system.  $(y/n)$ ? [n] y 2009 Oct 30 21:51:34 s1 %\$ VDC-1 %\$ %PLATFORM-2-PFM\_SYSTEM\_RESET: Manual system restart from Command Line Interface

switch(config)#

# <span id="page-42-0"></span>**Configuring Port Channels**

You can configure the port channels in the Cisco Nexus Cloud Services Platform. You can configure the port channels only in the flexible network uplink type configuration.

#### **BEFORE YOU BEGIN**

Before beginning this procedure, you must know or do the following:

- **•** Log in to the CLI in EXEC mode.
- **•** You must group the ports together in either HA or LACP mode.
- **•** You must ensure that the ports are not used by any other port channel or by any VSB interface. To delete a port see [Deleting Port Channels, page 3-12](#page-43-0).
- An Ethernet interface with conflicting native VLAN cannot be part of an existing port channel.

#### **SUMMARY STEPS**

- **1. configure terminal**
- **2. [no] interface** *name*
- **3. interface ethernet** *name*
- **4. channel-group** *id* **mode {ha | active}**
- **5. (**Optional**) show network port-channel summary**

Г

#### **DETAILED STEPS**

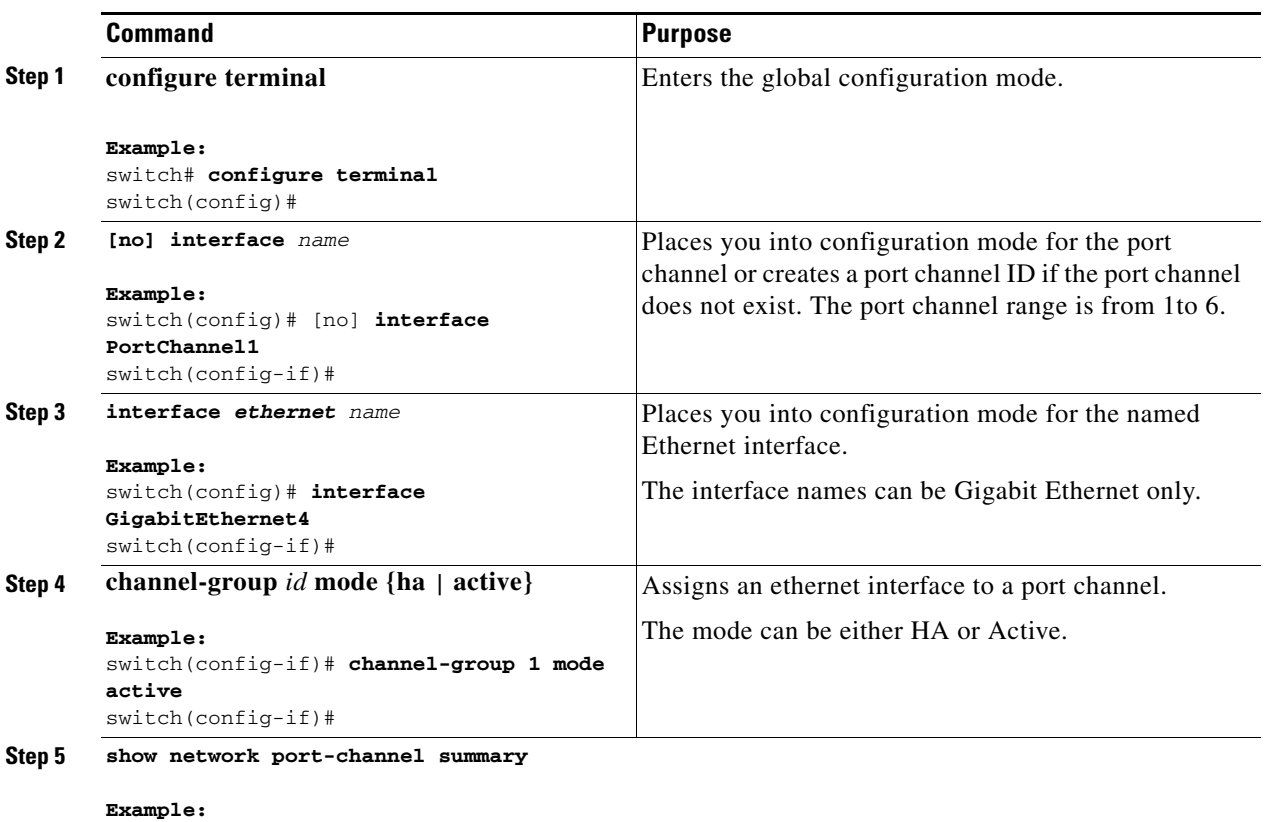

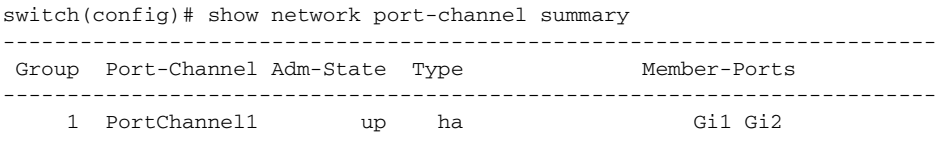

# <span id="page-43-0"></span>**Deleting Port Channels**

You can delete port channels. You must delete ports from the port channel and then delete the port channel.

#### **BEFORE YOU BEGIN**

Before beginning this procedure, you must know or do the following:

- **•** Log in to the CLI in EXEC mode.
- **•** Shut down the VSBs using the port or the port channel that contains the port.

### **SUMMARY STEPS**

- **1. configure terminal**
- **2. interface ethernet** *name*
- **3. no channel-group**
- **Cisco Nexus Cloud Services Platform Software Configuration Guide, Release 4.2(1)SP1(6.2)**

#### **DETAILED STEPS**

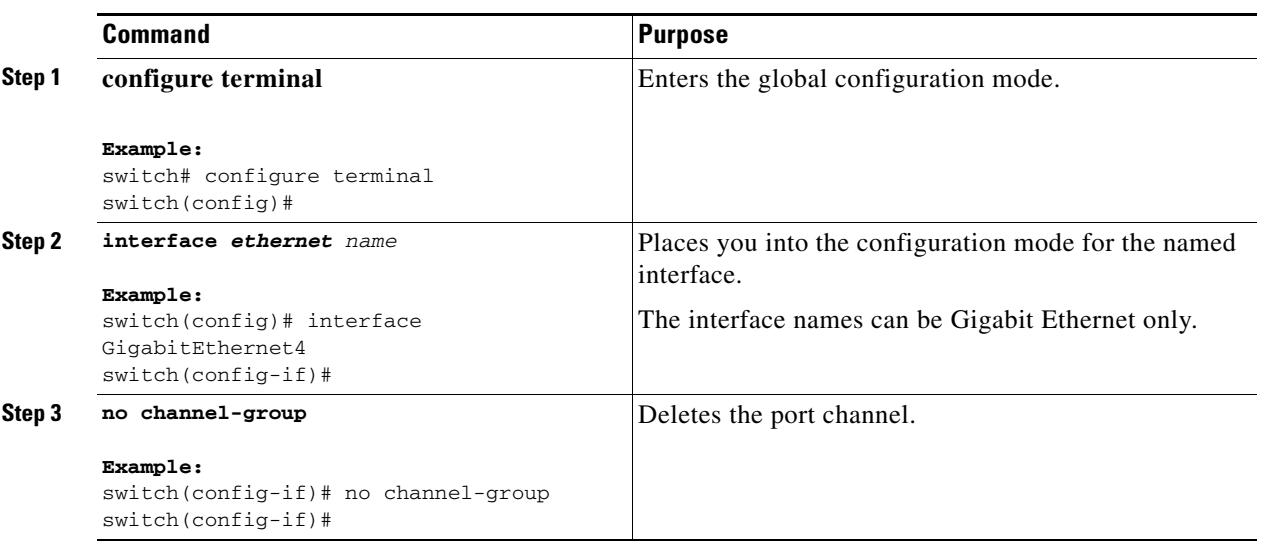

## <span id="page-44-0"></span>**Assigning Uplinks to a VSB Interface**

You can assign uplinks to a VSB interface. You can assign uplinks to a VSB interface only in the flexible network uplink type configuration.

#### **BEFORE YOU BEGIN**

Before beginning this procedure, you must know or do the following:

- **•** You are logged in to the CLI in EXEC mode.
- **•** By default, uplinks are assigned to the first available free port or port channel.
- **•** If both free ports and port channels are available, free ports get preference over port channels.
- **•** If no free ports are available, you must assign the uplink manually.
- **•** A VSB can have different uplinks for every port or port channel.

#### **SUMMARY STEPS**

- **1. configure terminal**
- **2. virtual-service-blade** *name*
- **3. [no] interface** *name* **uplink** *name*
- **4. (**Optional**) show network {[uplink] | summary}**

#### **DETAILED STEPS**

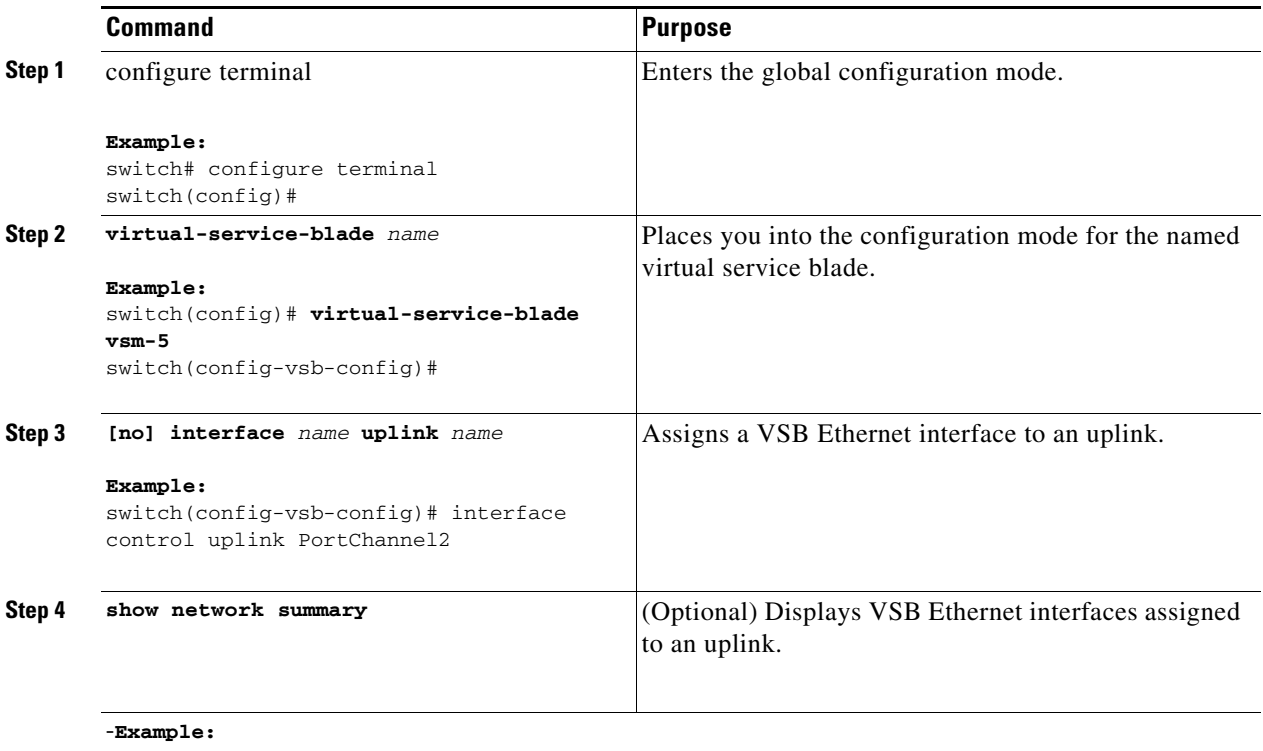

switch(config)#**show network summary**

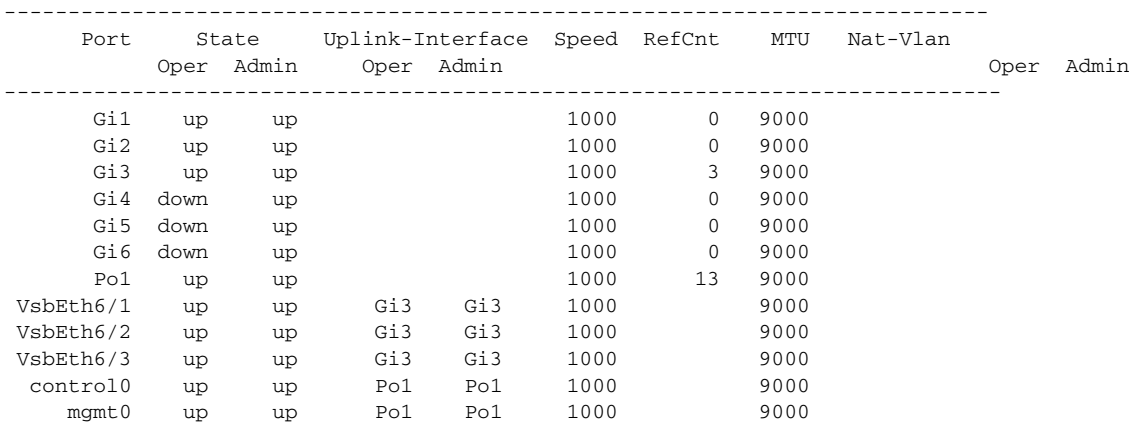

# **Assigning a Native VLAN to a Port Channel**

You can configure a native VLAN that corresponds to an Ethernet interface. This procedure is applicable to both static and flexible network uplink types. Native VLAN changes can take effect immediately except for cases that involve Cisco Nexus Cloud Services Platform VLANs and interfaces.

#### **BEFORE YOU BEGIN**

Before beginning this procedure, you must know or do the following:

- **•** Log in to the CLI in EXEC mode.
- **•** You cannot assign a native VLAN to an Ethernet interface that is a part of a port channel.
- **•** You can add an Ethernet interface to a port channel only if the Ethernet interface and the port channel have the same native VLAN configuration.
- **•** After you configure the native VLANs in the Cisco Nexus Cloud Services Platform, you must also configure all the upstream switches with the same native VLAN.
- When you modify the control or management native VLAN uplink configuration, you must first save the configuration and then shut down Cisco Nexus Cloud Services Platform from ILO. Now you can change the native VLAN configuration on the uplink switch and then restart the Cisco Nexus Cloud Services Platform.
- **•** When you change the network uplink configuration from flexible to static, all the ports and port channels will lose their native VLAN configuration.
- **•** When you delete an Ethernet interface from a port channel, it retains the native VLAN configuration.

#### **SUMMARY STEPS**

- **1. configure terminal**
- **2. interface** *name*
- **3. native vlan** *id*
- **4.** (Optional) **show network summary**

#### **DETAILED STEPS**

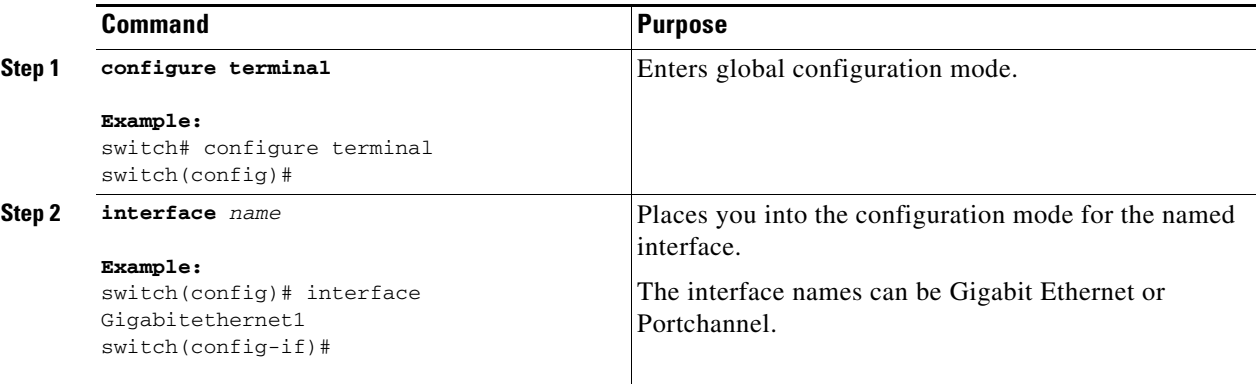

Г

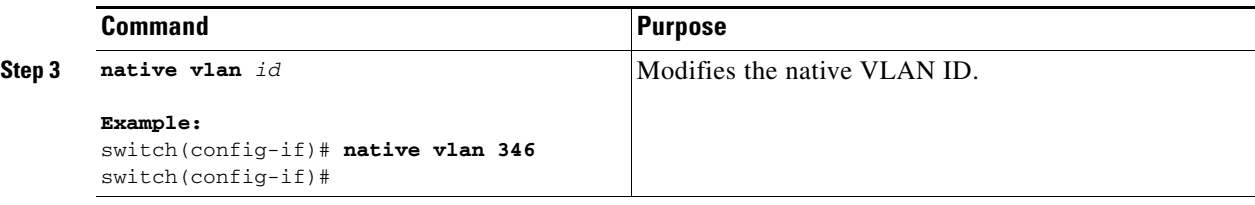

**Step 4 show network summary**

#### **Example:**

switch# show network summary

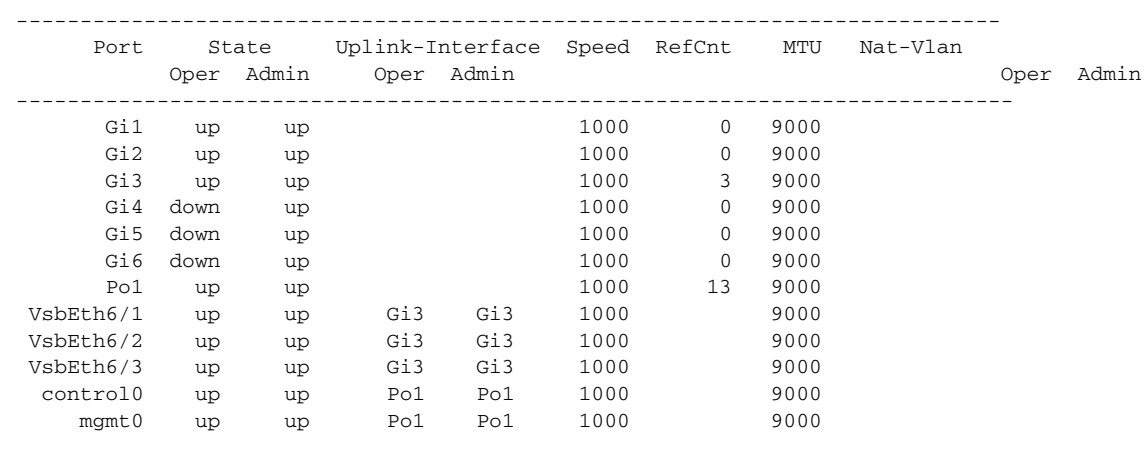

# **Shutting Down Ports or Port Channel Interfaces**

Use this procedure to shut down ports or port channels to shut traffic for certain VSBs.

#### **BEFORE YOU BEGIN**

Before beginning this procedure, you must know or do the following:

**•** You are logged in to the CLI in EXEC mode.

#### **SUMMARY STEPS**

- **1. configure terminal**
- **2. interface** *name*
- **3. [no] shutdown [ primary | secondary]**
- **4. show network summary**
- **5.** (Optional) **show network port-channel summary**

## **DETAILED STEPS**

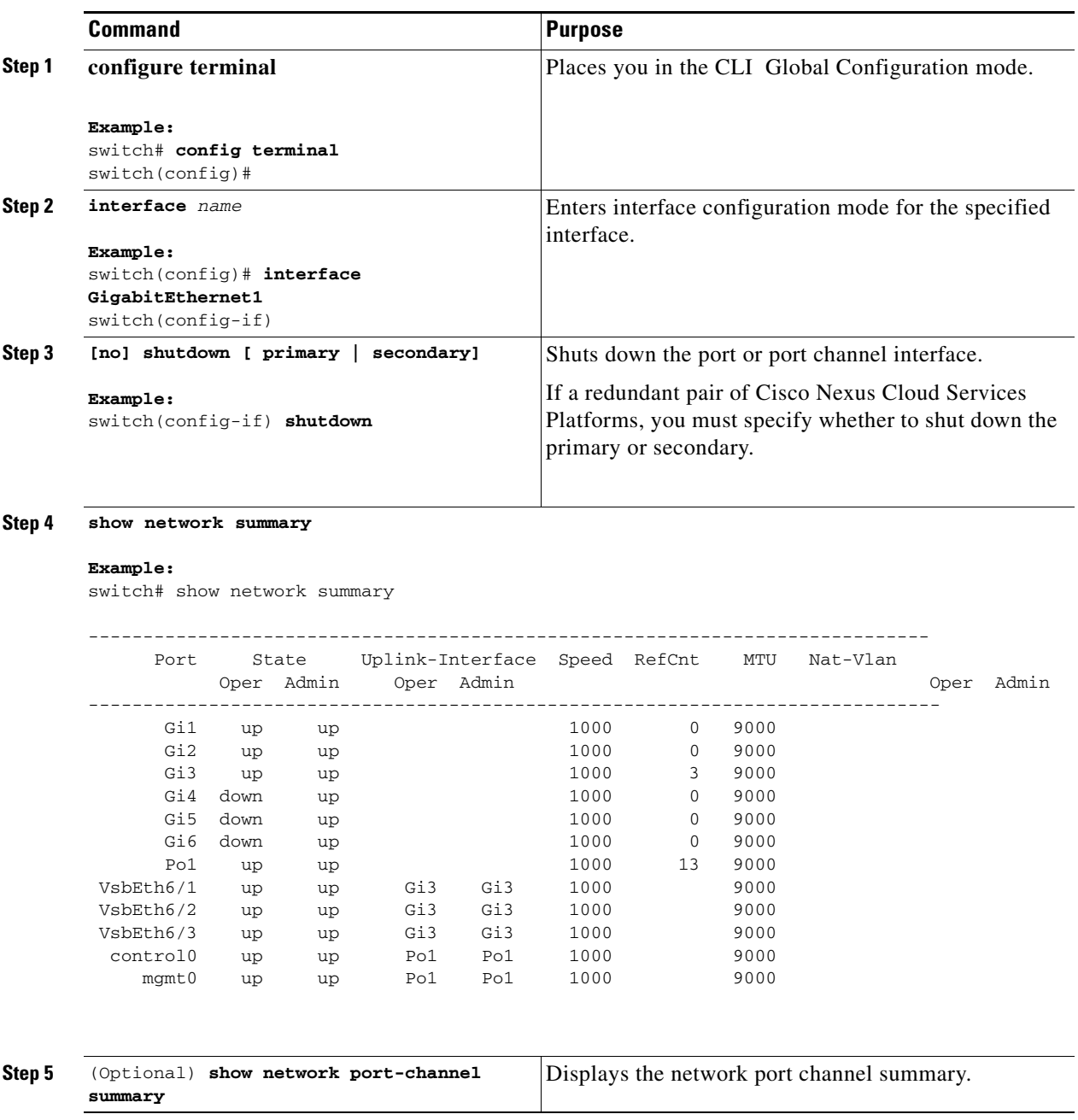

# **Verifying the Uplink Configuration**

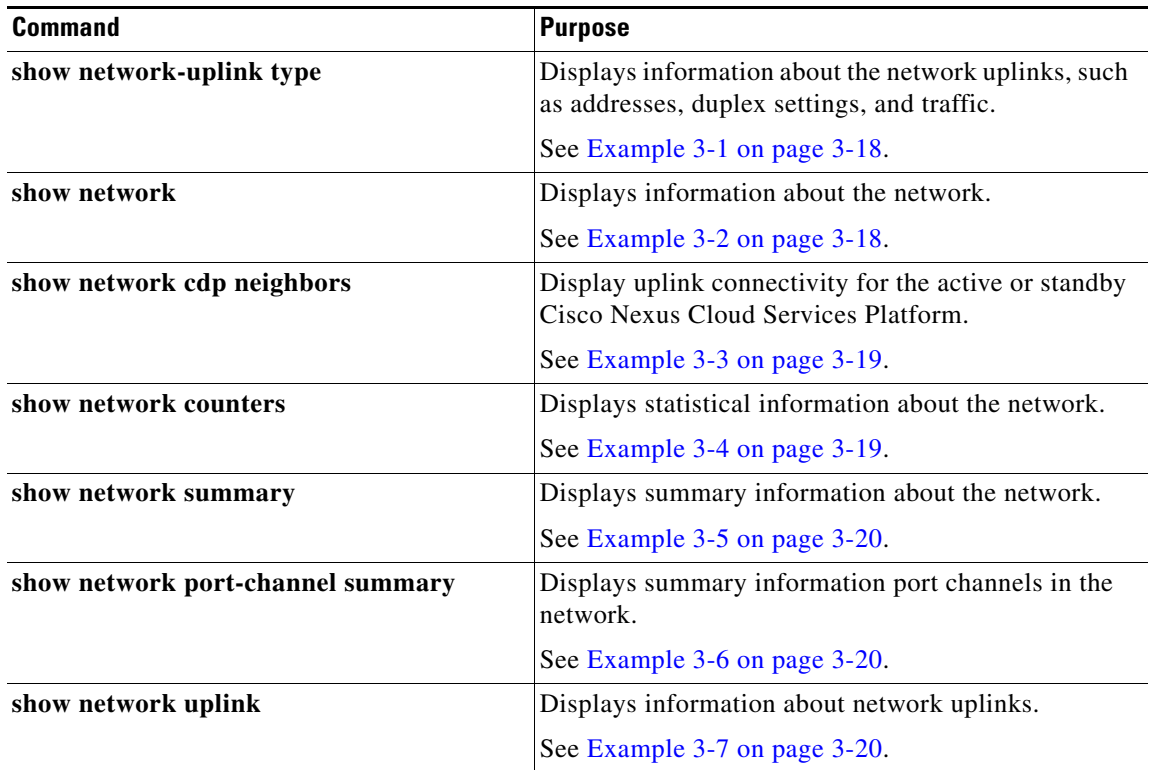

To verify the uplink configuration, use the following commands:

#### <span id="page-49-0"></span>*Example 3-1 Network Uplink Type*

```
switch# show network uplink type
Administrative topology id: 2
Operational topology id: 1
switch#
```
#### <span id="page-49-1"></span>*Example 3-2 Network*

This example shows how to display information about the network:

```
switch# show network
GigabitEthernet5 is down (not connected)
  Hardware: Ethernet, address: 0010.18a5.c524 (bia 0010.18a5.c524)
  MTU 9000 bytes, BW 1000000 Kbit, DLY 10 usec,
    reliability 255/255, txload 1/255, rxload 1/255
   Encapsulation ARPA
   full-duplex, 1000 Mb/s
   Auto-Negotiation is turned on
     0 packets input, 0 bytes
     0 multicast frames, 0 compressed
     0 input errors, 0 frame, 0 overrun, 0 fifo
     0 packets output, 0 bytes
     0 underrun, 0 output errors, 0 collisions
     0 fifo, 0 carrier errors
```

```
GigabitEthernet6 is down (Administratively down)
  Hardware: Ethernet, address: 0010.18a5.c526 (bia 0010.18a5.c526)
  MTU 9000 bytes, BW 1000000 Kbit, DLY 10 usec,
    reliability 255/255, txload 1/255, rxload 1/255
   Encapsulation ARPA
   full-duplex, 1000 Mb/s
   Auto-Negotiation is turned on
     0 packets input, 0 bytes
     0 multicast frames, 0 compressed
     0 input errors, 0 frame, 0 overrun, 0 fifo
    0 packets output, 0 bytes
     0 underrun, 0 output errors, 0 collisions
     0 fifo, 0 carrier errors
```
#### <span id="page-50-0"></span>*Example 3-3 Network Cdp Neighbors*

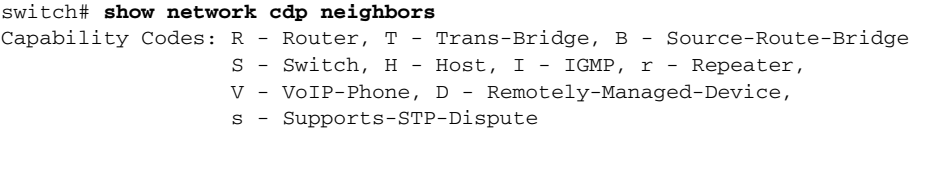

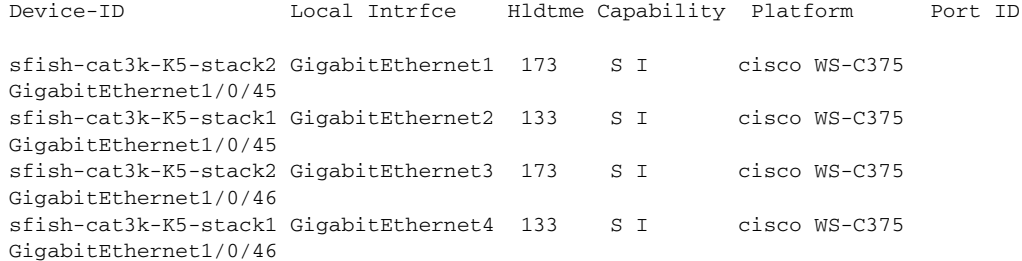

#### <span id="page-50-1"></span>*Example 3-4 Network Counters*

switch# **show network counters**

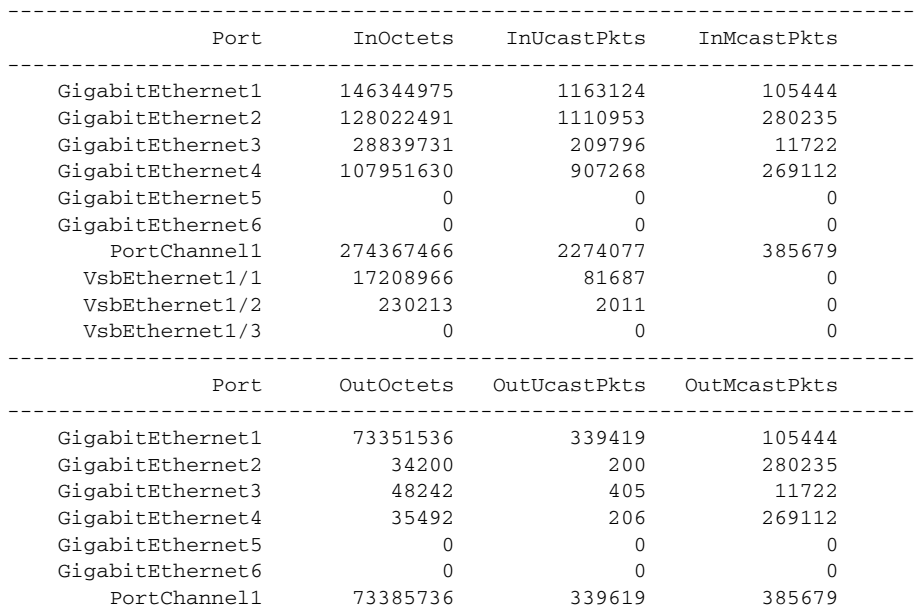

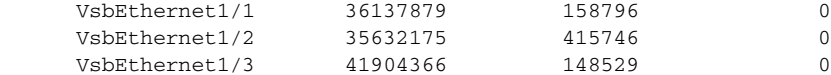

#### <span id="page-51-0"></span>*Example 3-5 Network Summary*

switch# **show network summary**

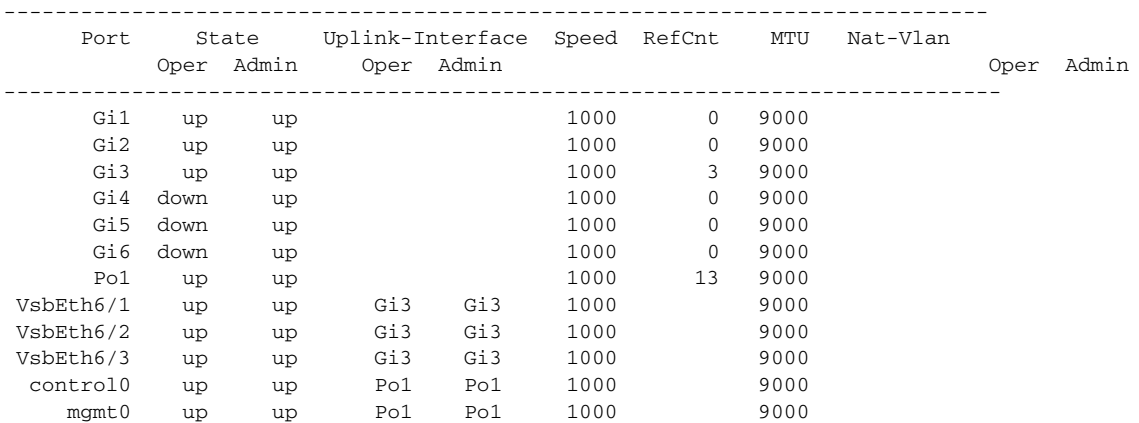

#### <span id="page-51-1"></span>*Example 3-6 Network Port Channel Summary*

switch#**show network port-channel summary**

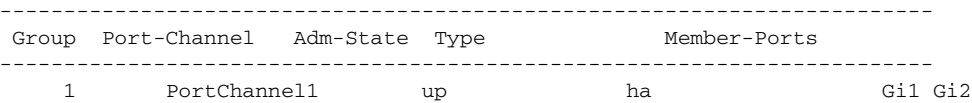

#### <span id="page-51-2"></span>*Example 3-7 Network Uplinks*

```
switch# show network
GigabitEthernet5 is down (not connected)
  Hardware: Ethernet, address: 0010.18a5.c524 (bia 0010.18a5.c524)
  MTU 9000 bytes, BW 1000000 Kbit, DLY 10 usec,
     reliability 255/255, txload 1/255, rxload 1/255
   Encapsulation ARPA
   full-duplex, 1000 Mb/s
   Auto-Negotiation is turned on
     0 packets input, 0 bytes
     0 multicast frames, 0 compressed
     0 input errors, 0 frame, 0 overrun, 0 fifo
     0 packets output, 0 bytes
     0 underrun, 0 output errors, 0 collisions
     0 fifo, 0 carrier errors
GigabitEthernet6 is down (Administratively down)
   Hardware: Ethernet, address: 0010.18a5.c526 (bia 0010.18a5.c526)
  MTU 9000 bytes, BW 1000000 Kbit, DLY 10 usec,
    reliability 255/255, txload 1/255, rxload 1/255
  Encapsulation ARPA
   full-duplex, 1000 Mb/s
   Auto-Negotiation is turned on
     0 packets input, 0 bytes
     0 multicast frames, 0 compressed
     0 input errors, 0 frame, 0 overrun, 0 fifo
     0 packets output, 0 bytes
     0 underrun, 0 output errors, 0 collisions
```
0 fifo, 0 carrier errors

# **Recommendations for Configuring Uplinks for Passthrough Interfaces**

After you create a Cisco Nexus VXLAN Gateway VSB, you can configure it to function as a passthrough interface. The passthrough feature enables the VSB to assign a virtual interface to a dedicated uplink. This uplink can be a Gigabit Ethernet port on the Cisco Nexus Cloud Services Platform or a port channel. For more information about setting up a passthrough interface, see the Setting up a Passthrough Interface section.

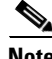

**Note** The passthrough feature is supported only in a flexible topology. You must migrate from a static to flexible topology before you configure your VXLAN Gateway and the Citrix NetScaler 1000V VSBs in the passthrough mode.

These recommendations enable you to free up ports to configure the VSBs as passthrough interfaces. These recommendations are based on the topology types that you may be migrating from. You can use the common procedures in the following sections to free up the ports:

- **•** To migrate from a static to flexible topology, use the instructions in [Migrating from a Static Network](#page-37-0)  [Uplink to a Flexible Network Uplink, page 3-6](#page-37-0).
- To create a port channel, use the instructions in [Configuring Port Channels, page 3-11](#page-42-0).
- **•** To configure network uplink types, use the instructions in [Configuring Network Uplink Types,](#page-36-1)  [page 3-5](#page-36-1).
- **•** To assign uplinks to a VSB interface, use the instructions in [Assigning Uplinks to a VSB Interface,](#page-44-0)  [page 3-13](#page-44-0).
- To set up a VSB interface in passthrough mode, use the instructions in the Setting up a Passthrough Interface section.

## <span id="page-52-0"></span>**Topology Type 1**

In topology type 1, the management, control, and data traffic share the same uplink. To free up the ports in topology 1, do the following:

- **1.** Migrate to Topology 5 by using the instructions in [Migrating from a Static Network Uplink to a](#page-37-0)  [Flexible Network Uplink, page 3-6.](#page-37-0)
- **2.** Configure the HA port channel using the first two physical ports.
- **3.** Configure the existing VSBs to use this high-availability (HA) port channel for the management, control and data traffic.
- **4.** Use the remaining four ports to configure the new VSBs in the passthrough mode. To configure your VSBs in the passthrough mode, see the Setting up a Passthrough Interface section.

 $\mathbf I$ 

# <span id="page-53-0"></span>**Topology Type 2**

In topology type 2, the management and control traffic share an uplink and the data link traffic is separated. To free up the ports on this topology, do the following:

- **1.** Migrate to Topology 5 by using the instructions in [Migrating from a Static Network Uplink to a](#page-37-0)  [Flexible Network Uplink, page 3-6](#page-37-0).
- **2.** If you want to separate the traffic on data, and the management and control links on your existing VSBs, do the following:
	- **a.** Configure the HA port channels using the first two physical ports.
	- **b.** Configure the existing VSBs to use this HA port channel for the management and control and data traffic.
	- **c.** If your existing VSBs require interface redundancy on the data traffic, do the following:
	- **–** Create a port channel using the physical ports 3 and 4.
	- **–** Configure the existing VSBs to use this port channel for the data traffic.
	- **–** Use the remaining two physical ports to configure the new VSBs in the passthrough mode.
	- **d.** If your existing VSBs do not require interface redundancy on the data traffic:
	- **–** Make the third physical port a shared interface for all of the existing VSB's data traffic.
	- **–** Use the remaining three physical ports to configure the new VSBs in the passthrough mode.
- **3.** If you do not want to separate data traffic from the management and control traffic, see Topology [Type 1, page 3-21.](#page-52-0)

## <span id="page-53-1"></span>**Topology Type 3**

Topology type 3 uses two uplinks where the control and data traffic share an uplink and the management traffic is separated. To free up the ports on this topology do the following:

- **1.** Migrate to Topology 5 by using the instructions in [Migrating from a Static Network Uplink to a](#page-37-0)  [Flexible Network Uplink, page 3-6](#page-37-0).
- **2.** If you want to separate management traffic from the control and data traffic, do the following:
	- **a.** Create a port channel using the physical ports 1 and 2.
	- **b.** Configure existing VSBs to use this port channel for their management traffic.
	- **c.** Create a port channel using physical ports 3 and 4.
	- **d.** Configure existing VSBs to use the port channel for their control and data traffic.
	- **e.** Use the remaining two physical ports to configure the new VSBs in passthrough mode.
- **3.** If you do not want to the separate management traffic from the control and data traffic, see Topology [Type 1, page 3-21.](#page-52-0)

## **Topology Type 4**

In this topology, the management, control and data traffic are all on separate uplinks. To free up the ports on this topology, do the following:

- **1.** Migrate to Topology 5 by using the instructions in [Migrating from a Static Network Uplink to a](#page-37-0)  [Flexible Network Uplink, page 3-6.](#page-37-0)
- **2.** If you want interface redundancy for the management, control and data traffic and also want to separate the traffic for all the links, do the following:
	- **a.** Create a port channel using physical ports 1 and port 2.
	- **b.** Configure the existing VSBs to use this port channel for the management traffic.
	- **c.** Create a second port channel using physical ports 3 and 4.
	- **d.** Configure the existing VSB to use this port channel for the control traffic.
	- **e.** Create a third port channel using physical ports 5 and 6.
	- **f.** Configure the existing VSBs to use this port for the data traffic. Now, there is no physical port available for passthrough interfaces.
- **3.** If you want to separate the management, control and data traffic but do not need HA, do the following:
	- **a.** Configure the existing VSBs to use the first interface for the management traffic.
	- **b.** Configure the existing VSBs to use the second interface for the control traffic.
	- **c.** Configure the existing VSBs to use the third interface for the data traffic.
	- **d.** Use physical ports 3,4, and 5 for configuring VSBs in the passthrough mode.
- **4.** If you want to separate the management, control and data, and HA for only management traffic, do the following:
	- **a.** Create a port channel using physical ports 1 and 2.
	- **b.** Configure the VSBs to use the port channel for management traffic.
	- **c.** Configure the VSBs to use the third port for control traffic.
	- **d.** Configure the VSBs to use the fourth port for data traffic.
	- **e.** Use the physical ports 5 and 6 for configuring the VSBs in the passthrough mode.
- **5.** If you want to separate data from management and control traffic, see the [Topology Type 2,](#page-53-0)  [page 3-22](#page-53-0).
- **6.** If you want to separate the management traffic from the data and control traffic, see the Topology [Type 3, page 3-22](#page-53-1).

# **Additional References**

For additional information related to implementing system-level HA features, see the following sections:

- **•** [Related Documents, page 3-24](#page-55-0)
- **•** [Feature History for Uplink, page 3-24](#page-55-1)

 $\mathbf I$ 

# <span id="page-55-0"></span>**Related Documents**

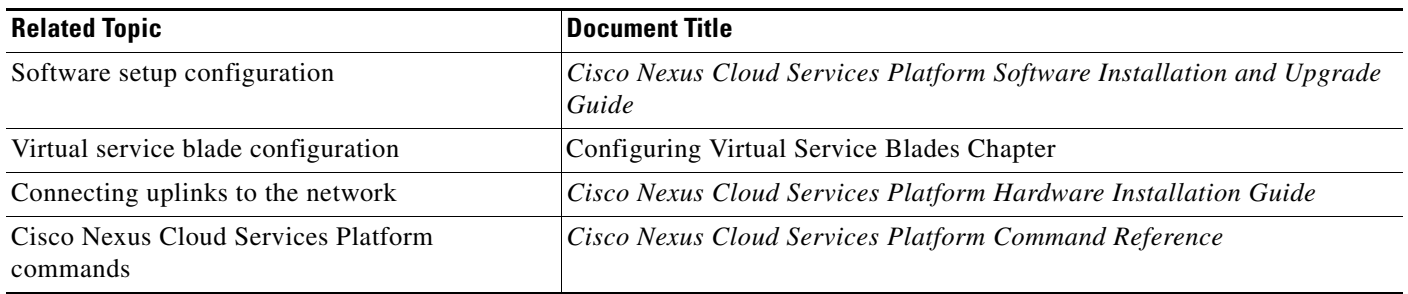

# <span id="page-55-1"></span>**Feature History for Uplink**

This section provides the uplink feature release history.

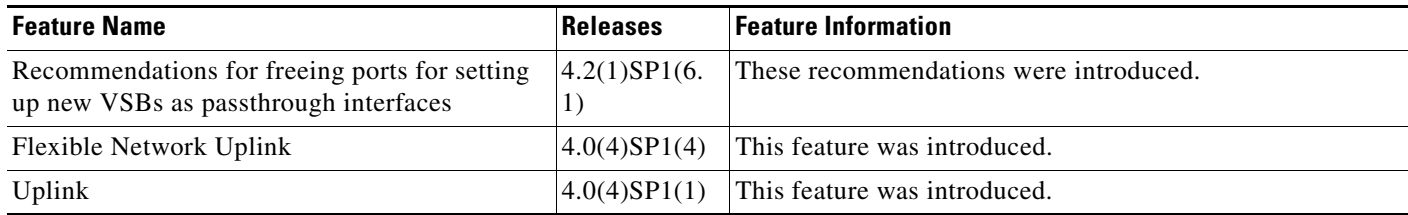

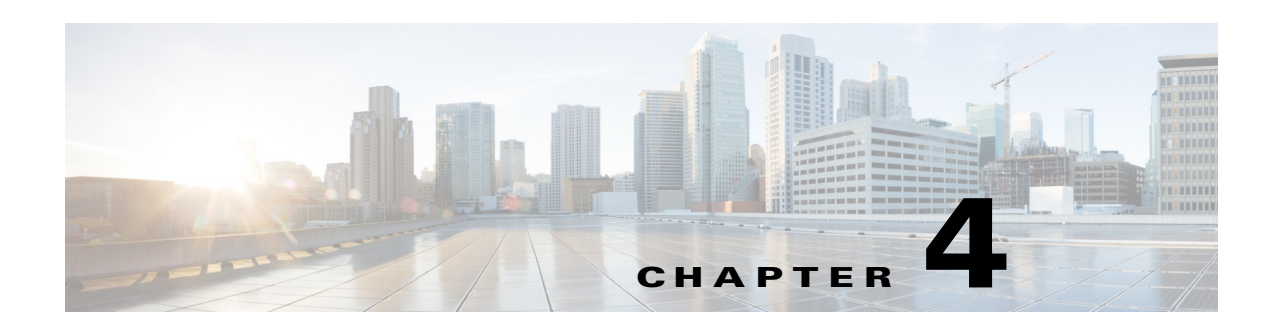

# **Configuring Virtual Service Blades**

This chapter describes how to create and configure virtual service blades and includes the following sections:

- **•** [Information About Virtual Service Blades, page 4-1](#page-56-0)
- **•** [Guidelines and Limitations, page 4-5](#page-60-0)
- **•** [Configuring Virtual Service Blades, page 4-6](#page-61-0)
- **•** [Additional References, page 4-29](#page-84-0)
- **•** [Feature History for Virtual Service Blade, page 4-29](#page-84-1)

# <span id="page-56-0"></span>**Information About Virtual Service Blades**

The Cisco Nexus Cloud Services Platform manages services called virtual service blades (VSBs). The VSBs are created using ISO or OVA files found in the Cisco Nexus Cloud Services Platform bootflash repository. The ISO or OVA defines the following for a VSB:

- **•** Required number of interfaces
- **•** Required hard disk emulation
- **•** Disk and RAM defaults

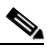

**Note** The Cisco Nexus Cloud Services Platform supports the Cisco Nexus 1000V Virtual Supervisor Modules (VSMs) for VMware vSphere and Microsoft Hyper-V hypervisors.

The Cisco Nexus Cloud Services Platform supports the following types of VSB::

- **•** [Cisco Nexus 1000V VSM Virtual Service Blade, page 4-2](#page-57-0)
- **•** [Cisco Network Analysis Module Virtual Service Blade, page 4-4](#page-59-0)
- **•** [Cisco Virtual Security Gateway Module Virtual Service Blade, page 4-4](#page-59-1)
- **•** [Cisco Nexus VXLAN Gateway Virtual Service Blade, page 4-5](#page-60-1)
- **•** [Citrix NetScaler 1000V Virtual Service Blade, page 4-5](#page-60-2)
- **•** [Guidelines and Limitations, page 4-5](#page-60-0)

For information about the supported VSBs and their weighting matrix, see the *Cisco Nexus Cloud Services Platform Compatibility Information Guide*.

Г

## <span id="page-57-0"></span>**Cisco Nexus 1000V VSM Virtual Service Blade**

The Cisco Nexus Cloud Services Platform product family supports the Cisco Nexus 1000V VSMs for VMware vSphere and Microsoft Hyper-V hypervisors.

The Cisco Nexus 1110-S can host up to six VSMs and the Cisco Nexus 1110-X can host up to ten VSMs, each controlling a group of virtual Ethernet modules (VEMs). From a network management perspective, a VSM and its VEMs makeup a virtual switch. The Cisco Nexus Cloud Services Platform and the multiple virtual switches that it hosts are viewed as a cluster of switches.

You can create redundant VSMs on the Cisco Nexus Cloud Services Platform with the Cisco Nexus 1000V ISO or OVA image that is located in the bootflash:repository. The image is copied to a new VSB when you create it. After you create the first VSM, you can point to that software image to create additional VSMs. You can upgrade your VSMs to a new release of Cisco Nexus 1000V software as needed.

This section includes the following topics:

- **•** [VSB Management VLAN, page 4-2](#page-57-1)
- **[VSB High Availability, page 4-2](#page-57-2)**

To create a VSM virtual service blade, see [Creating a Virtual Service Blade, page 4-6.](#page-61-1)

### <span id="page-57-1"></span>**VSB Management VLAN**

The Cisco Nexus Cloud Services Platform and its hosted VSBs share the same management VLAN in a static topology because the management VLAN is inherited. However, this constraint does not exist in the flexible topology where the management VLAN of a VSB can be different from that of the Cisco Nexus Cloud Services Platform host.

## <span id="page-57-2"></span>**VSB High Availability**

High availability is configured for the redundant VSB pairs that you create on the Cisco Nexus Cloud Services Platform. At a given time, not all VSBs are active on the active Cisco Nexus Cloud Services Platform. As long as there is connectivity between the active and standby Cisco Nexus Cloud Services Platforms, access through a serial connection is maintained to any VSB. When a Cisco Nexus Cloud Services Platform fails, the other Cisco Nexus Cloud Services Platform becomes active and all VSBs in the standby state on that Cisco Nexus Cloud Services Platform become active on their own.

The VSB high availability has the following features:

- **•** Deployment—You must deploy an HA-capable VSB on a Cisco Nexus Cloud Services Platform HA pair.
- HA Role and inheritance —A VSB's HA role is inherited from the host Cisco Nexus Cloud Services Platform's HA role. A primary VSB always resides on a Primary Cisco Nexus Cloud Services Platform and a secondary VSB always resides on a secondary Cisco Nexus Cloud Services Platform.
- **•** Independence—A VSB's HA role is independent of the state of the Cisco Nexus Cloud Services Platform. For example, an active primary VSB can reside on a standby primary Cisco Nexus Cloud Services Platform or a standby primary Cisco Nexus Cloud Services Platform can reside on an active primary VSB.
- **•** Control VLAN and domain ID—HA information for the Cisco Nexus Cloud Services Platform and a VSB are formed based on the control VLAN and Domain ID combination.

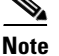

**Note** The Cisco Nexus Cloud Services Platform does not support the control VLAN and domain ID combinations in the following cases:

(a) Across a VSM and Cisco Nexus Cloud Services Platform

(b) Across VSMs of different releases

(c) Across VSMs of the same hypervisors (VMware or Hyper-V)

If a VSM/VSB is configured with such a combination, it might result in system instability and/or traffic loss.

- **•** Back-up and save—You must save modifications to the configuration of a VSB and the Cisco Nexus Cloud Services Platform, and backup their respective settings independently. It is important to do so because the configuration settings of a Cisco Nexus Cloud Services Platform are different from the settings of a VSB and the copy or save configuration commands do not produce uniform results on both the platforms.
- **•** Removing from the Cisco Nexus Cloud Services Platform**—**You can remove a VSB from both Cisco Nexus Cloud Services Platforms or from only one. If one of the redundant pair of VSB's becomes unusable, you can remove it from only the Cisco Nexus Cloud Services Platform where it resides, which mitigates the recovery by preserving the remaining VSB in the HA pair.

For more information about high availability on the Cisco Nexus Cloud Services Platform, see the Cisco Nexus Cloud Services Platform High Availability section.

For more information about VSM high availability, see the *Cisco Nexus 1000V High Availability and Redundancy Configuration Guide, Release 4.2(1)SV2(2.1)*.

## **Role Collision Detection on the Cisco Nexus Cloud Services Platform**

When you configure a Cisco Nexus 1000V VSM with the same role as an existing VSM with the same control VLAN and domain ID, the new VSM and the existing VSM exchange heartbeats to discover each other. Both VSMs detect a role collision when they exchange heartbeats. When a collision occurs, identifying the primary and secondary VSMs becomes disruptive and inconsistent on a Cisco Nexus Cloud Services Platform.

**Note** A Cisco Nexus 1000V VSM in this guide refers to the service on both VMware and Hyper-V hypervisors and their different versions.

A role collision is detected on the control and the management interfaces if the Cisco Nexus 1000V VSMs and the Cisco Nexus Cloud Services Platforms are configured in the following combinations:

- **1.** When a Cisco Nexus 1000V VSM is configured with the same role and the control VLAN and domain ID as that of an existing VSM in the same platform (VMware with VMware or Hyper-V with Hyper-V VSMs) or with another Cisco Nexus 1000V VSM from a different release.
- **2.** When a VSM shares the control VLAN and the domain ID with a Cisco Nexus Cloud Services Platform.
- **3.** When a Cisco Nexus Cloud Services Platform shares the control VLAN and domain ID with another Cisco Nexus Cloud Services Platform.

**Caution** The Cisco Nexus Cloud Services Platform does not support the architecture to detect and display a role collision in the HA-paired Cisco Nexus 1000V VSMs or between two Cisco Nexus Cloud Services Platforms.

In any of these combinations, identifying the primary and secondary VSM becomes inconsistent and might result in flapping and rebooting, and some traffic loss. This problem can occur on a primary or a secondary Cisco Nexus 1000V VSM, depending on whether the newly configured or the installed VSM has the primary or the secondary role assigned to it.

At the first instance of a role collision on a Cisco Nexus Cloud Services Platform, the HA pairing begins to fluctuate when the secondary VSM tries to identify the primary and causes system instability. Also, when the Cisco Nexus 1000V VSM stops communicating in the domain, the collision time is not updated anymore. After an hour elapses since the last collision, the collision MAC entries are removed.

For combinations 1 and 2, you can enter the **show system redundancy status** command on the primary or secondary VSM console to display the traffic collision details. You can subsequently change the domain ID on the Cisco Nexus 1000V VSM or the Cisco Nexus Cloud Services Platform to ensure proper operation of the Cisco Nexus Cloud Services Platform.

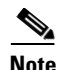

**Note** The colliding VSMs might also report a collision detection from the original VSM. Because the colliding VSMs can use the same IP address for their management interfaces, the remote SSH/Telnet connections might fail. Therefore, we recommend that you use the consoles during a role collision detection

However, when a Cisco Nexus Cloud Services Platform shares the control VLAN and domain ID with another Cisco Nexus Cloud Services Platform, you cannot use the **show system redundancy status command** to display the role collision details. We recommend that you keep the domain IDs unique on both the Cisco Nexus Cloud Services Platforms to maintain high availability and to avoid the potential system instability and data loss due to the role collision.

For more information about High Availability on the Cisco Nexus Cloud Services Platform, see the Cisco Nexus Cloud Services Platform High Availability section.

# <span id="page-59-0"></span>**Cisco Network Analysis Module Virtual Service Blade**

You can create a Network Analysis Module (NAM) on the Cisco Nexus Cloud Services Platform with the NAM ISO image in the Cisco Nexus 1010 bootflash: repository. This image is copied to a new NAM VSB when you create it. To create a VSB for NAM, see [Creating a Virtual Service Blade, page 4-6](#page-61-1).

For more information about NAM, see the *Cisco Network Analysis Module Software Documentation Guide*.

# <span id="page-59-1"></span>**Cisco Virtual Security Gateway Module Virtual Service Blade**

You can create up to three Cisco Virtual Security Gateway (VSG) modules on the Cisco Nexus Cloud Services Platform with the VSG ISO image. You can copy the VSG ISO image from the following link and then copy it to the new VSG VSB when you create it.

**•** [www.cisco.com](http://www.cisco.com/)

The Cisco Nexus Cloud Services Platform product family does not support OVA deployment and migration on the Cisco VSG VSB.

## <span id="page-60-1"></span>**Cisco Nexus VXLAN Gateway Virtual Service Blade**

VXLAN is a Layer 2 gateway that extends the Virtual Extensible LAN (VXLAN) Layer 2 domain to physical servers and services deployed on a VLAN. The VXLAN Gateway is created when a Layer 2 adjacency is required between Virtual Machines on a VXLAN and physical servers and services on a VLAN.

The Cisco Nexus VXLAN Gateway is managed as a VEM from the Cisco Nexus 1000V VSM and defines the mapping between a VXLAN and VLAN on a VSM. The VXLAN Gateway acts as a bridge between the VXLAN and the VLAN to direct traffic to and from the VXLAN to a traditional VLAN.

You can copy the VXLAN Gateway ISO image from [www.cisco.com](www.cisco.com/go/1010download) and then copy it to the new VXLAN Gateway VSB when you create it.

The Cisco Nexus Cloud Services Platform product family does not support OVA deployment and migration on VXLAN GW VSB.

For more information about installing and configuring the Cisco Nexus VXLAN Gateway as a VSB, see the *Cisco Nexus 1000V VXLAN Configuration Guide, Release 4.2(1)SV2(2.1).*

# <span id="page-60-2"></span>**Citrix NetScaler 1000V Virtual Service Blade**

Citrix NetScaler 1000V is a virtual appliance that provides comprehensive load balancing and traffic management capabilities. The Citrix NetScaler 1000V enables application aware L7 content switching, along with fundamental L4 load balancing functionality, featuring comprehensive health checks, session persistence mechanisms and load balancing algorithms to ensure traffic is always sent to the most appropriate server. Global Server Load Balancing feature on Citrix NetScaler 1000V also enhances disaster recovery by transparently redirecting users to alternate data centers in the event of an outage or interruption.

You can deploy the Citrix NetScaler 1000V on the Cisco Nexus Cloud Services Platform as a Virtual Service Blade. The Citrix NetScaler 1000V hosted on a Cisco Nexus Cloud Services Platform provides ease of deployment, giving you the flexibility to meet your performance use case with 2vCPU or 6vCPU deployments for high performance. Cisco Nexus Cloud Services Platform HA also enables NetScaler 1000V high availability.

For more information about installing and configuring the Citrix NetScaler 1000V as a VSB, see the *Citrix NetScaler 1000V documentation*.

# <span id="page-60-0"></span>**Guidelines and Limitations**

Virtual Service Blades have the following configuration guidelines and limitations:

- The Cisco Nexus Cloud Services Platform and its hosted Cisco Nexus 1000V VSMs must share the same management VLAN.
- **•** Unlike the control and packet VLANs that are set when a virtual service blade is created, a virtual service blade inherits its management VLAN from the Cisco Nexus Cloud Services Platform.

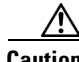

**Caution** Do not change the management VLAN on a VSB. Because the management VLAN is inherited from the Cisco Nexus Cloud Services Platform, if you change it, then the change is applied to both the Cisco Nexus Cloud Services Platform and all of its hosted Cisco Nexus 1000V VSMs.

 $\mathbf I$ 

**•** The Cisco Nexus VXLAN Gateway and the Citrix NetScaler 1000V VSBs are supported only in flexible topology mode.

# <span id="page-61-0"></span>**Configuring Virtual Service Blades**

This section includes the following topics:

- **•** [Creating a Virtual Service Blade, page 4-6](#page-61-1)
- **•** [Deleting a Virtual Service Blade, page 4-11](#page-66-0)
- [Modifying a Virtual Service Blade, page 4-13](#page-68-0)
- **•** [Defining Form Factors for a Cisco Virtual Security Gateway VSB, page 4-19](#page-74-0)
- **•** [Setting up a Passthrough Interface, page 4-22](#page-77-0)

# <span id="page-61-1"></span>**Creating a Virtual Service Blade**

You can create a VSB such as a VSM, by installing and configuring the software.

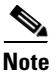

**Note** For information about upgrading Cisco Nexus 1000V software on an existing VSB, see the *Cisco Nexus 1000V Software Upgrade Guide, Release 4.2(1)SV2(2.1)*.

#### **BEFORE YOU BEGIN**

Before beginning this procedure, you must know or do the following:

- **•** Log in to the CLI in EXEC mode.
- **•** Know the name of the VSB that you want to create.
- **•** You can create a new VSB using an ISO file from any of the following sources:
	- **–** From a previously created VSB.
	- **–** Ships with the Cisco Nexus Cloud Services Platform in bootflash repository:
	- **–** Downloaded fro[m www.cisco.com](www.cisco.com) and copied to the bootflash repository.
- **•** If you are using an ISO file from the bootflash repository or downloaded, make sure that you know the filename.
- **•** If you are using an ISO file from an existing virtual service blade, make sure that you know the name of the VSB type. This procedure includes information about identifying this name.
- **•** Know the following properties for the VSB:
	- **–** Domain ID
	- **–** Management IP address
	- **–** Management subnet mask length
	- **–** Default gateway IP4 address
	- **–** Switchname
	- **–** Administrator password
	- **–** Control and packet VLAN IDs

**•** This procedure shows you how to identify and assign control and packet VLANs for the virtual service blade. Do not assign a management VLAN because the management VLAN is inherited from the Cisco Nexus Cloud Services Platform.

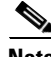

- **Note** When you are connected through a serial port on the Cisco Nexus Cloud Services Platform, and you want to create a VSB, do the following:
	- **–** Manually enter the configuration commands one after the other. If you copy and paste the commands in bulk into the CLI, the terminal might hang and leave the process incomplete.
	- **–** Avoid using **show** commands that generate large outputs. Using these commands causes the serial port to lock and hangs the terminal.
	- **•** If a terminal becomes unresponsive, open a new console and manually enter the commands one after the other to set up a new VSB.

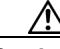

**Caution** If you attempt to install a VSB while another VSB is reloading, or in the *Powering on* state, the installation is blocked and the following error message appears :

**ERROR: Another VSB action is currently in progress. Check VSB status using show virtual-service-blade summary command and try again later!** 

You can install a new VSB only after the current VSB action is complete.

#### **SUMMARY STEPS**

- **1. configure terminal**
- **2. virtual-service-blade** *name*
- **3. show virtual- service-blade-type summary**
- **4. virtual-service-blade-type** [**name** *name* | **new** *iso file name* | **new** *ova file name*]
- **5. description** *description*
- **6. show virtual-service-blade name** *name*
- **7. interface** *name* **vlan** *vlanid*
- **8. enable [primary | secondary]**
- **9.** show virtual-service-blade name *name*
- **10.** copy running-config startup-config

 $\mathbf I$ 

#### **DETAILED STEPS**

<span id="page-63-1"></span><span id="page-63-0"></span>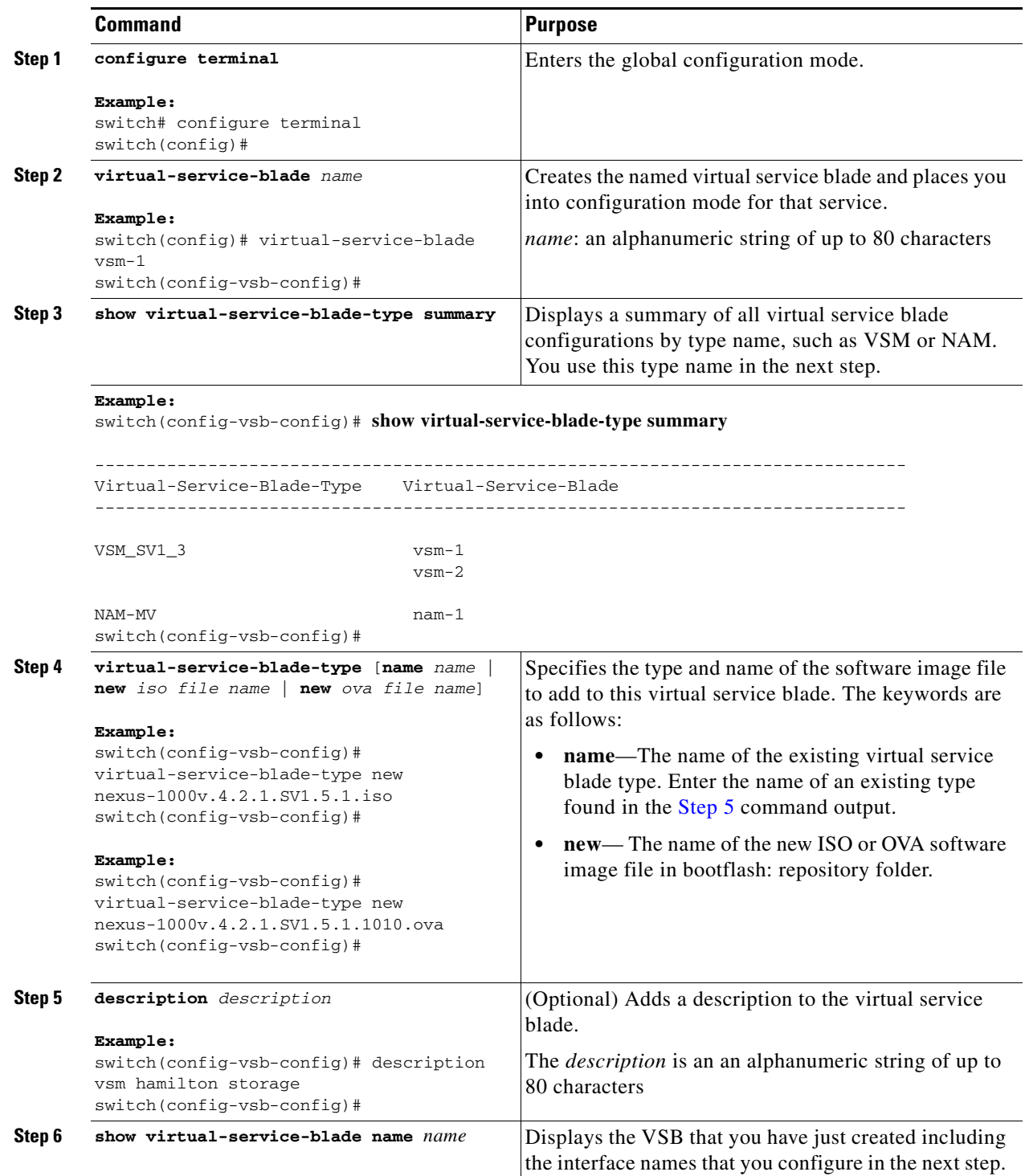

<span id="page-64-0"></span> $Step$ 

## *Send document comments to nexus1k-docfeedback@cisco.com.*

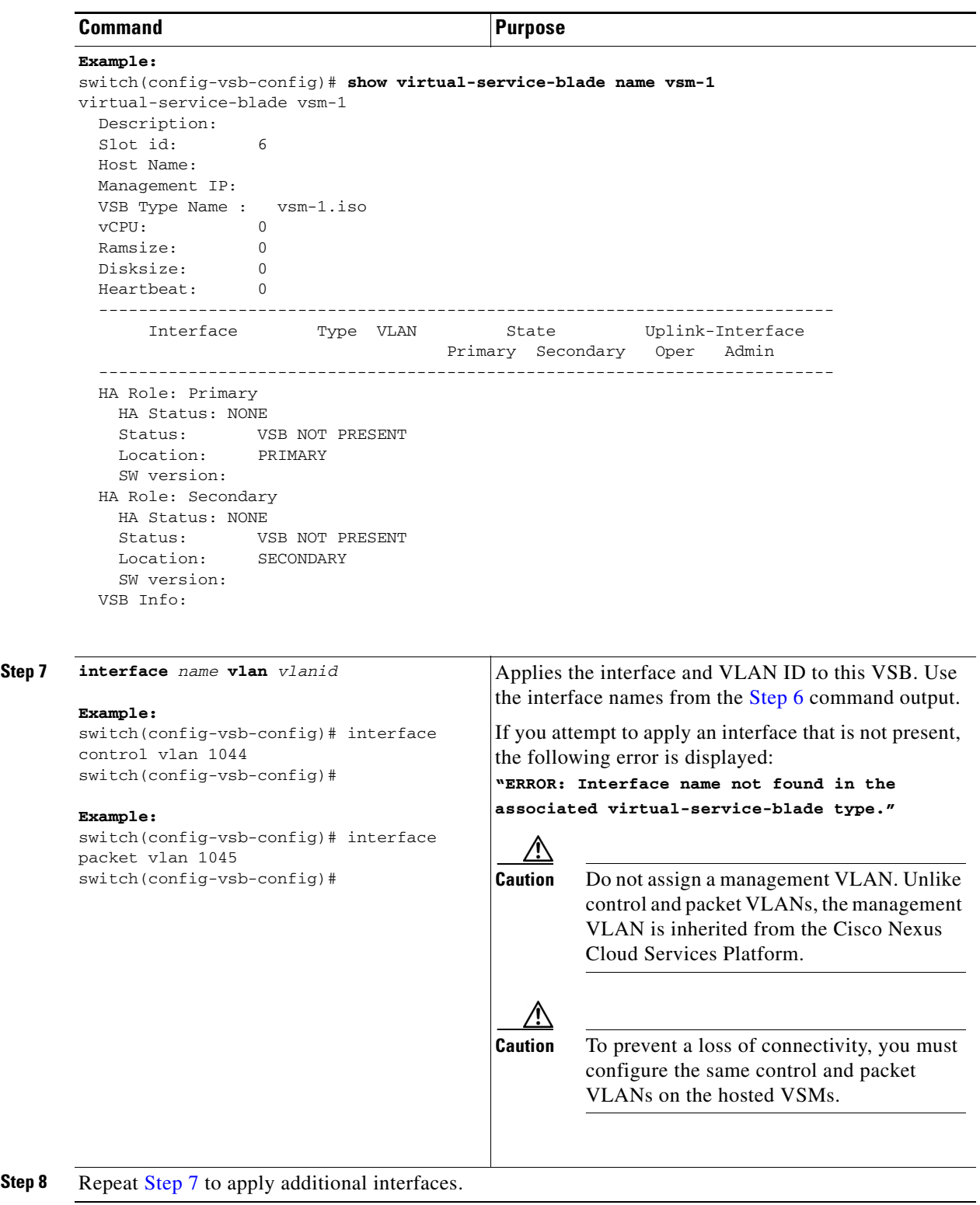

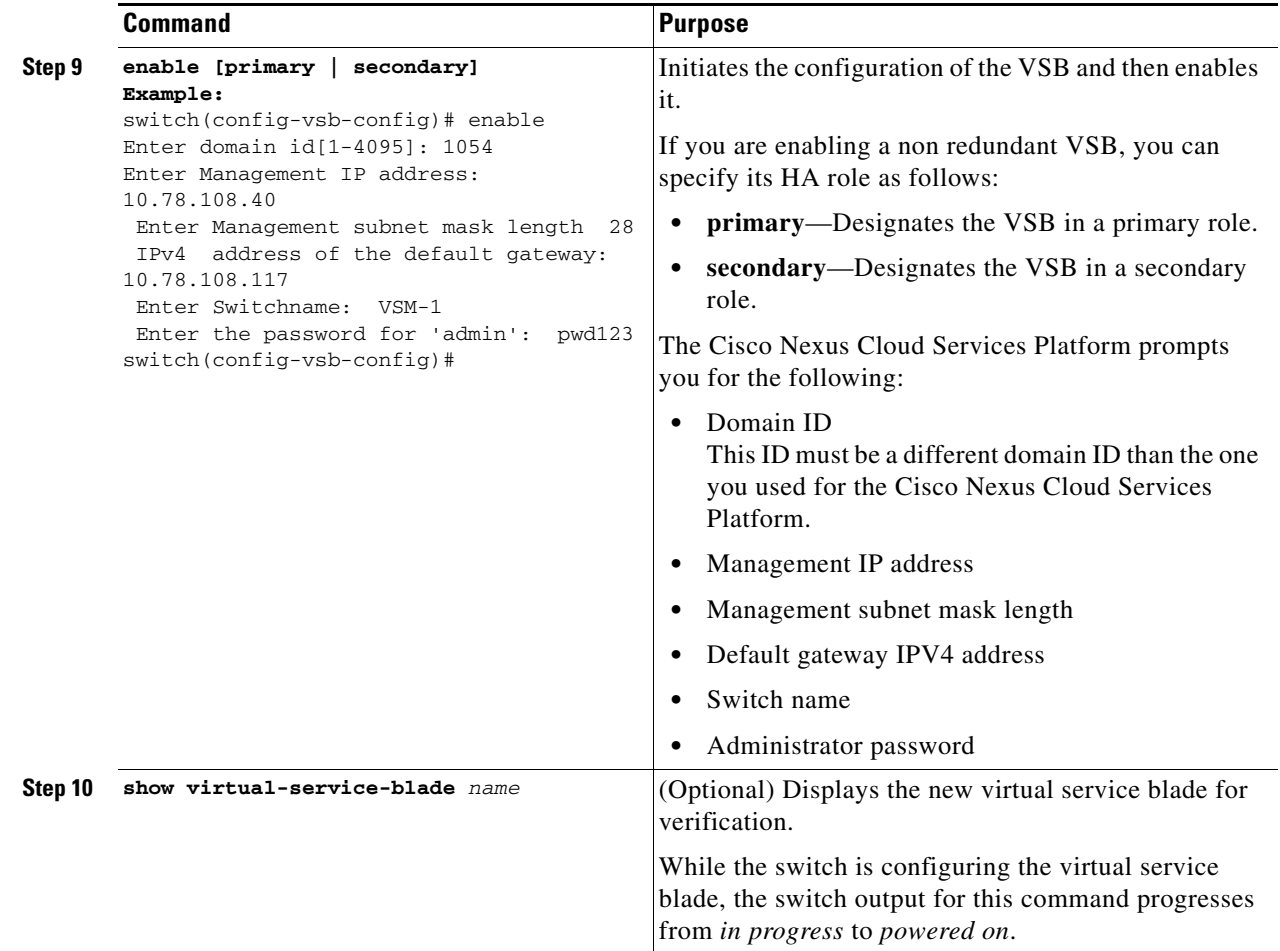

```
Example:
       switch(config-vsb-config)# show virtual-service-blade name vsm-1
       virtual-service-blade vsm-1
         Description:
         Slot id: 1
         Host Name: switch
         Management IP: 172.23.181.37
         VSB Type Name : VSM-1.1
         vCPU: 1
         Ramsize: 2048
         Disksize: 3
          Heartbeat: 35275
       -----------------------------------------------------------------------------------------
             Interface Type VLAN State
       Uplink-Interface
                                                                      Primary Secondary 
       Oper Admin
       ----------------------------------------------------------------------------------------- 
       VsbEthernet1/1 control 423 up up Po1 Po1 Po1
       VsbEthernet1/2 management 231 up up po1 Po1 Po1
       VsbEthernet1/3 packet 423 up up Po1 Po1 Po1
        VsbEthernet1/3 packet 423 up up<br>internal NA NA up up
         HA Role: Primary
           HA Status: ACTIVE
           Status: VSB POWERED ON
           Location: PRIMARY
           SW version: 4.2(1)SV1(4a)
          HA Role: Secondary
           HA Status: STANDBY
           Status: VSB POWERED ON
           Location: SECONDARY
           SW version: 4.2(1)SV1(4a)
          VSB Info:
           Domain ID : 441
       switch(config-vsb-config)#
       switch# switch(config-vsb-config)# 
Step 11 copy running-config startup-config
       Example:
       switch(config-vsb-config)# copy 
       running-config startup-config
                                             Saves the running configuration persistently through 
                                             reboots and restarts by copying it to the startup 
                                             configuration.
       Command Purpose
```
## <span id="page-66-0"></span>**Deleting a Virtual Service Blade**

You can delete a VSB, such as a VSM or NAM.

#### **BEFORE YOU BEGIN**

Before beginning this procedure, you must know or do the following:

- **•** You are logged in to the CLI in EXEC mode.
- **•** You know the name of the virtual service blade you are deleting.
- **•** Shut down the VSB before it can be deleted. This procedure includes instructions for shutting down the virtual service blade.

 $\mathbf{I}$ 

**•** You can remove a VSB from both redundant Cisco Nexus Cloud Services Platforms or from only one. If one of a redundant pair of VSBs becomes unusable, you can remove it from only the Cisco Nexus Cloud Services Platform where it resides which mitigates the recovery by preserving the remaining virtual service blade in the pair. This action might may become necessary if a new instance of the service must be provisioned.

#### **SUMMARY STEPS**

- **1. configure terminal**
- **2. virtual-service-blade** *name*
- **3. shutdown**
- **4. show virtual-service-blade summary**
- **5. One of the following:**
	- **– no virtual-service-blade** *name*
	- **– no enable**
- **6. show virtual-service-blade summary**
- **7.** copy running-config startup-config

#### **DETAILED STEPS**

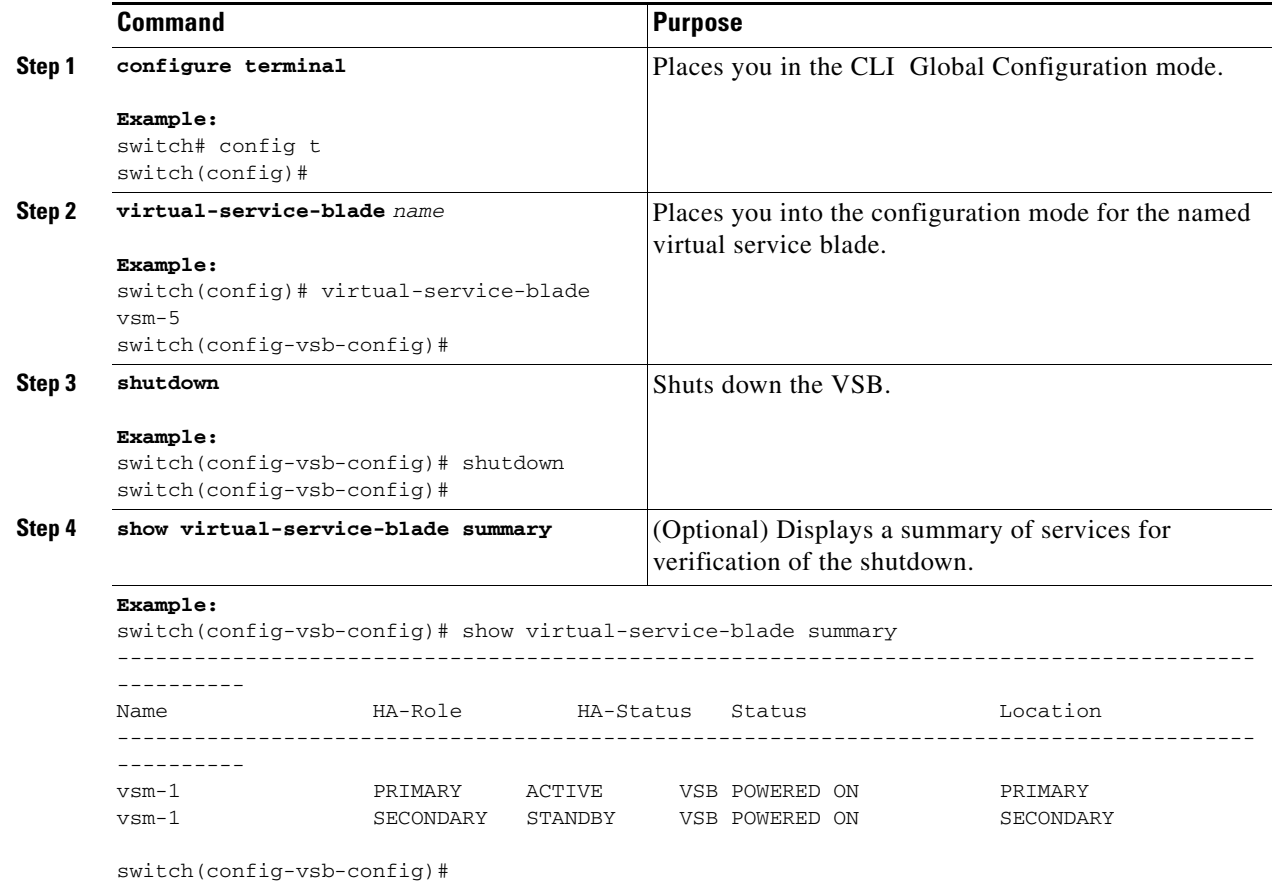

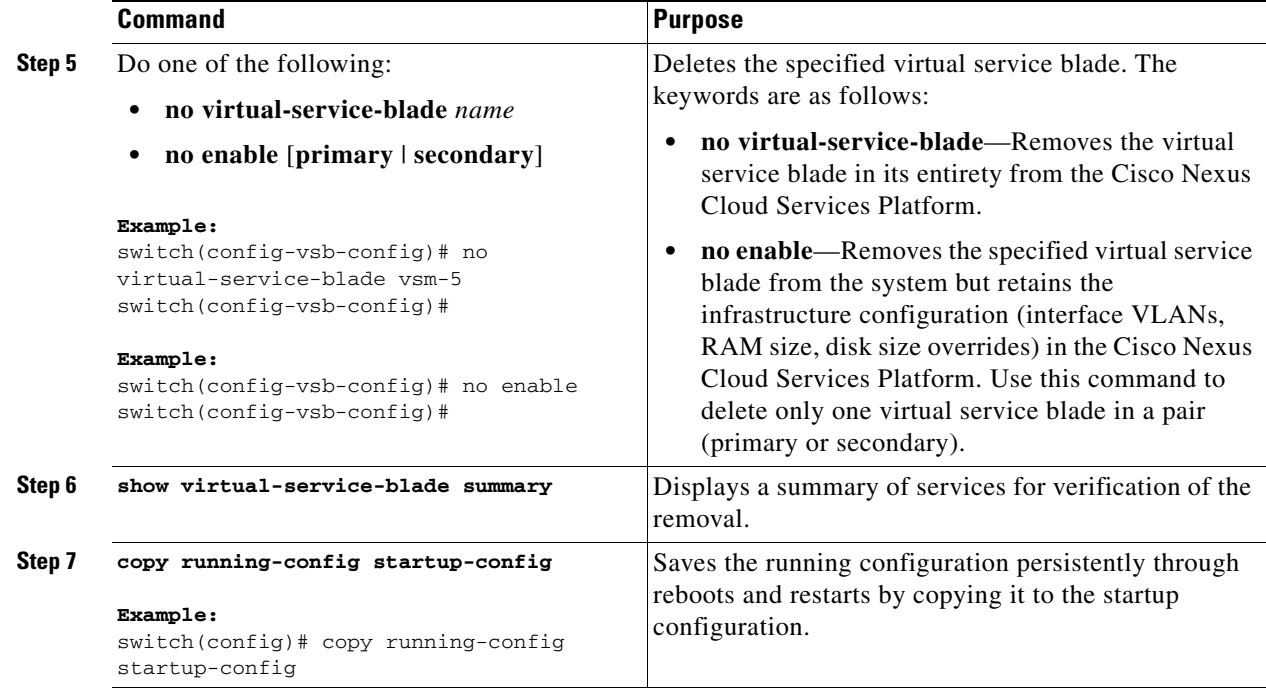

## <span id="page-68-0"></span>**Modifying a Virtual Service Blade**

You can modify the control VLAN, packet VLAN, or the RAM size of a VSB and then make the corresponding changes to the VSM.

This section includes the following topics:

- [Modifying a Virtual Service Blade on the Cisco Nexus Cloud Services Platform, page 4-13](#page-68-1)
- **•** [Modifying a VSM on the Cisco Nexus 1000V, page 4-16](#page-71-0)
- **•** [Defining Form Factors for a Cisco Virtual Security Gateway VSB, page 4-19](#page-74-0)

## <span id="page-68-1"></span>**Modifying a Virtual Service Blade on the Cisco Nexus Cloud Services Platform**

You can modify the control VLAN, packet VLAN, or the RAM size of a VSB.

#### **BEFORE YOU BEGIN**

Before beginning this procedure, you must know or do the following:

- **•** Log in to the CLI in EXEC mode.
- **•** Know the name of the virtual service blade you are modifying.
- **•** Shut down the VSB before modifying the RAM size. This procedure includes instructions for shutting down the VSB.
- Shut down the VSB before modifying the control VLAN. This procedure includes instructions for shutting down the VSB.

Г

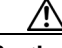

**Caution** The VSM must be in the shut down state before you modify the control VLAN to preserve high availability when the service comes back. The control VLAN passes control messages to the standby VSM.

• Change the configuration first in the VSB configuration and then in the Cisco Nexus 1000V VSM configuration. This procedure changes the VSB. To change the Cisco Nexus 1000V configuration, see the [Modifying a VSM on the Cisco Nexus 1000V](#page-71-0) section.

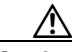

**Caution** Do not modify the management VLAN. If you change the management VLAN, the change is applied to both the Cisco Nexus Cloud Services Platform and all of the Cisco Nexus 1000V VSMs. The Cisco Nexus Cloud Services Platform and its hosted Cisco Nexus 1000V VSMs share the same management VLAN. Unlike the control and packet VLANs that are set when a VSB is created, the management VLAN is inherited.

### **SUMMARY STEPS**

- **1. configure terminal**
- **2. virtual-service-blade** *name*
- **3.** Do one of the following:
	- **–** If you are modifying the ram size or the control VLAN, then continue with the next step.
	- **–** Otherwise, go to Step 6.
- **4. shutdown**
- **5. show virtual-service-blade summary**
- **6. One of the following:**
	- **– ramsize** *size*
	- **– interface control vlan** *vlanid*
	- **– interface control vlan** *vlanid*
- **7. no shutdown**
- **8. show virtual-service-blade name** *name*
- **9.** copy running-config startup-config

## **DETAILED STEPS**

<span id="page-70-0"></span>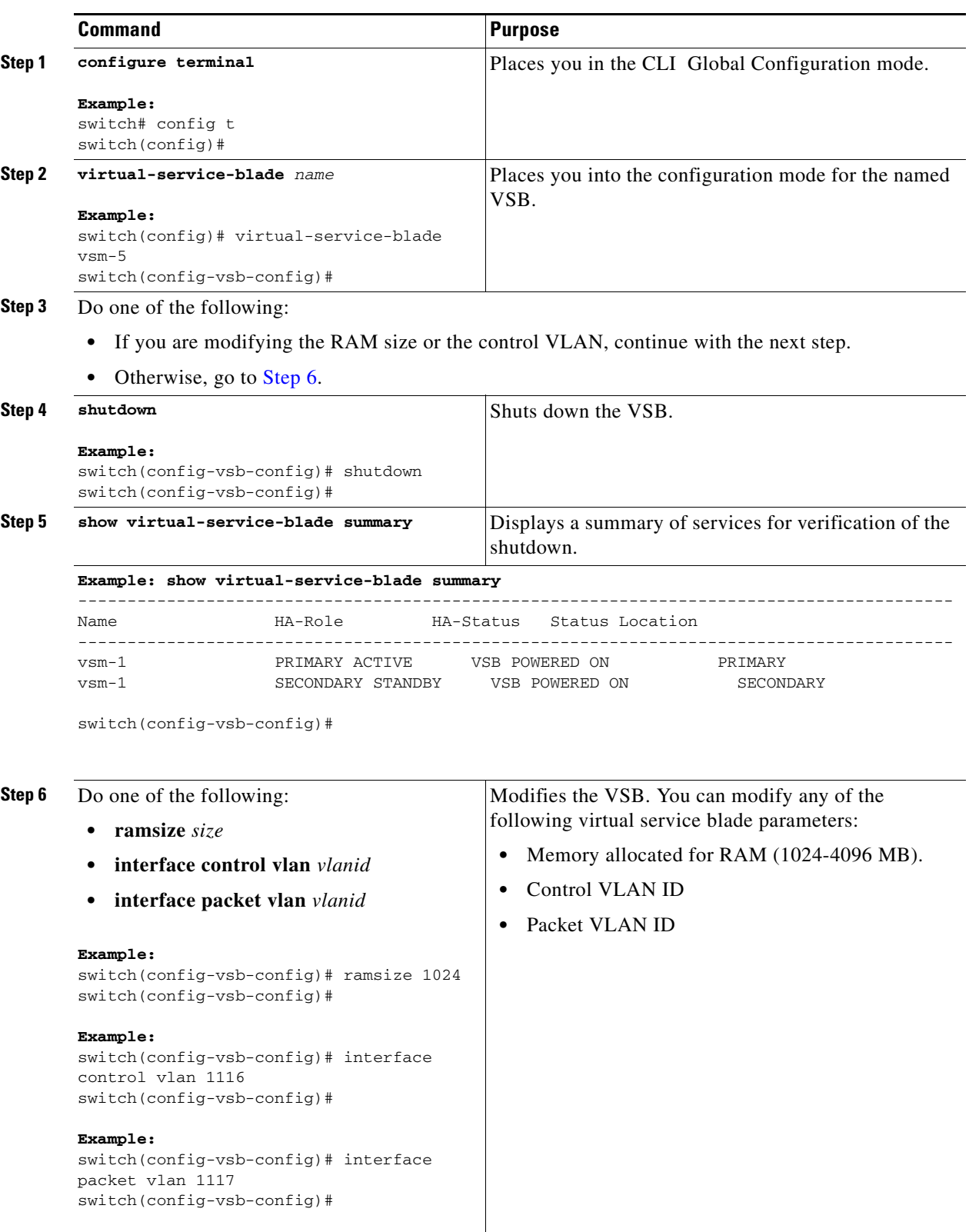

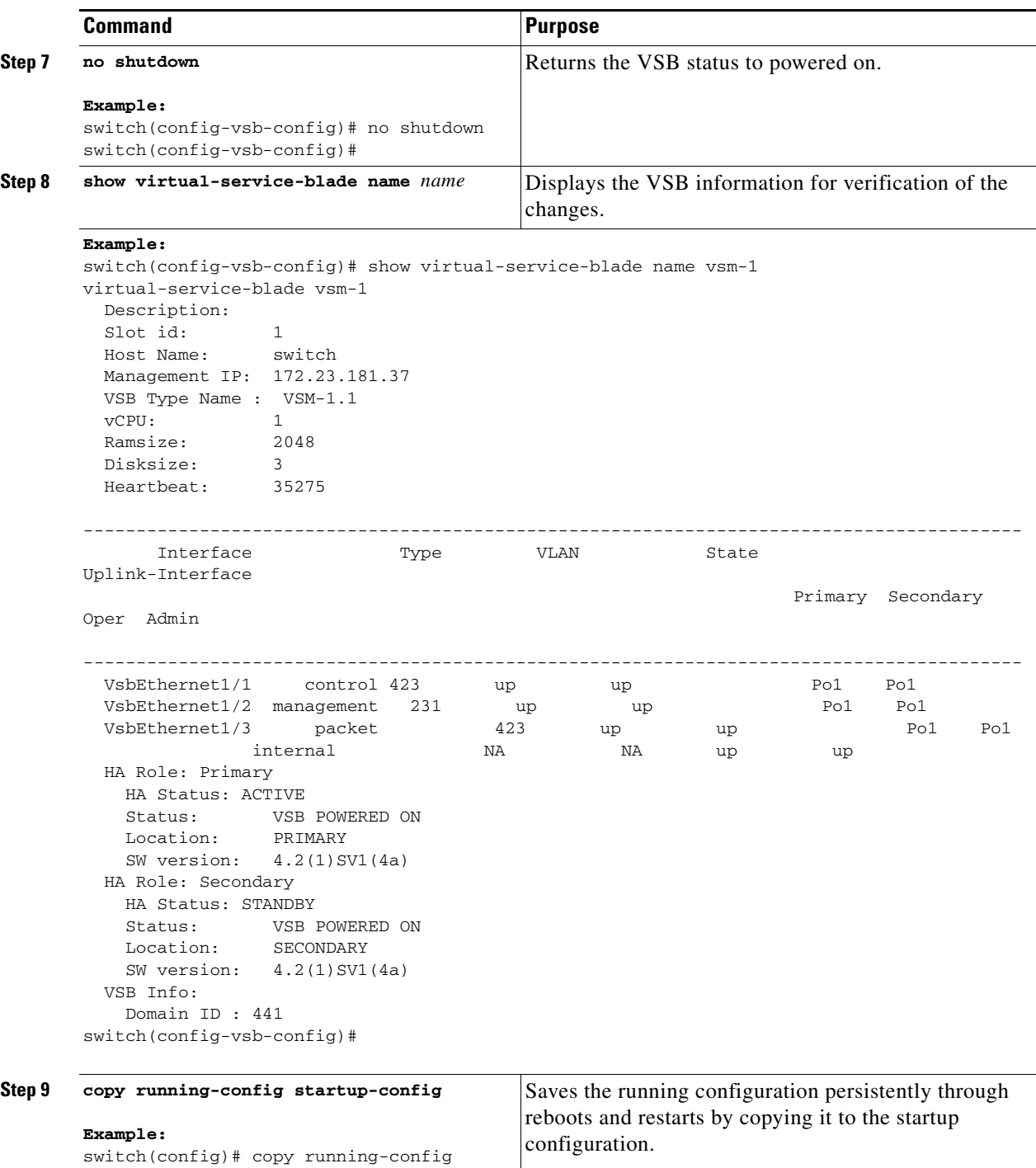

You have completed this procedure. You must now update the VSM configuration using the instructions in the [Modifying a VSM on the Cisco Nexus 1000V](#page-71-0) section.

## <span id="page-71-0"></span>**Modifying a VSM on the Cisco Nexus 1000V**

startup-config

You can modify the control VLAN ID, packet VLAN ID, or RAM size in the VSM configuration on the Cisco Nexus 1000V.
#### **BEFORE YOU BEGIN**

Before beginning this procedure, you must know or do the following:

- **•** Log in to the CLI in EXEC mode.
- **•** Know the name of the VSM you are modifying.
- **•** You change the configuration first in the Cisco Nexus Cloud Services Platform VSB and then in the Cisco Nexus 1000V VSM configuration. This procedure changes the Cisco Nexus 1000V VSM configuration. To change the Cisco Nexus Cloud Services Platform virtual service blade configuration, see the [Modifying a Virtual Service Blade on the Cisco Nexus Cloud Services](#page-68-0)  [Platform](#page-68-0) section.

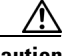

**Caution** Do not modify the management VLAN. If you change the management VLAN, the change is applied to both the Cisco Nexus Cloud Services Platform and all of the Cisco Nexus 1000V VSMs. The Cisco Nexus 1010 and its hosted Cisco Nexus 1000V VSMs share the same management VLAN. Unlike the control and packet VLANs which are set when a virtual service blade is created, the management VLAN is inherited.

#### **SUMMARY STEPS**

- **1. login virtual-service-blade vb6**
- **2.** *login*
- **3.** *password*
- **4. show svs domain**
- **5. config t**
- **6. svs-domain**
- **7. control vlan** *vlanid*
- **8.** packet vlan *vlanid*
- **9.** show svs domain
- **10.** copy running-config startup-config
- **11. Ctrl \**
- **12. close**

#### **DETAILED STEPS**

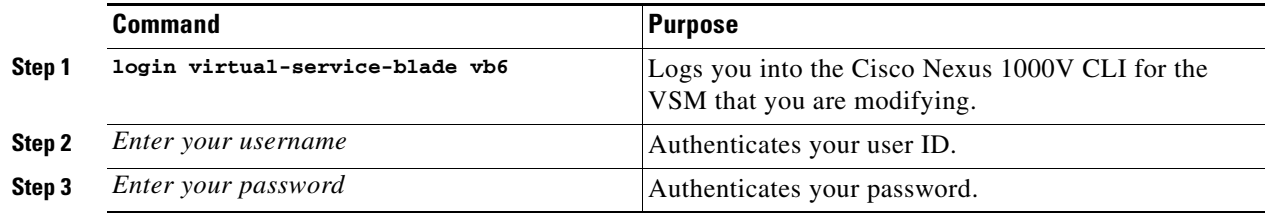

Г

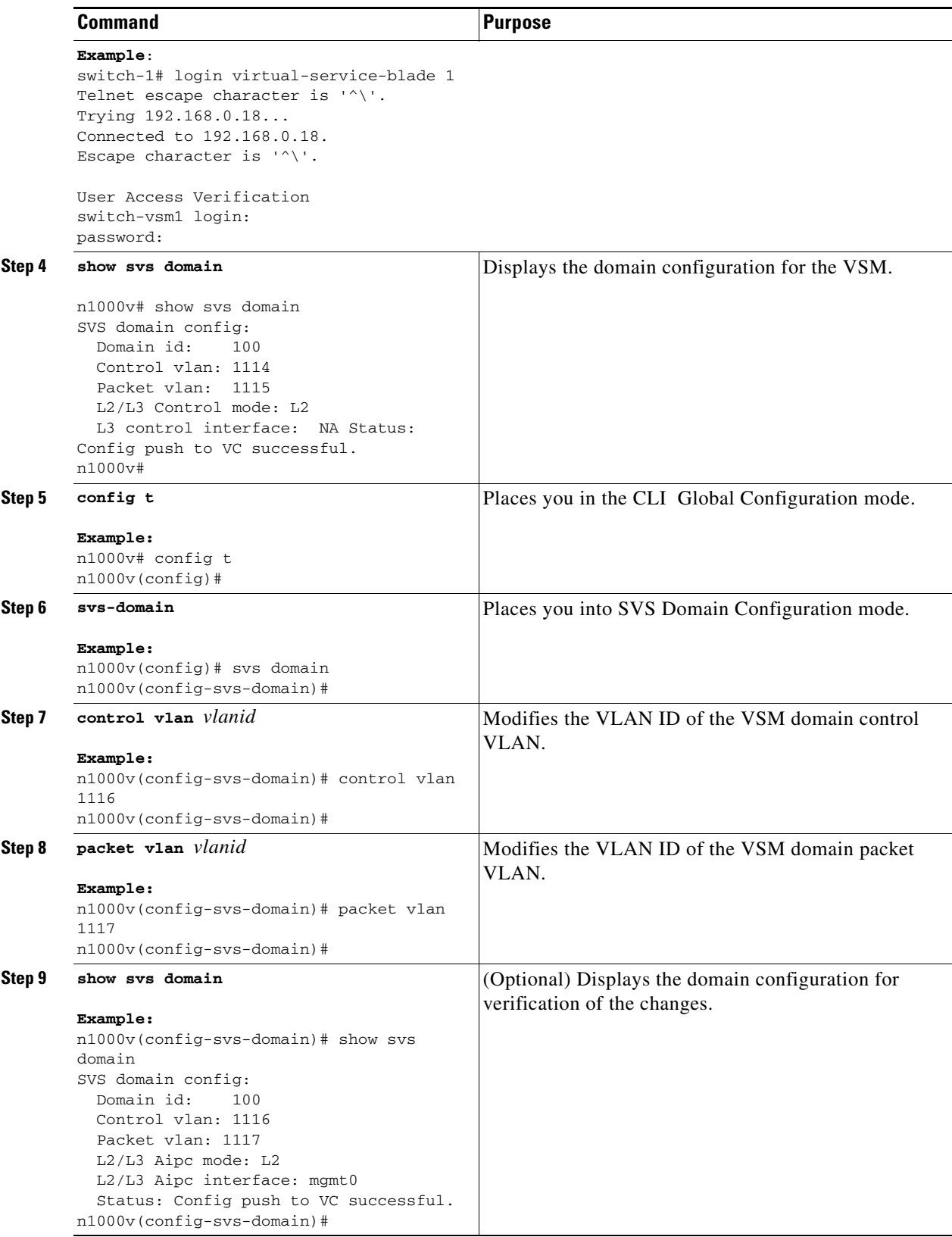

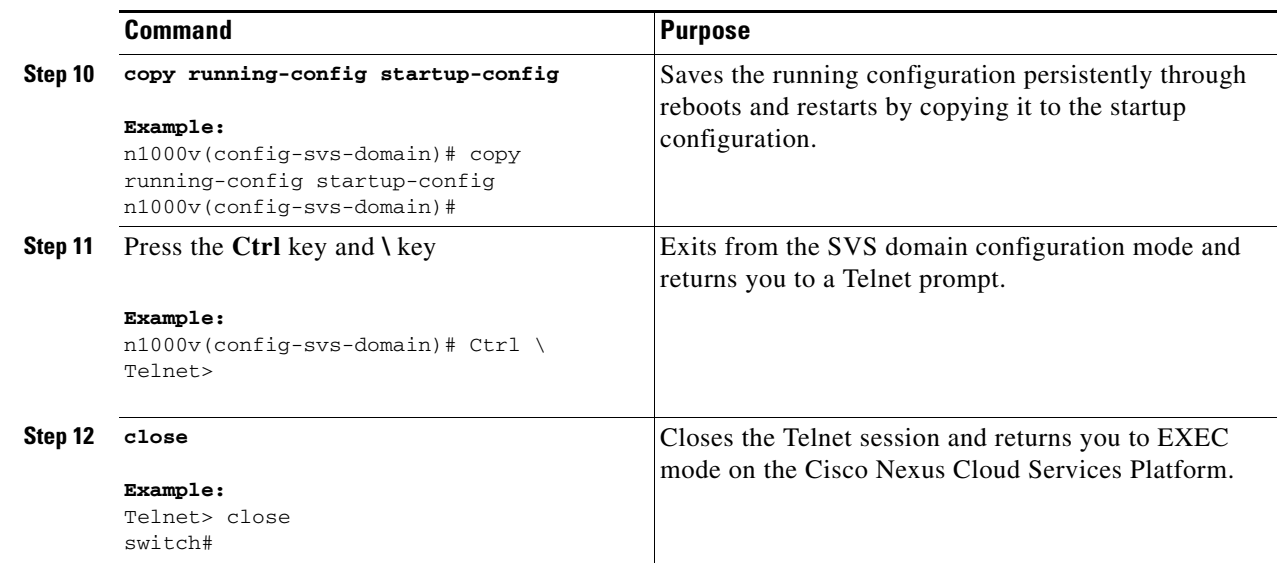

You have completed this procedure.

### **Defining Form Factors for a Cisco Virtual Security Gateway VSB**

The Cisco Nexus Cloud Services Platform supports the Virtual Security Gateway as a VSB in different formats. While instantiating the Cisco VSG, you can define the form factor for the VSB by specifying the number of assigned virtual CPUs. Your network performance depends on the form factor that you choose to define for the Cisco VSG virtual service blade.

<span id="page-74-0"></span>[Table 4-1l](#page-74-0)ists the metrics of the Cisco VSG deployed as a VSB in different form factors:

*Table 4-1Metrics for defining form factors for a Cisco VSG VSB:*

| <b>Cisco Nexus Cloud</b><br><b>Services Platform</b> | <b>Metrics</b>         | <b>Small/Medium</b> | Large  |
|------------------------------------------------------|------------------------|---------------------|--------|
| Cisco Nexus 1010                                     | Memory                 | $2 \text{ GB}$      | 2GB    |
|                                                      | Number of virtual CPUs |                     |        |
| Cisco Nexus 1110                                     | Memory                 | $2 \text{ GB}$      | $2$ GB |
|                                                      | Number of virtual CPUs |                     |        |

For more information about the Cisco VSG, see the *Cisco Virtual Security Gateway for Nexus 1000V Series Switch Configuration Guide*. To create a VSB for Cisco VSG see [Creating a Virtual Service Blade](#page-61-0).

#### **BEFORE YOU BEGIN**

Before beginning this procedure, you must know or do the following:

- **•** Log in to the CLI in EXEC mode.
- **•** Know the name of the virtual service blade you have created. If you want to create a new VSB, see [Creating a Virtual Service Blade](#page-61-0).

#### **SUMMARY STEPS**

**1. configure terminal**

- **2. virtual-service-blade** *name*
- **3.** (optional) **shutdown** (for modifying a running VSG)
- **4. description (**optional)
- **5. numcpu** *number*
- **6. show virtual-service-blade name**
- **7. no shutdown** ( optional only if the VSG was shutdown per step 3)
- **8. end**

#### **DETAILED STEPS**

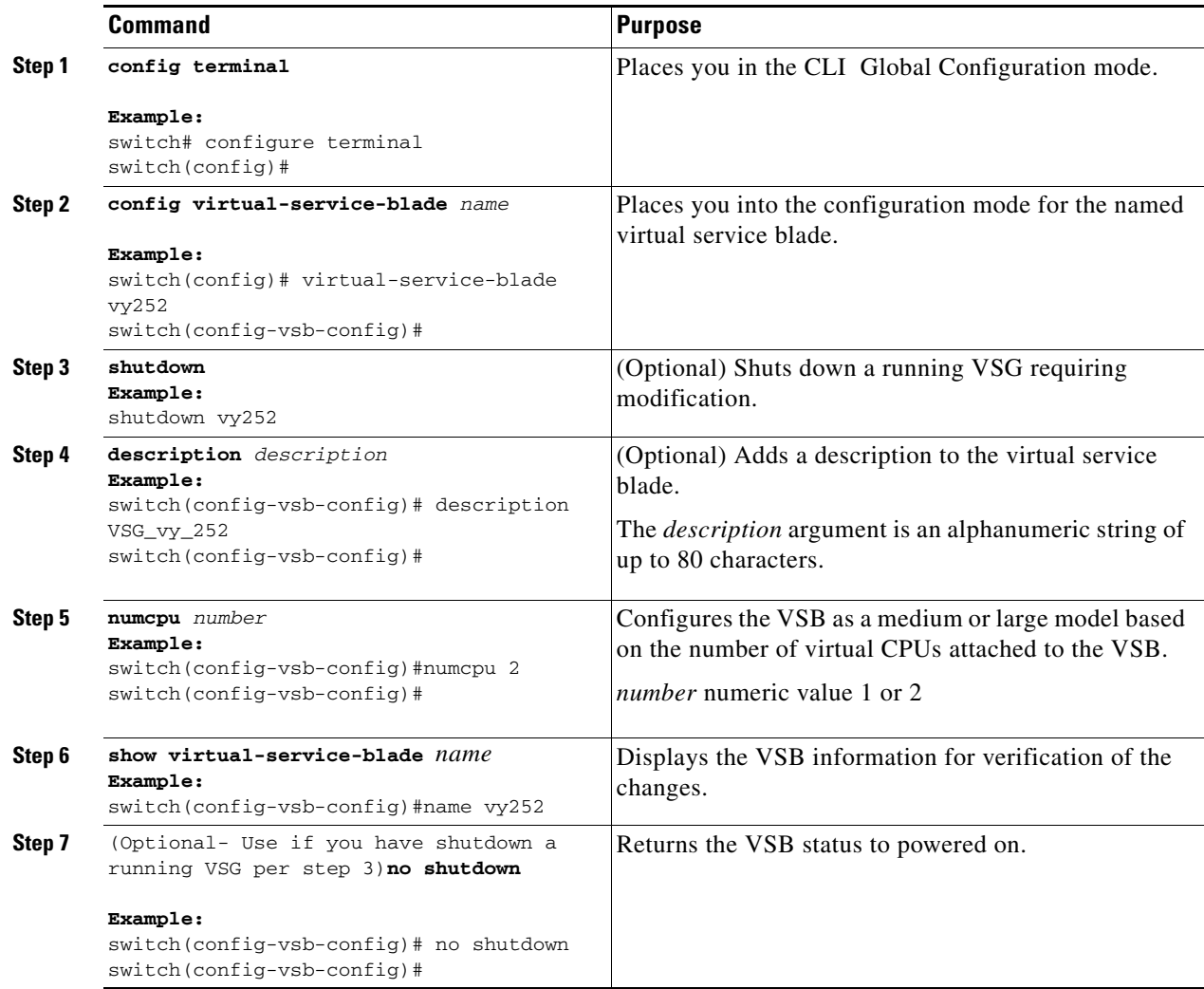

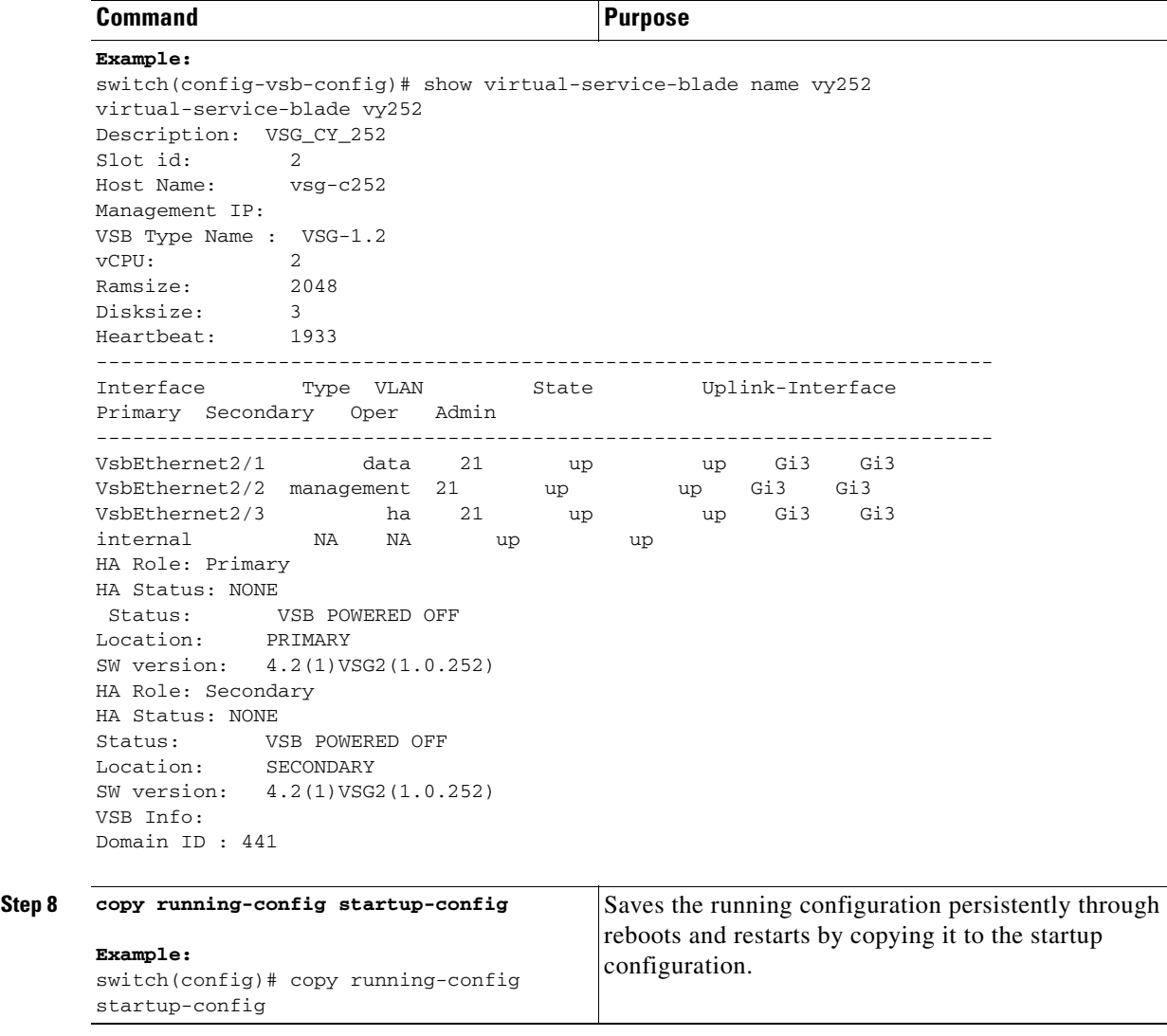

## **Configuring a Passthrough VSB Interface**

• After you create a VSB, you can configure it to function as a passthrough interface. The passthrough feature enables the VSB to assign a virtual interface to a dedicated uplink. This uplink can be a Gigabit Ethernet port on the Cisco Nexus Cloud Services Platform or a port channel. The Passthrough feature is currently available for the Cisco Nexus VXLAN Gateway and the Citrix NetScaler 1000V VSBs.

A passthrough VSB interface has the following features and limitations:

- **•** The Cisco Nexus Cloud Services Platform supports passthrough only on a flexible topology.
- **•** A VSB can have multiple passthrough interfaces and also have a combination of passthrough and shared interfaces.
- **•** A passthrough uplink has a one-to-one mapping with the corresponding VSB interface and cannot be shared by multiple interfaces of the same or different VSBs.

A Passthrough interface has the following benefits:

Г

- **•** Ensures higher network throughput than a shared uplink interface.
- **•** Allows the VSB to be in trunkall mode to receive tagged packets.

## **Setting up a Passthrough Interface**

You can configure a VSB interface in the passthrough mode:

#### **BEFORE YOU BEGIN**

Before beginning this procedure, you must know or do the following:

- **•** Log in to the CLI in EXEC mode.
- **•** Know the name of the VSB you have created. If you want to create a new VSB, see [Creating a Virtual](#page-61-0)  [Service Blade, page 4-6.](#page-61-0)
- **•** No VLAN IDs are required to be assigned to an interface before you configure it in the passthrough mode. Previously assigned VLANs are ignored while setting up an interface in the passthrough mode.

#### **SUMMARY STEPS**

- **1. configure terminal**
- **2. virtual-service-blade** *name*
- **3. virtual-service-blade-type** [**name** *name* | **new** *iso file name* | **new** *ova file name*
- **4. interface** *name* **uplink** *name*
- **5. interface** *name* **mode passthrough**
- **6. enable**
- **7. show network summary**
- **8.** copy running-config startup-config

#### **DETAILED STEPS**

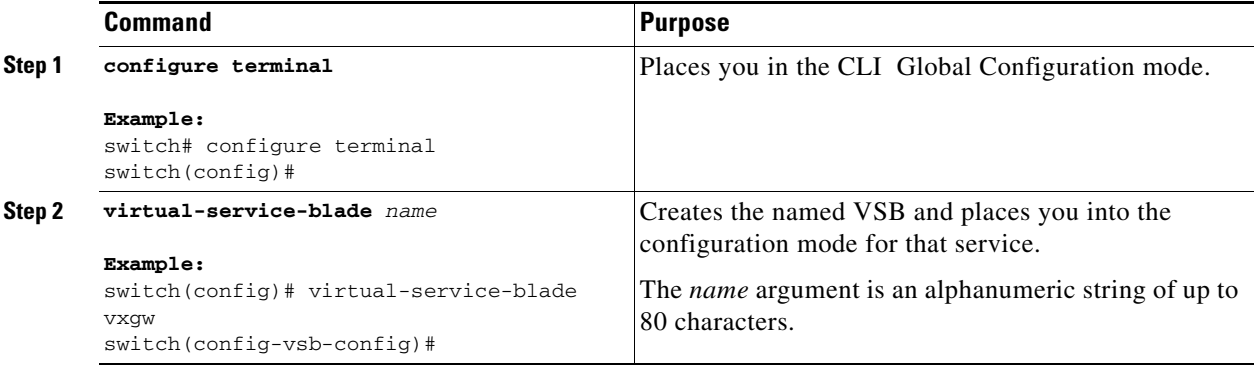

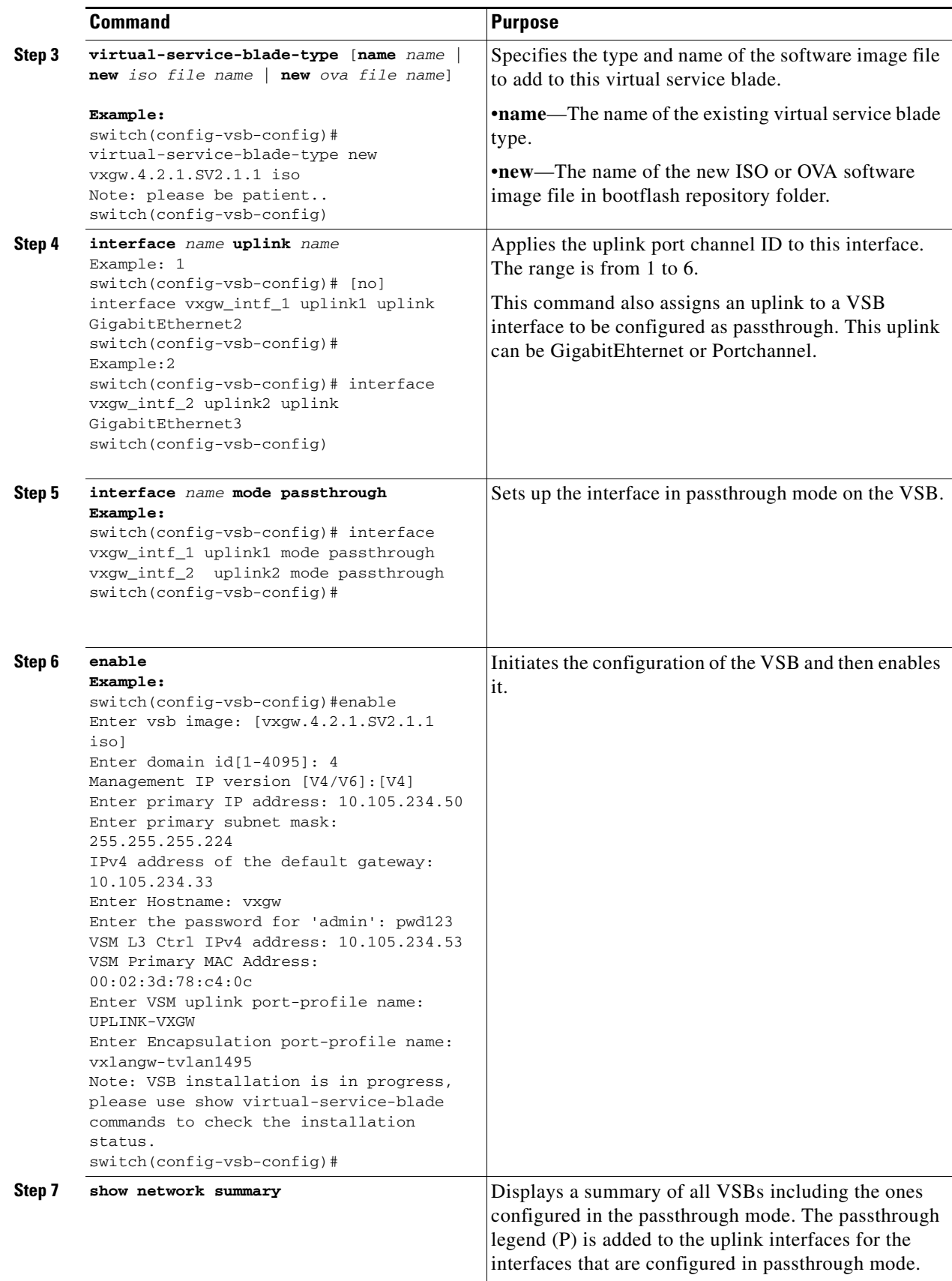

 $\mathcal{L}_{\rm{max}}$ 

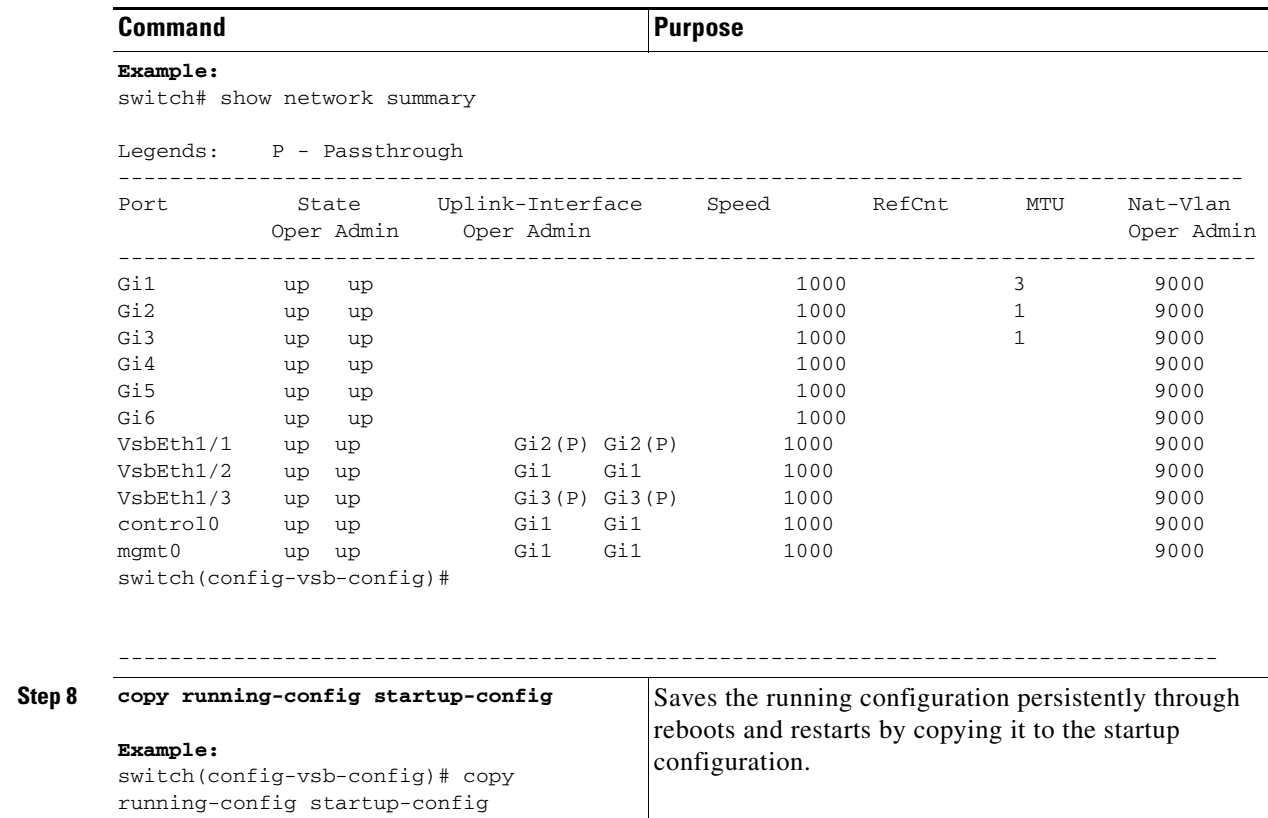

## **Configuration Examples for Virtual Service Blades**

#### **Example:1**

This example shows how to display the running configuration of a Cisco Nexus VXLAN Gateway VSB in passthrough mode:

```
switch#: show running-config
!Time: Mon Jun 3 19:34:49 2013
version 4.2(1)SP1(6.1)
no feature telnet
username admin password 5 $1$D2HM64on$iRBEZSiMcBfoFjMjKJgNz0 role network-admin
banner motd #Cisco VSA#
ip domain-lookup
ip domain-lookup
hostname switch
snmp-server user admin network-admin auth md5 0xb64ad6879970f0e57600c443287a79f0
priv 0xb64ad6879970f0e57600c443287a79f0 localizedkey
snmp-server community public group network-admin
vrf context management
  ip route 0.0.0.0/0 172.23.180.1
vlan 1,180,424
port-channel load-balance ethernet source-mac
port-profile default max-ports 32
```
vdc switch id 1

### *Send document comments to nexus1k-docfeedback@cisco.com.*

```
 limit-resource vlan minimum 16 maximum 2049
   limit-resource monitor-session minimum 0 maximum 2
   limit-resource vrf minimum 16 maximum 8192
   limit-resource port-channel minimum 0 maximum 768
   limit-resource u4route-mem minimum 32 maximum 32
   limit-resource u6route-mem minimum 16 maximum 16
   limit-resource m4route-mem minimum 58 maximum 58
   limit-resource m6route-mem minimum 8 maximum 8
network-uplink type 5
interface GigabitEthernet1
interface GigabitEthernet2
interface GigabitEthernet3
interface GigabitEthernet4
interface GigabitEthernet5
interface GigabitEthernet6
svs-domain
   control uplink GigabitEthernet1
   management uplink GigabitEthernet1
virtual-service-blade vxgw
   virtual-service-blade-type name vx-gw-1.2
   interface gw-uplink1 uplink GigabitEthernet2
   interface gw-uplink1 mode passthrough
   interface management vlan 180
   interface management uplink GigabitEthernet1
   interface gw-uplink2 uplink GigabitEthernet3
   interface gw-uplink2 mode passthrough
   ramsize 2048
   disksize 3
  numcpu 3
  cookie 1744302105
  no shutdown primary
interface VsbEthernet1/1
interface VsbEthernet1/2
interface VsbEthernet1/3
interface mgmt0
   ip address 172.23.180.39/24
interface control0
line console
boot kickstart bootflash:/nexus-1010-kickstart-mz.4.2.1.SP1.6.1.bin
boot system bootflash:/nexus-1010-mz.4.2.1.SP1.6.1.bin 
boot kickstart bootflash:/nexus-1010-kickstart-mz.4.2.1.SP1.6.1.bin
boot system bootflash:/nexus-1010-mz.4.2.1.SP1.6.1.bin 
svs-domain
   domain id 3049
  control vlan 424
  management vlan 180
   svs mode L2
```
Г

## **Verifying the Virtual Service Blade Configuration**

To verify the virtual service blade configuration, use the following commands:

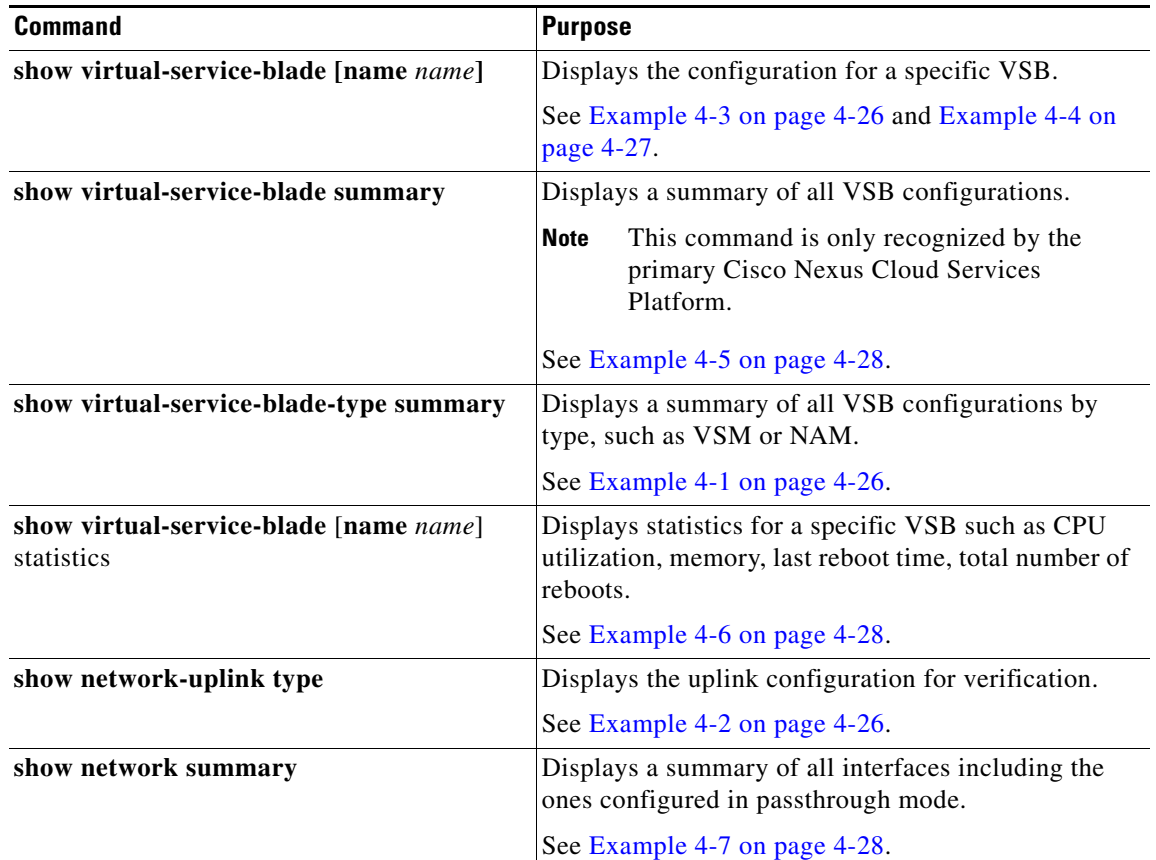

#### <span id="page-81-1"></span>*Example 4-1 Virtual Service Blade Type*

```
switch# show virtual-service-blade-type summary
```

```
-------------------------------------------------------------------------------
Virtual-Service-Blade-Type Virtual-Service-Blade
 -------------------------------------------------------------------------------
VSM_SV1_3 vsm-1
                           vsm-2
NAM-MV nam-1
switch#
```
#### <span id="page-81-2"></span>*Example 4-2 Network Uplink Type*

```
switch# show network uplink type
Administrative topology id: 2
Operational topology id: 1
switch#
```
#### <span id="page-81-0"></span>*Example 4-3 Virtual Service Blade Name*

switch#virtual-service-blade vsm-1

**Cisco Nexus Cloud Services Platform Software Configuration Guide, Release 4.2(1)SP1(6.2)**

T

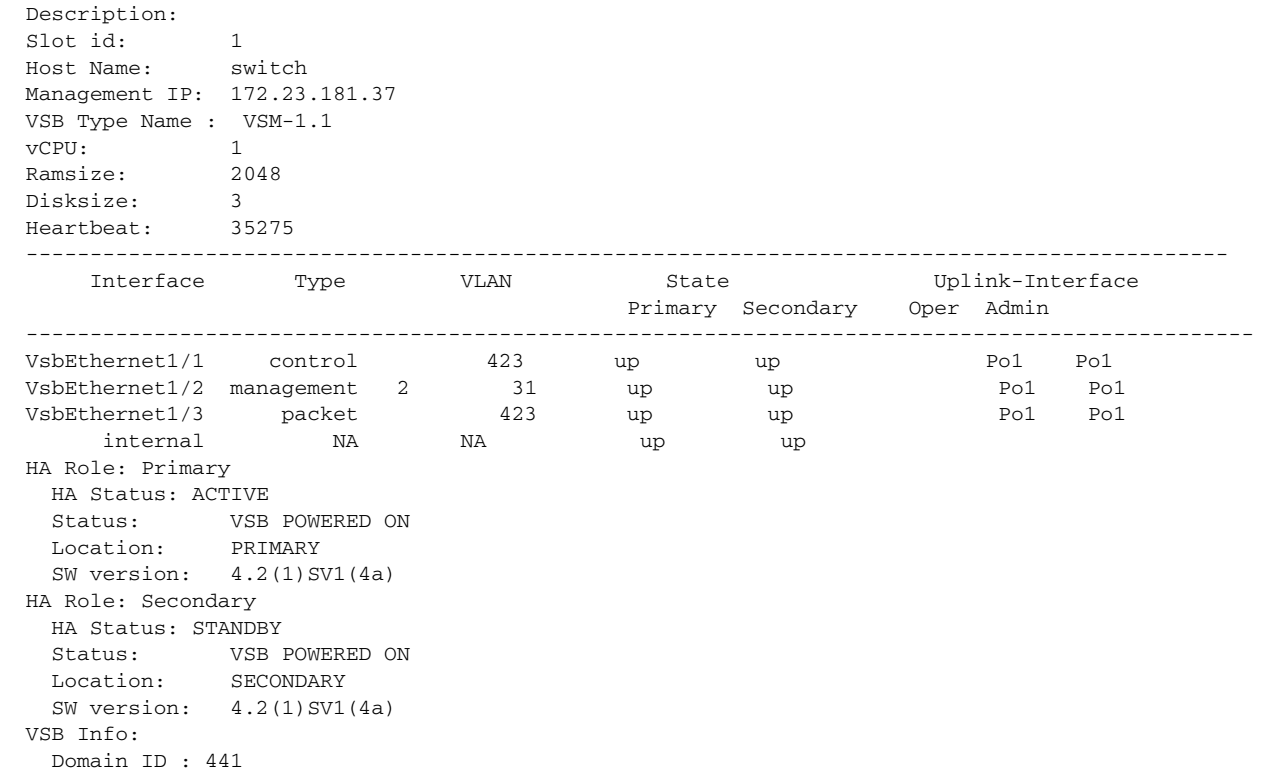

#### <span id="page-82-0"></span>*Example 4-4 Virtual Service Blade Name*

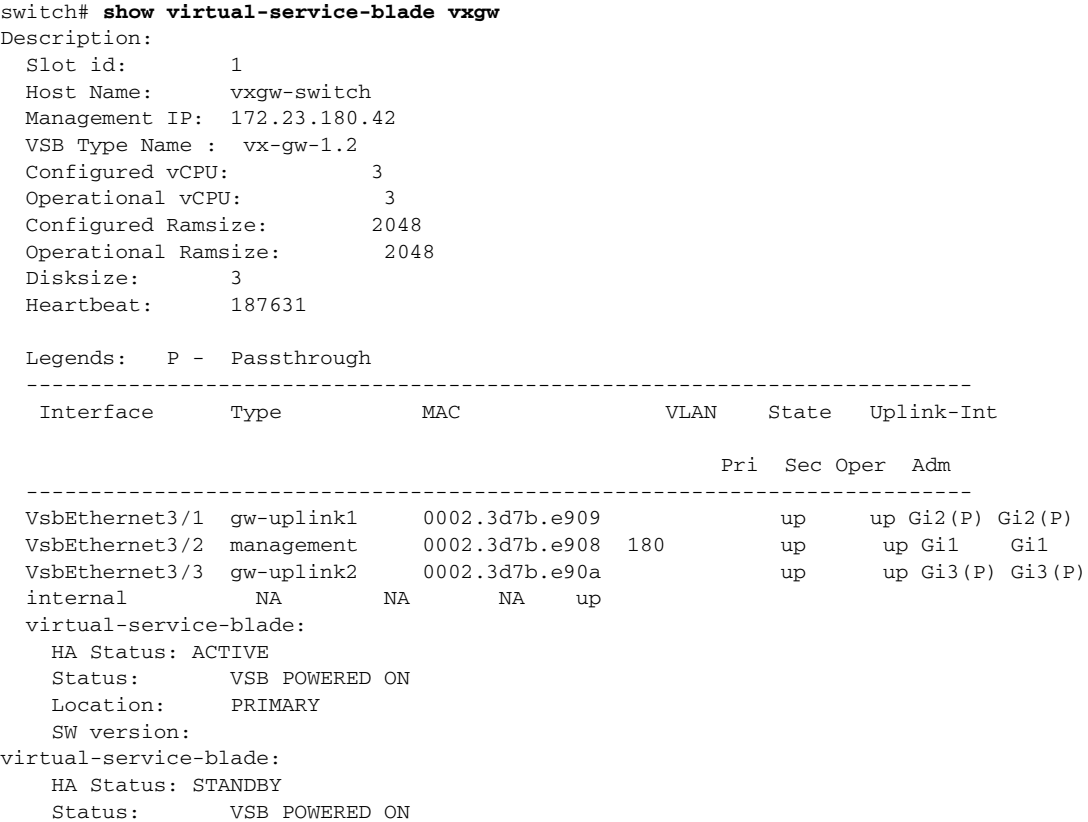

 Location: SECONDARY SW version: VSB Info:

Domain ID : 99

#### <span id="page-83-0"></span>*Example 4-5 Virtual Service Blade Summary*

switch# **show virtual-service-blade summary** --------------------------------------------------------------------------------------------------- Name HA-Role HA-Status Status Location -------------------------------------------------------------------------------------------------- vsm-1 PRIMARY ACTIVE VSB POWERED ON PRIMARY vsm-1 SECONDARY STANDBY VSB POWERED ON SECONDARY

#### <span id="page-83-1"></span>*Example 4-6 Virtual Service Blade Statistics*

switch# **show virtual-service-blade name VSM statistics**

```
virtual-service-blade: VSM
  Virtual Memory: 2297m
  Physical Memory: 1.1g
  CPU Usage Percentage: 4.0
  Up Since: Mon Sep 10 16:05:21 2012
  Number of Restarts: 1
  Last heartbeat received at: Thu Sep 13 09:11:17 2012
```
#### <span id="page-83-2"></span>*Example 4-7 Network Summary*

#### switch# **show network summary**

switch(config-vsb-config)# **show network summary**

Legends: P - Passthrough ------------------------------------------------------------------------------ Port State Uplink-Interface Speed RefCnt MTU Nat-Vlan Oper Admin Oper Admin Oper Admin ------------------------------------------------------------------------------ Gi1 up up 1000 0 9000 Gi2 up up 1000 0 9000 Gi3 up up 1000 1 9000 Gi4 up up 1000 0 9000 Gi5 up up 1000 1 9000 Gi6 up up 1000 0 9000 Po1 up up 1000 6 9000 Po2 up up 1000 0 9000 Po3 up up 1000 0 9000 VsbEth1/1 up up Po1 Po1 1000 9000 VsbEth1/3 up up Gi3(P) Gi3(P) 1000 9000 VsbEth1/4 up up Gi5(P) Gi5(P) 1000 9000 VsbEth1/5 up up Po1 Po1 1000 9000 VsbEth1/6 up up Po1 Po1 1000 9000 VsbEth1/7 up up Po1 Po1 1000 9000 control0 up up Po1 Po1 1000 9000 mgmt0 up up Po1 Po1 1000 9000 switch (config-vsb-config)#

## **Additional References**

For additional information related to implementing the VSB features, see the following sections:

- **•** [Related Documents, page 4-29](#page-84-0)
- [MIBs, page 4-29](#page-84-1)
- **•** [Feature History for Virtual Service Blade, page 4-29](#page-84-2)

## <span id="page-84-0"></span>**Related Documents**

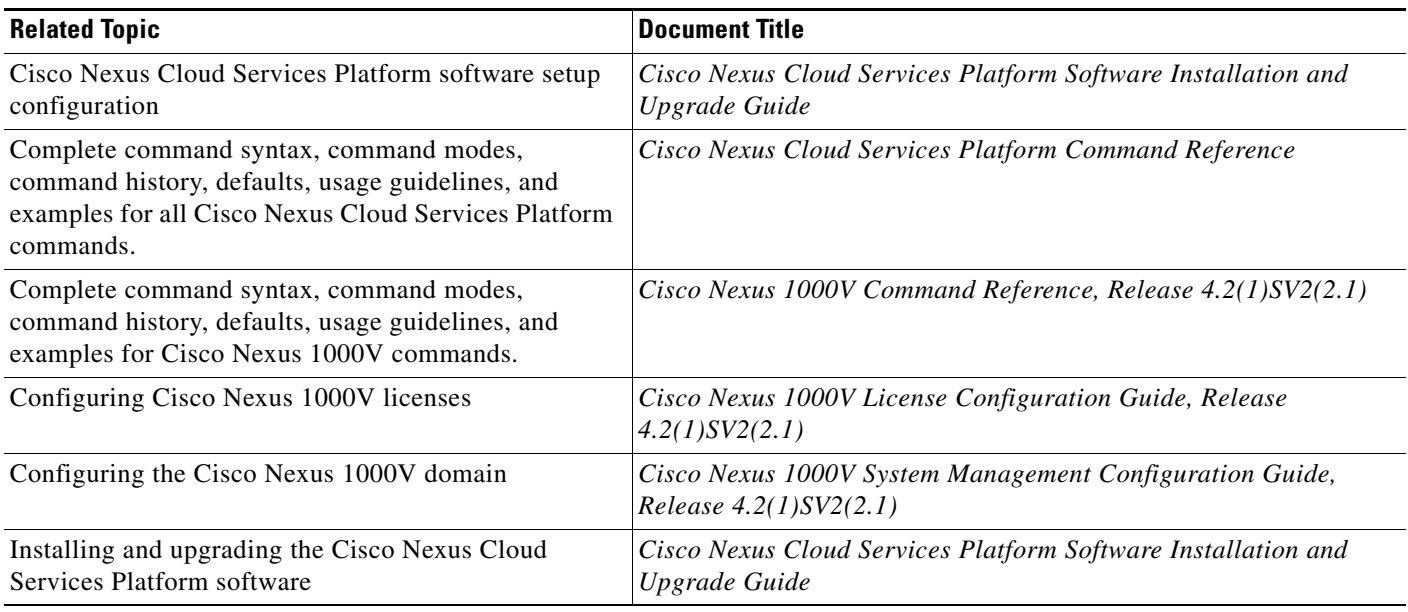

## <span id="page-84-1"></span>**MIBs**

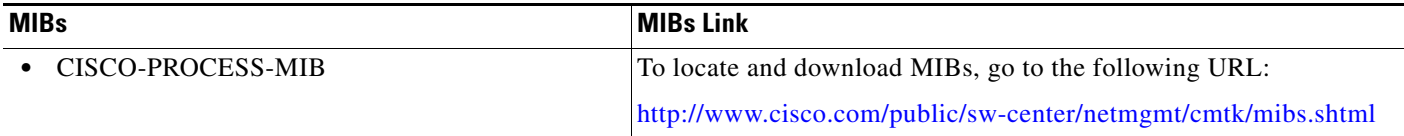

## <span id="page-84-2"></span>**Feature History for Virtual Service Blade**

This section provides the virtual service blade release history.

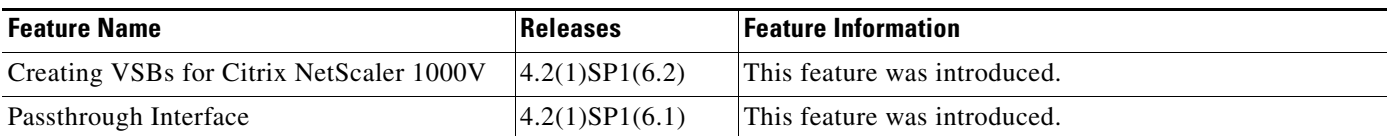

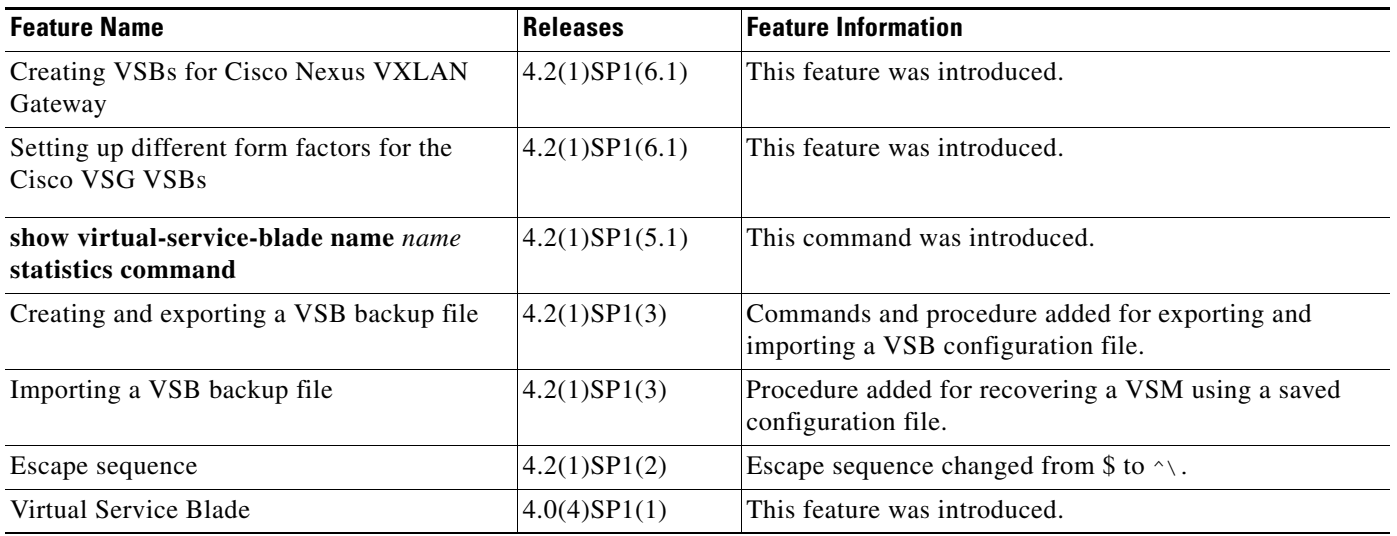

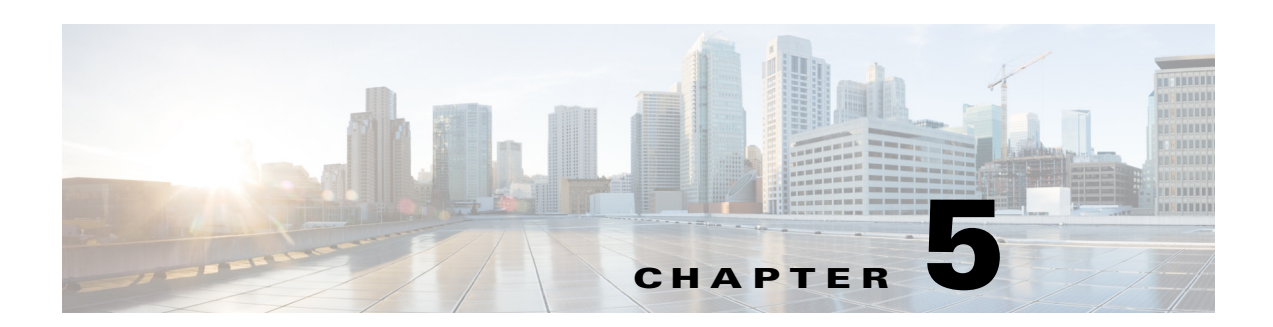

# **Migrating a VSM**

This chapter describes how to move or migrate a Virtual Supervisor Module (VSM) to the Cisco Nexus Cloud Services Platform product family and includes the following sections:

- **•** [Information About Migrating a VSM, page 5-1](#page-86-0)
- **•** [Guidelines and Limitations, page 5-3](#page-88-0)
- **•** [Migrating a VSM to the Cisco Nexus Cloud Services Platform, page 5-3](#page-88-1)
- **•** [Verifying the Migration, page 5-6](#page-91-0)
- **•** [Migrating a Virtual Supervisor Module from the Cisco Nexus Cloud Services Platform to the](#page-92-0)  [Hypervisor Server, page 5-7](#page-92-0)
- **•** [Additional References, page 5-9](#page-94-0)
- **•** [Feature History for Migration, page 5-9](#page-94-1)

## <span id="page-86-0"></span>**Information About Migrating a VSM**

After you have installed the Cisco Nexus Cloud Services Platform, you can move or migrate your VSMs from Virtual Machines (VMs) to the Cisco Nexus Cloud Services Platform.

[Figure 5-1](#page-87-0) shows the process for migrating a VSM to the Cisco Nexus Cloud Services Platform.

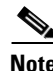

**Note** The hypervisor server represents one of the following hypervisors:

- **•** VMware vSphere
- **•** Microsoft Hyper-V
- **•** KVM

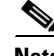

Note [Figure 5-1](#page-87-0) assumes that the standby state VSM on the hypervisor server is also assigned the secondary HA role. If your standby state VSM is assigned the primary role, you must reverse the roles in the flow chart.

Г

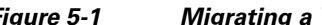

<span id="page-87-0"></span>*Figure 5-1 Migrating a VSM to the Cisco Nexus Cloud Services Platform* 

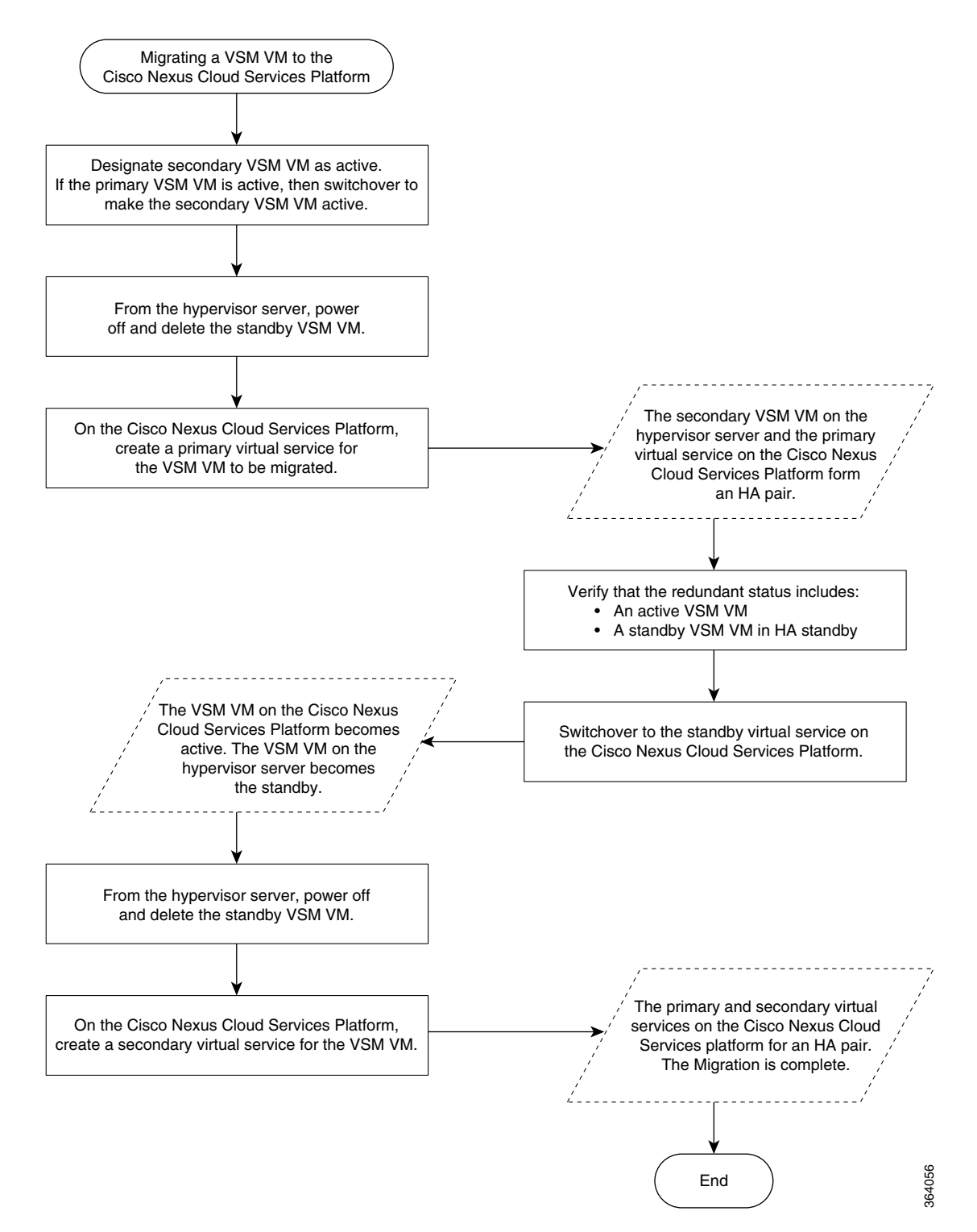

## <span id="page-88-0"></span>**Guidelines and Limitations**

- **•** You must use the same management VLAN for both the VSM that you are migrating and the Cisco Nexus Cloud Services Platform.
- **•** You must use the same RAM size and disk size for the virtual service that you used for the VSM VM.

## <span id="page-88-1"></span>**Migrating a VSM to the Cisco Nexus Cloud Services Platform**

You can move or migrate a VSM to the Cisco Nexus Cloud Services Platform without a service interruption.

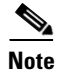

**Note** This procedure explains the migration of a VSM from ESXi to the Cisco Nexus Cloud Service Platform using the ESX vSphere Client.

#### **BEFORE YOU BEGIN**

Before beginning this procedure, you must know or do the following:

- **•** You have installed a primary and secondary Cisco Nexus Cloud Services Platform in HA mode.
- **•** You are logged in to the CLI of the Cisco Nexus Cloud Services Platform in EXEC mode.
- **•** You know the name of the VSM that you want to move or migrate from the hypervisor server.
- **•** The Cisco Nexus 1000V software must already be installed and upgraded to Release 4.2(1)SV2(2.1) on the hypervisor server.
	- **–** For information about installing the software, see the *Cisco Nexus 1000V Software Installation and Upgrade Guide, Release 4.2(1)SV2(2.1)*.
	- **–** For information about upgrading, see the *Cisco Nexus 1000V Software Installation and Upgrade Guide, Release 4.2(1)SV2(2.1)*
- **•** When creating the secondary virtual service, use the same information that you used for the primary VSM for the following:
	- **–** ISO filename
	- **–** Management IP address
	- **–** Domain ID
	- **–** Hostname
	- **–** Default gateway
	- **–** Control and packet VLAN IDs

**Caution** If you use a value that results in a mismatch with the hypervisor, the synchronization between the hypervisor and the Cisco Nexus Cloud Services Platform overwrites your configuration on the Cisco Nexus Cloud Services Platform.

- **•** When creating the secondary virtual service, use the same information that you used for the VSM VM for the following:
	- **–** RAM size

 $\mathbf I$ 

- **–** Disk size
- Designate the secondary VSM as active. If the primary VSM is active, change it to make the secondary VSM active.

#### **DETAILED STEPS**

- **Step 1** From the ESX vSphere client, right-click the standby VSM and from the drop-down list, choose **power off**. The standby VSM is powered off.
- **Step 2** From the ESX vSphere client, right-click the standby VSM and from the drop-down list, choose **delete from disk**.

The standby VSM is removed from the hypervisor server. Only the primary VSM is active on the hypervisor server with modules attached.

**Step 3** From the CLI of the active Cisco Nexus Cloud Services Platform, create a primary virtual service for the VSM that you want to migrate. Use the same information that you used to create the secondary VSM.

```
Example:
switch# configure terminal
switch(config)# virtual-service-blade VB-1
switch(config-vsb-config)# virtual-service-blade-type new new dcos_vsm.iso
switch(config-vsb-config)# ramsize 2048 
switch(config-vsb-config)# disksize 4 
switch(config-vsb-config)# interface control vlan 1322 
switch(config-vsb-config)# interface packet vlan 1323 
switch(config-vsb-config)# enable primary
Enter domain id[1-4095]: 1322
Management IP version [V4/V6]: [V4] 
Enter Management IP address: 10.78.109.67
Enter Management subnet mask: 255.255.255.224
IPv4 address of the default gateway: 10.78.109.65
Enter HostName: switch
Enter the password for 'admin': xz35vb1zx
switch(config-vsb-config)#
```
**Step 4** Verify that the configuration is complete.

#### **Example**:

```
switch(config-vsb-config)# show virtual-service-blade summary
```
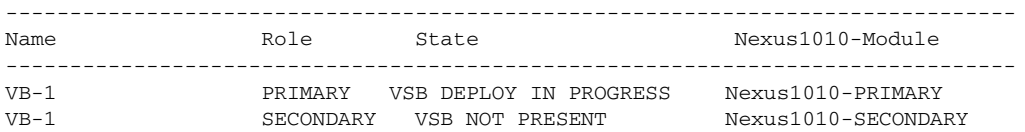

#### **Example**:

switch(config-vsb-config)# **show virtual-service-blade summary**

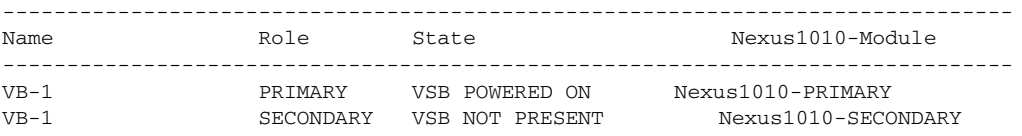

After you create the virtual service on the primary Cisco Nexus Cloud Services Platform, an HA pair forms between the secondary VSM on the hypervisor server and the primary virtual service on the Cisco Nexus Cloud Services Platform.

**Step 5** From the CLI of the secondary VSM on the hypervisor, verify the redundancy status of the VSMs.

If the output indicates the following, you can proceed with a system switchover.

- **•** The presence of an active VSM
- The presence of a standby VSM in the HA standby redundancy state

```
Example:
switch# show system redundancy status
Redundancy role
---------------
administrative: primary
operational: primary 
Redundancy mode
---------------
administrative: HA
operational: HA 
This supervisor (sup-1)
-----------------------
Redundancy state: Standby
Supervisor state: HA standby
Internal state: HA standby 
Other supervisor (sup-2)
------------------------
Redundancy state: Active
Supervisor state: Active
Internal state: Active with HA standby
```
**Step 6** From the CLI of the secondary VSM on the hypervisor server, initiate a manual switchover to the standby virtual service on the Cisco Nexus Cloud Services Platform.

```
Example:
switch# system switchover
----------------------------
2009 Mar 31 04:21:56 n1000v %$ VDC-1 %$ %SYSMGR-2-HASWITCHOVER_PRE_START: 
This supervisor is becoming active (pre-start phase).
2009 Mar 31 04:21:56 n1000v %$ VDC-1 %$ %SYSMGR-2-HASWITCHOVER_START: 
This supervisor is becoming active.
2009 Mar 31 04:21:57 n1000v %$ VDC-1 %$ %SYSMGR-2-SWITCHOVER_OVER: Switchover completed.
2009 Mar 31 04:22:03 n1000v %$ VDC-1 %$ %PLATFORM-2-MOD_REMOVE: Module 1 removed (Serial 
number )
switch#
```
Before continuing with the next step, wait until the switchover completes and the standby supervisor becomes active.

The following occurs when the switchover is complete:

- **•** The VSM on the hypervisor server reboots.
- **•** The virtual service configuration on the Cisco Nexus Cloud Services Platform is overwritten to match what is on the VSM on the hypervisor server.

The primary virtual service on the Cisco Nexus Cloud Services Platform is now the active VSM.

**Step 7** From the ESX vCenter client, right-click the standby VSM and from the drop-down list, choose **power off**.

The standby VSM is powered off.

**Step 8** From the ESX vCenter client, right-click the standby VSM and from the drop-down list, choose **delete from disk**.

The standby VSM is removed from the hypervisor server.

 $\mathbf I$ 

**Step 9** From the CLI of the active Cisco Nexus Cloud Services Platform, use the following commands to create a new secondary virtual service. Use the same information that you used to create the primary virtual service.

After you enter the commands that are shown in the output, the Cisco Nexus Cloud Services Platform prompts you for additional information.

Once you create the secondary virtual service on the active Cisco Nexus Cloud Services Platform, an HA pair is formed between the primary virtual service and the secondary virtual service on the Cisco Nexus Cloud Services Platform.

```
Example:
switch# configure terminal
switch(config)# virtual-service-blade VB-1
switch(config-vsb-config)# enable secondary
Enter vsb image: [dcos_vsm.iso]
```

```
Enter domain id[1-4095]: 1322
Management IP version [V4/V6]: [V4] 
Enter Management IP address: 10.78.109.67
Enter Management subnet mask length: 27
IPv4 address of the default gateway: 10.78.109.65
Enter HostName: switch
Enter the password for 'admin': xz35vb1zx
```
**Step 10** Verify that the configuration is complete.

#### **Example**:

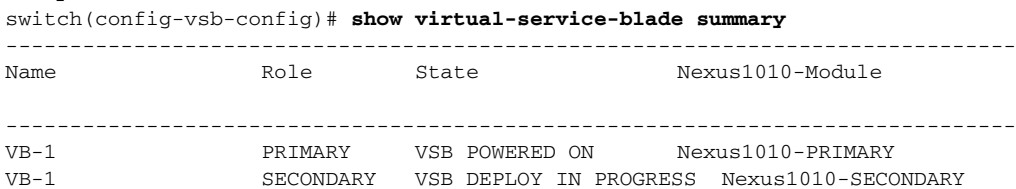

You have completed this procedure.

The VSM is migrated from the ESX host to the Cisco Nexus Cloud Services Platform.

## <span id="page-91-0"></span>**Verifying the Migration**

To verify the migration, use the following commands:

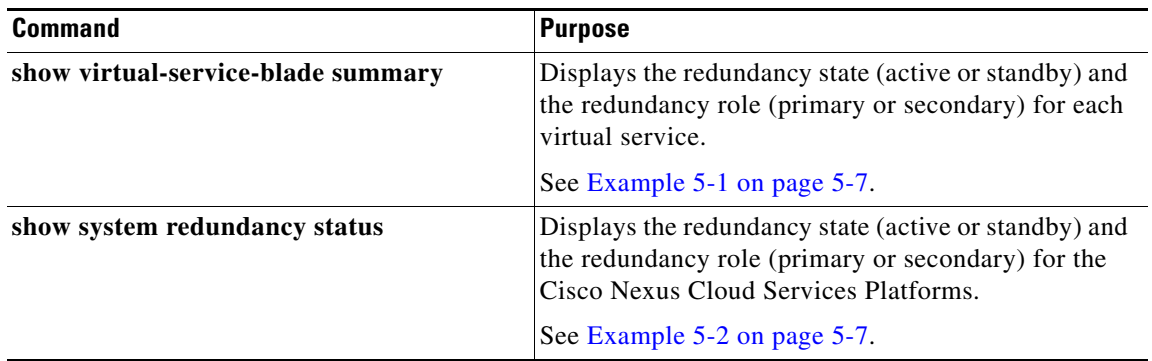

#### <span id="page-92-1"></span>*Example 5-1 Virtual Service Blade Configuration*

switch(config-vsb-config)# **show virtual-service-blade summary**

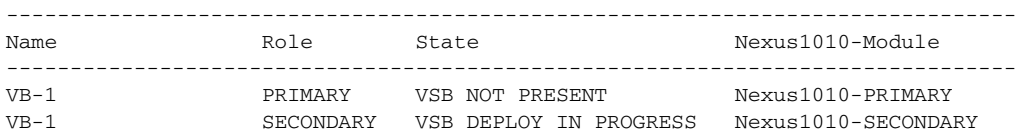

switch(config-vsb-config)# **show virtual-service-blade summary**

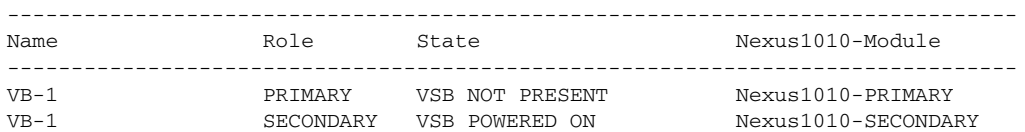

#### <span id="page-92-2"></span>*Example 5-2 System Configuration*

```
switch# show system redundancy status
Redundancy role
---------------
administrative: primary
operational: primary 
Redundancy mode
  ---------------
administrative: HA
operational: HA 
This supervisor (sup-1)
-----------------------
Redundancy state: Standby
Supervisor state: HA standby
Internal state: HA standby 
Other supervisor (sup-2)
------------------------
Redundancy state: Active
Supervisor state: Active
Internal state: Active with HA standby
```
## <span id="page-92-0"></span>**Migrating a Virtual Supervisor Module from the Cisco Nexus Cloud Services Platform to the Hypervisor Server**

You can move or migrate a Cisco Nexus 1000V Virtual Supervisor module (VSM) from the Cisco Nexus Cloud Services Platform to an hypervisor server.

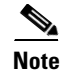

**Note** This procedure explains the migration of a VSM from ESXi to the Cisco Nexus Cloud Service Platform using the ESX vSphere Client.

Г

#### **BEFORE YOU BEGIN**

Before beginning this procedure, you must know or do the following:

- **•** Install a primary and secondary Cisco Nexus Cloud Services Platform in HA mode.
- **•** Designate the primary VSM as active and the secondary VSM as standby.
- Make sure that on the hypervisor server, the uplink allows the control, management, and packet VLANs of the VSM to be migrated.
- **•** Log in to the CLI of the Cisco Nexus Cloud Services Platform in EXEC mode.
- **•** Know the name of the VSM that you want to move or migrate to hypervisor server.

#### **DETAILED STEPS**

**Step 1** From the CLI of the secondary VSM on the Cisco Nexus Cloud Services Platform, shut down the secondary standby VSM on the Cisco Nexus Cloud Services Platform.

#### **config terminal**

#### **virtual service blade** *name*

#### **shutdown secondary**

**Step 2** Create the secondary VSM on the hypervisor server. The release number of the VSM that is installed on the hypervisor server should be the same as that of the VSM already installed on the Cisco Nexus Cloud Services Platform.

See the *Cisco Nexus 1000V Software Installation and Upgrade Guide, Release 4.2(1)SV2(2.1)*, for more information about installing the software on the hypervisor server.

- **Step 3** When creating the secondary VSM on an hypervisor server, use the same information that you used for creating the primary VSM on the Cisco Nexus Cloud Services Platform for the following:
	- **–** ISO filename
	- **–** Management IP address
	- **–** Management VLAN ID
	- **–** Domain ID
	- **–** Hostname
	- **–** Default gateway
	- **–** Control and packet VLAN IDs
- **Step 4** When creating the secondary VSM, use the same information that you used for the VSM on the Cisco Nexus Cloud Services Platform for the following:
	- **–** RAM size
	- **–** Disk size
- **Step 5** From the ESX vSphere Client, right-click the secondary VSM and from the drop-down list, choose **power on**. Ensure that there is HA communication between the primary VSM on the Cisco Nexus Cloud Services Platform and the secondary VSM on the hypervisor server.
- **Step 6** Designate the secondary VSM on the hypervisor server as active.
- **Step 7** From the CLI of the primary Cisco Nexus Cloud Services Platform, use the following commands to shut down the primary VSM on the Cisco Nexus Cloud Services Platform.

**config terminal**

**virtual service blade** *name*

**shut primary**

- **Step 8** Create the primary VSM on ESX using the same parameters used in this procedure for creating the secondary VSM.
- **Step 9** From the ESX vSphere Client, right-click the primary VSM and from the drop-down list, choose **power on**.

The primary VSM is powered on.

**Step 10** From the CLI of the Cisco Nexus Cloud Services Platform, use the following commands to remove the VSM.

**config terminal**

**no virtual service blade** *name*

The VSM is migrated from the Cisco Nexus Cloud Services Platform to the hypervisor server.

You have completed this procedure.

## <span id="page-94-0"></span>**Additional References**

For additional information related to migrating a VSM, see the following sections:

- [Related Documents, page 5-9](#page-94-2)
- **•** [Feature History for Migration, page 5-9](#page-94-1)

## <span id="page-94-2"></span>**Related Documents**

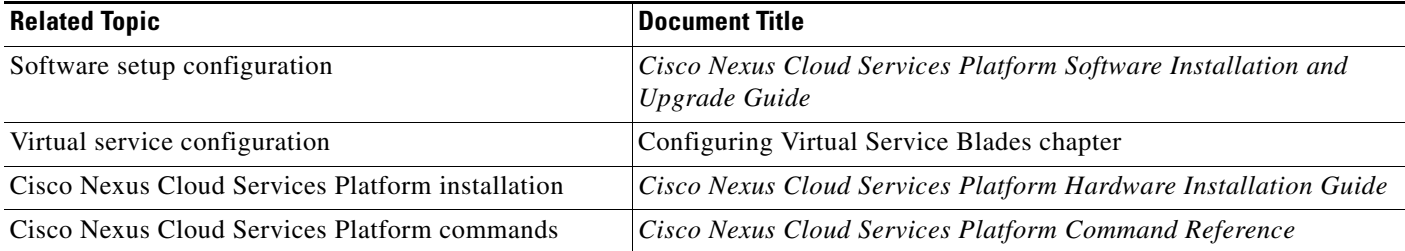

## <span id="page-94-1"></span>**Feature History for Migration**

This section provides the migration feature release history.

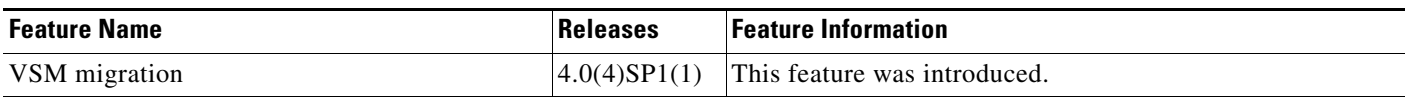

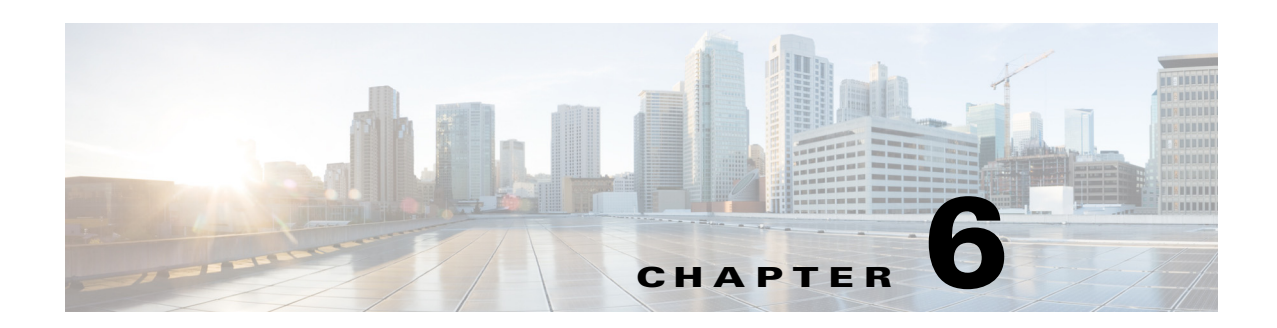

## **Exporting and Importing a VSB**

This chapter describes how to export and import a virtual service blade (VSB), and includes the following sections:

- **•** [Information About Exporting and Importing a VSB, page 6-1](#page-96-0)
- **•** [Guidelines and Limitations, page 6-1](#page-96-1)
- **•** [Exporting a VSB, page 6-2](#page-97-0)
- **•** [Importing a VSB, page 6-6](#page-101-0)
- **•** [Verifying the Export and Import of a VSB, page 6-10](#page-105-0)
- **•** [Additional References, page 6-11](#page-106-0)
- **•** [Feature History for Export and Import, page 6-12](#page-107-0)

## <span id="page-96-0"></span>**Information About Exporting and Importing a VSB**

You can export or import a VSB on the Cisco Nexus Cloud Services Platforms by creating a copy of the VSB backup file. You can store the backup copy remotely to use as a recovery mechanism or when you need to move a VSB between Cisco Nexus Cloud Services Platforms.Use the procedures in the following sections to export and import a VSB on the Cisco Nexus Cloud Services Platform.

- **•** [Exporting a VSB, page 6-2](#page-97-0)
- **•** [Importing a VSB, page 6-6](#page-101-0)

## <span id="page-96-1"></span>**Guidelines and Limitations**

The following are the guidelines and limitations for exporting and importing a VSB:

- You can create multiple export files with this process. Do not change the file suffix for numbering purposes. If you change the prefix for one file, you must change it for all files.
- **•** You must shut down the VSB before creating the file to export.
- **•** The bootflash: export-import directory must be empty before you create an export file or copy the file from external storage.

Г

## <span id="page-97-0"></span>**Exporting a VSB**

You can create a backup copy of a VSB, store it remotely, and then reimporting it to either recover a VSM, or move a VSB between Cisco Nexus Cloud Services Platforms. This section includes the following topics:

- **•** [Exporting a VSB Backup File, page 6-2](#page-97-1)
- [Copying the Exported VSB to an External Storage Location, page 6-5](#page-100-0)

### <span id="page-97-1"></span>**Exporting a VSB Backup File**

You can create a back up file for exporting a VSB.

#### **BEFORE YOU BEGIN**

Before beginning this procedure, you must know or do the following:

- **•** Log in to the CLI of the Cisco Nexus Cloud Services Platform in EXEC mode.
- **•** Know the name of the VSB for which you are creating a file to export.
- **•** Execute the **copy running-config startup-config** command to copy the running configuration to the startup configuration before you begin this procedure.
- Verify that the bootflash: export-import directory is empty. If files are present in this directory, you must delete them before starting this procedure.
- Shut down the VSB that you want to back up before creating the file to export. This procedure includes a step for shutting down the VSB and then a step to restart the VSB after creating the file.

**Note** You can create multiple files. Do not change the file suffix for numbering purposes. If you change the prefix for one file, you must change it for all files.

#### **SUMMARY STEPS**

- **1. dir bootflash:export-import**
- **2.** (Optional) **delete** *foldername*
- **3. config t**
- **4. virtual-service-blade** *name*
- **5. shutdown [primary | secondary]**
- **6. show virtual-service-blade summary**
- **7. export [primary | secondary]**
- **8. dir bootflash:export-import**
- **9. no shutdown [primary | secondary]**
- **10. show virtual-service-blade summary**

### **DETAILED STEPS**

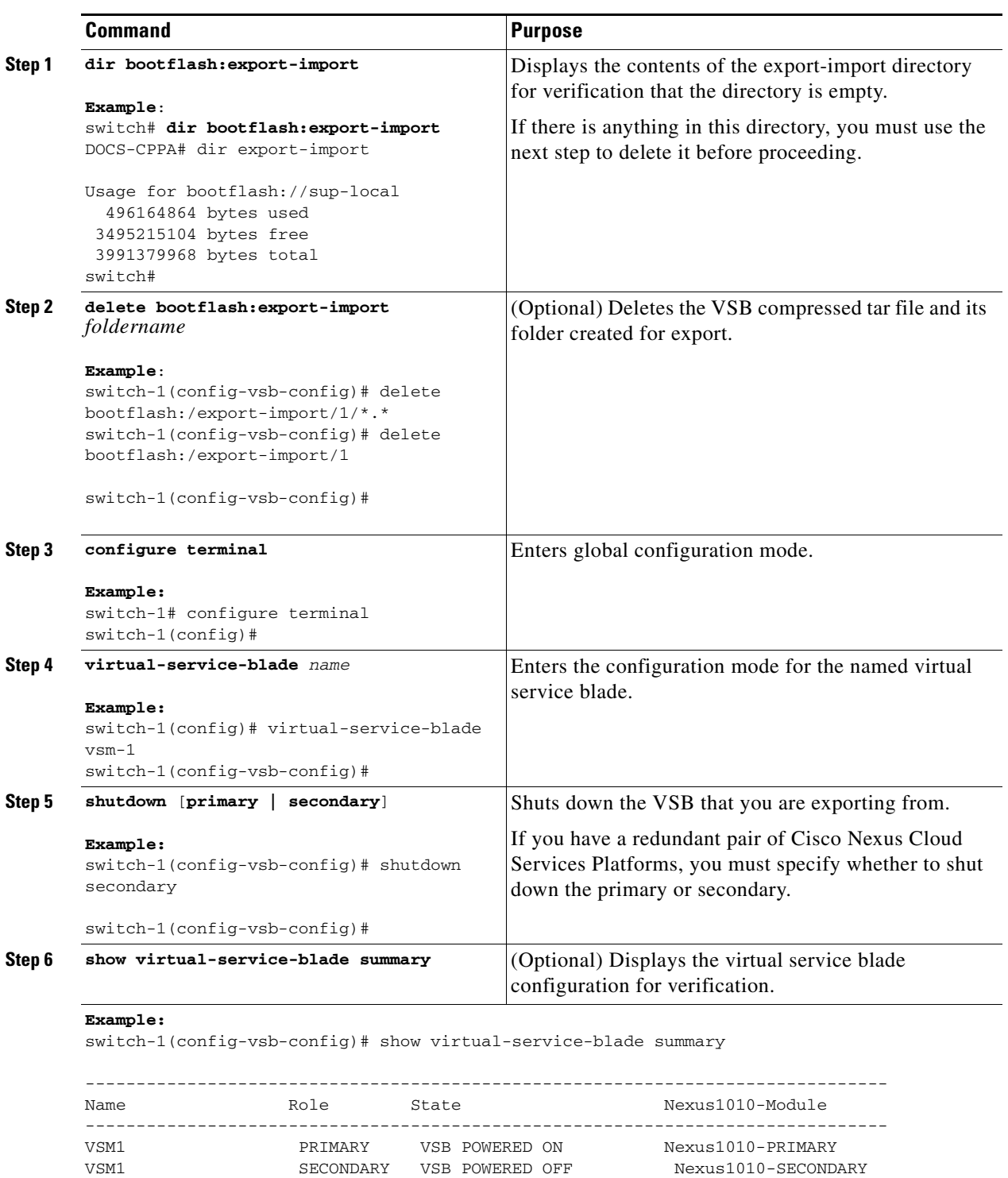

<span id="page-99-0"></span>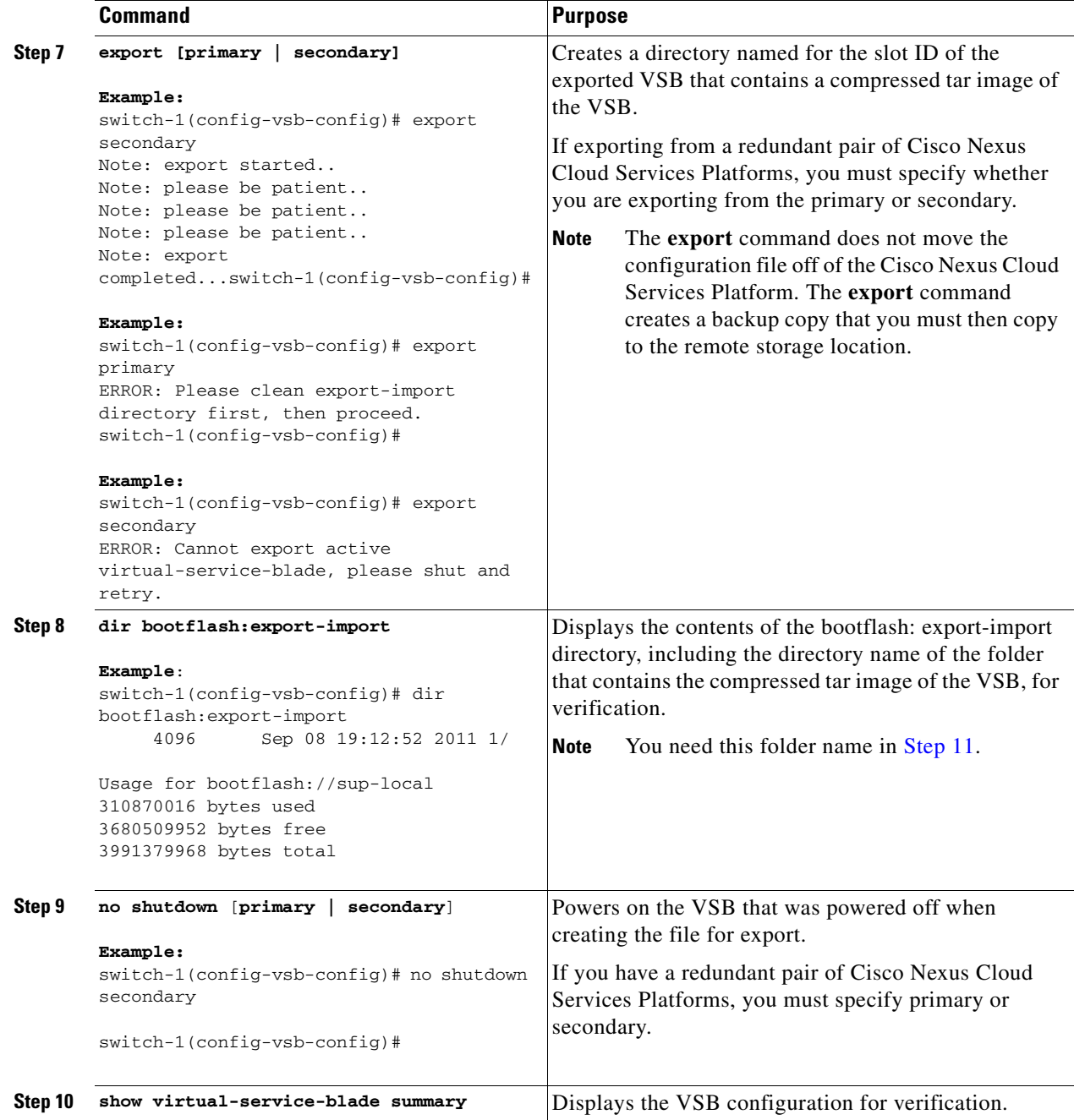

<span id="page-100-1"></span>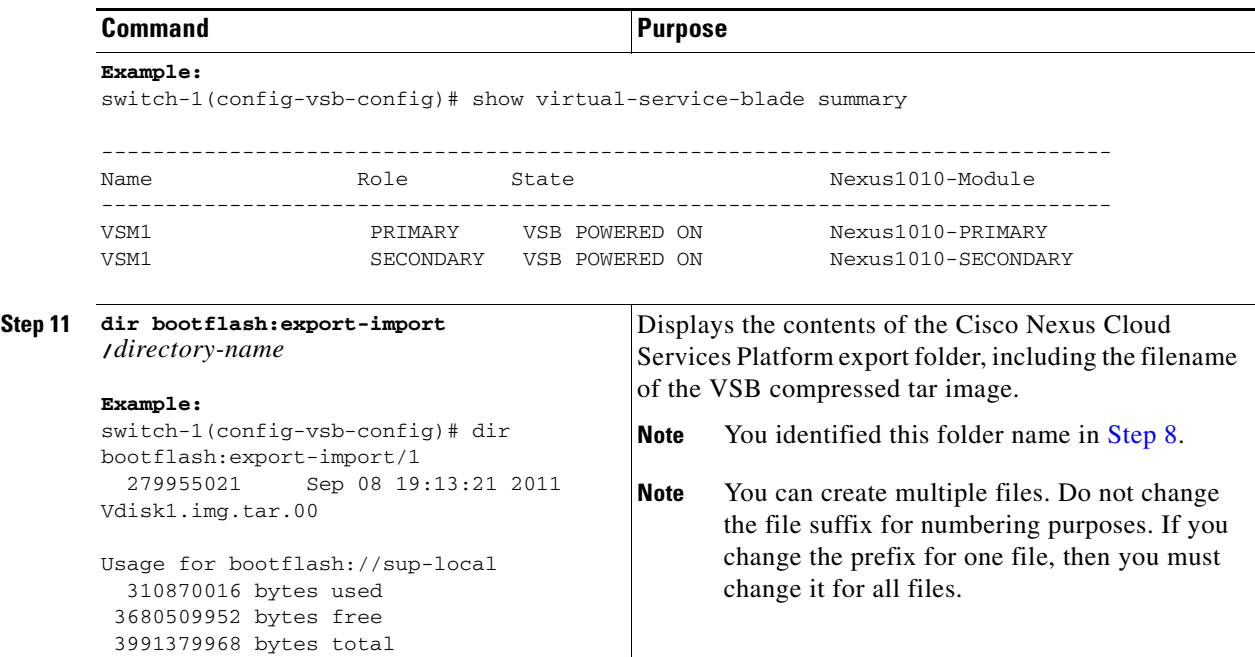

### <span id="page-100-0"></span>**Copying the Exported VSB to an External Storage Location**

You can copy the exported VSB to a remote storage location and then delete the folder created for this purpose from the Cisco Nexus Cloud Services Platform.

#### **BEFORE YOU BEGIN**

Before beginning this procedure, you must know or do the following:

• You have created a file to export using the instructions in the [Exporting a VSB Backup File](#page-97-1) section and you know the name of this file and the name of the folder it resides in.

**Note** You can create multiple files. If so, use the first filename in this procedure. Do not change the file suffix for numbering purposes. If you change the prefix for one file, you must change it for all files.

- **•** Log in to the CLI of the Cisco Nexus Cloud Services Platform in EXEC mode.
- **•** Know the name of the path to a remote storage location.
- **•** After copying the export backup file, delete the contents, including the files and folders, of the export-import directory. Do not delete the export-import folder.

#### **SUMMARY STEPS**

- **1. copy bootflash:export-import/***folder-name***/***filename* **ftp:**
- **2. delete** *foldername*
- **3. dir**

Г

#### **DETAILED STEPS**

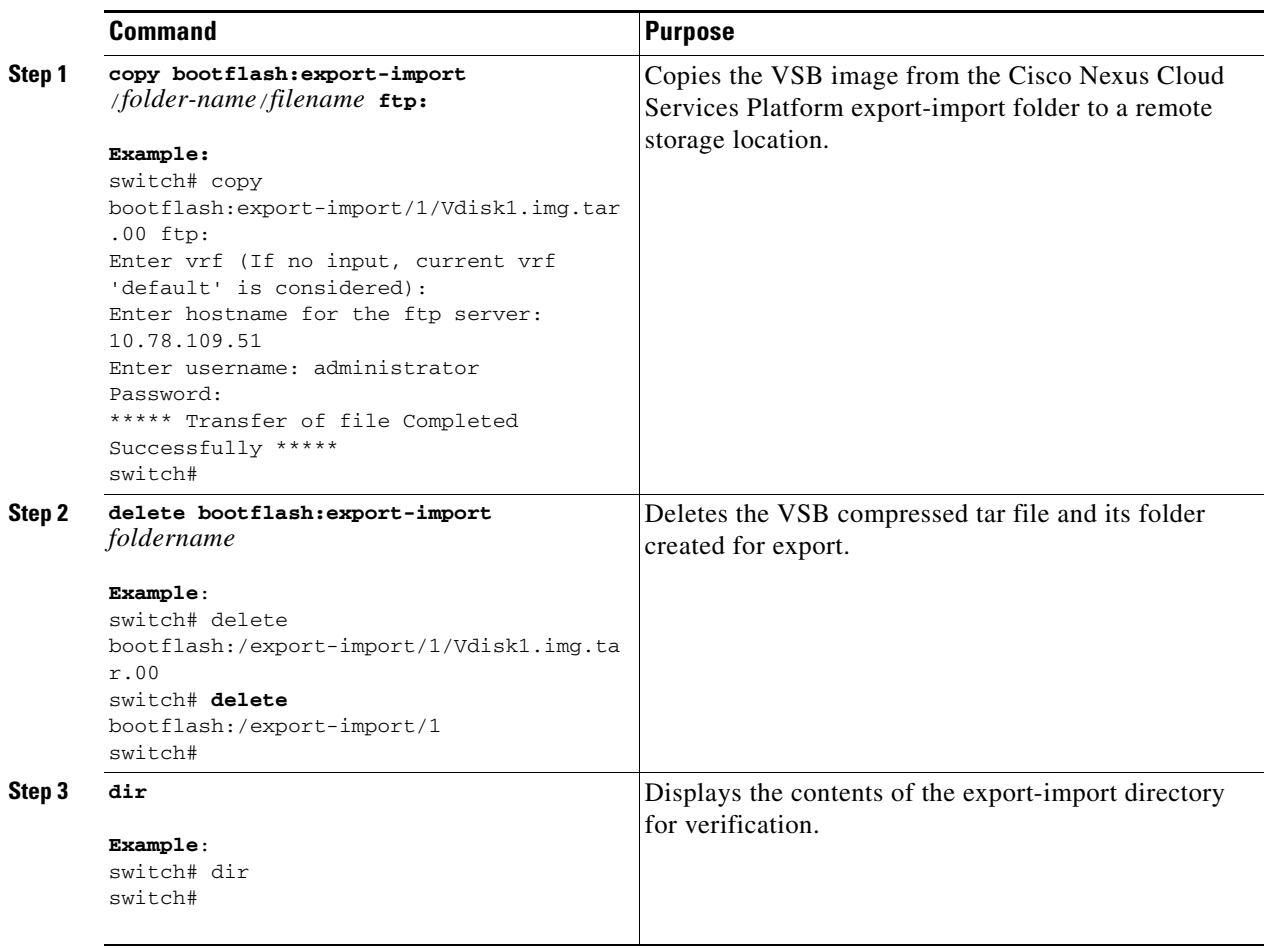

## <span id="page-101-0"></span>**Importing a VSB**

You can import a previously saved backup copy of a VSB from a remote storage location to the Cisco Nexus Cloud Services Platform.

#### **BEFORE YOU BEGIN**

- **•** Log in to the CLI of the active Cisco Nexus Cloud Services Platform in EXEC mode.
- **•** You have previously created and saved a copy of the VSB configuration in a remote storage location using the ["Exporting a VSB" procedure on page 6-2](#page-97-0).

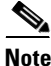

**Note** You can create multiple files. If so, use only the first filename with the import command. Do not change the file suffix for numbering purposes. If you change the prefix for one file, then you must change it for all files.

**•** Know the name of the VSB and the path to the remote storage location.

**•** Verify that the bootflash: export-import directory is empty. If files are present in this directory, you must delete them before importing a VSB configuration file.

#### **SUMMARY STEPS**

- **1. dir bootflash:export-import**
- **2.** (Optional) **delete** *foldername*
- **3. copy ftp:***filename* **bootflash:export-import**
- **4. config t**
- **5. virtual-service-blade** *name*
- **6. import [primary | secondary]** *filename*
- **7. show virtual-service-blade summary**
- **8. configure uplinks**
- **9. no shutdown primary** *filename*
- **10. show virtual-service-blade name** *name*
- **11.** copy running-config startup-config

#### **DETAILED STEPS**

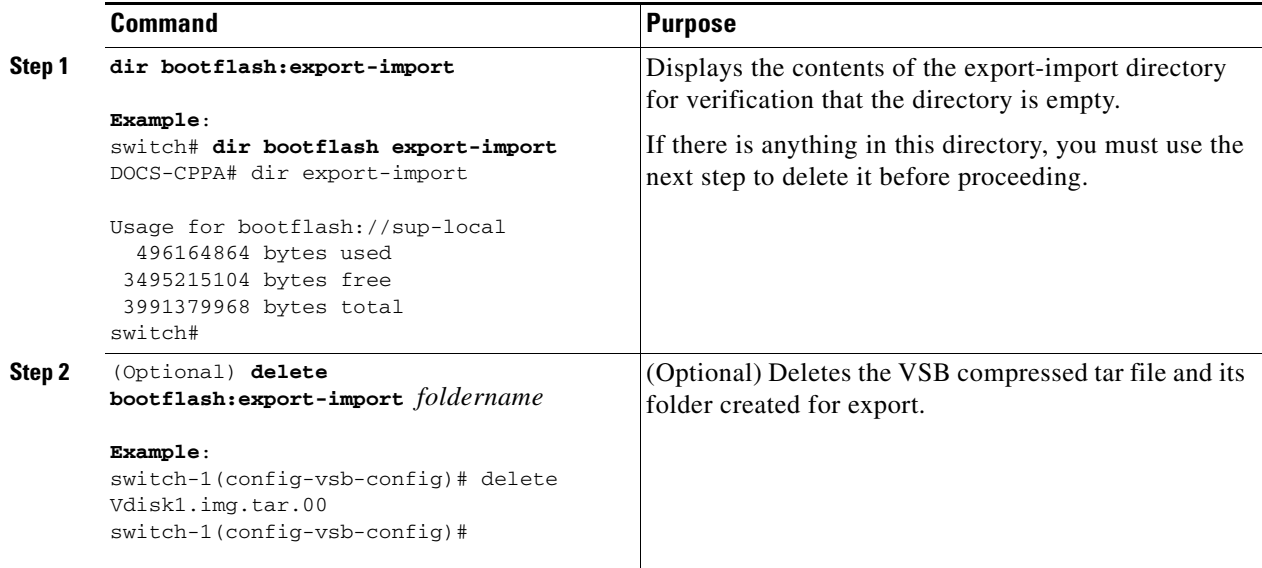

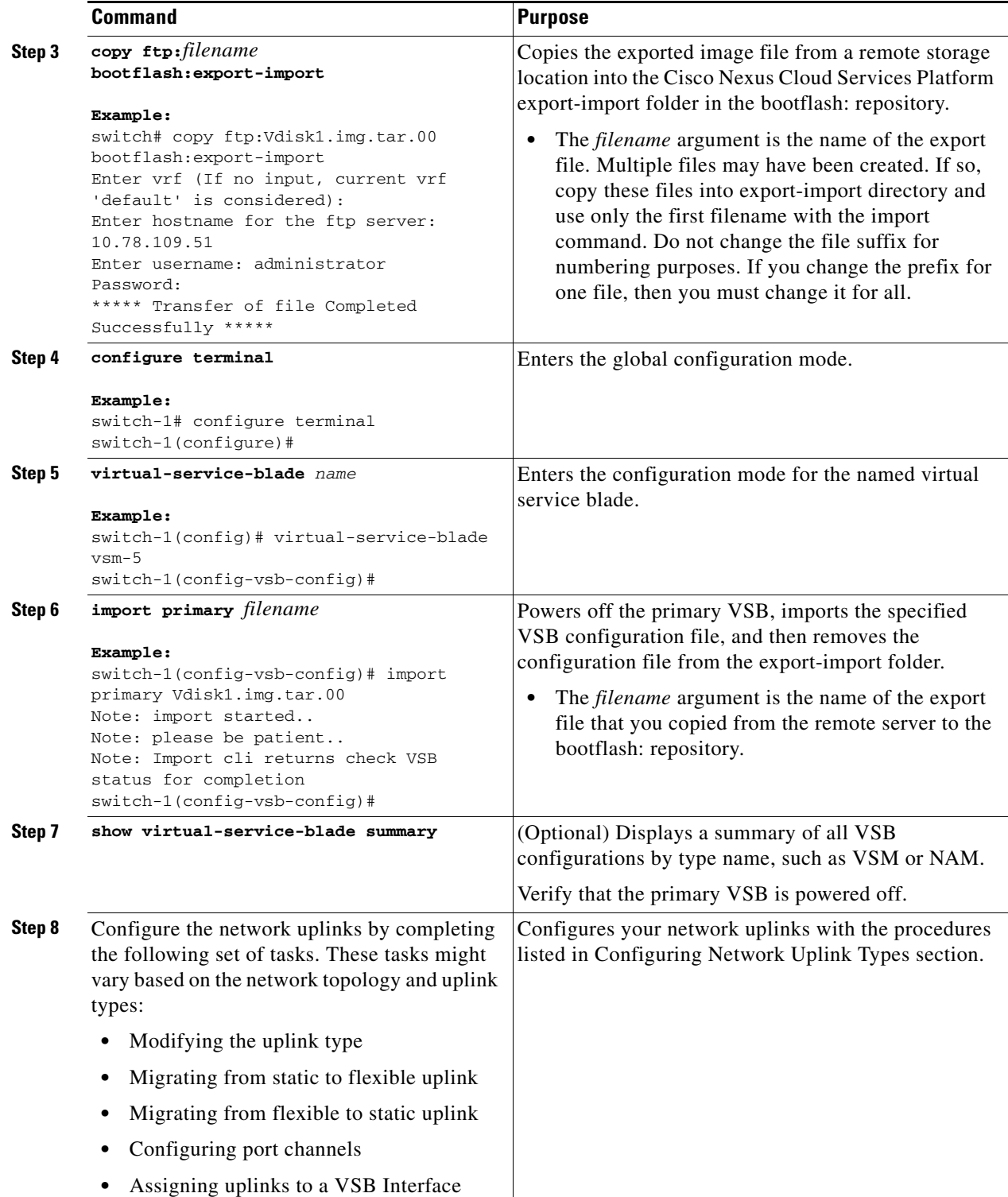

a l

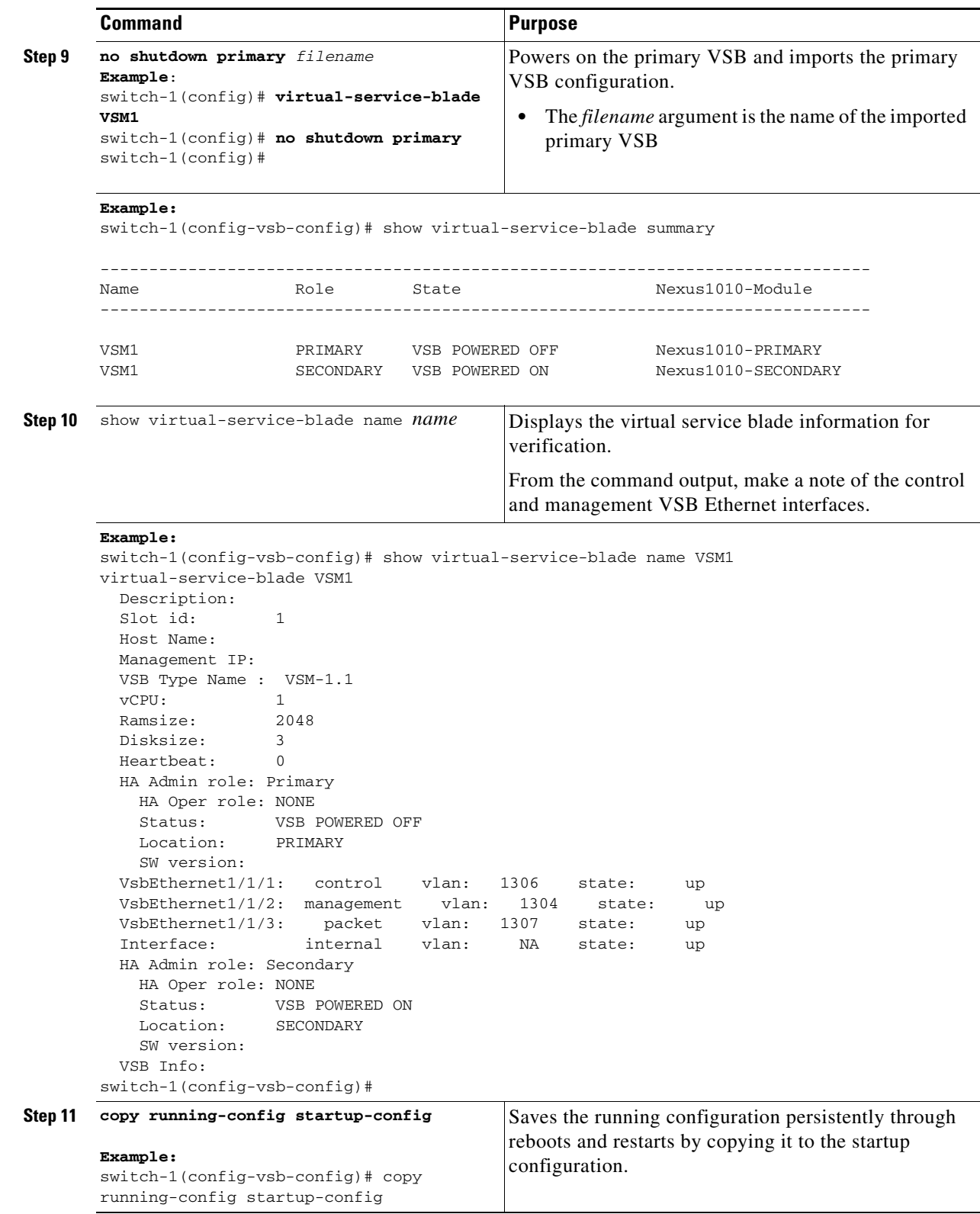

## <span id="page-105-0"></span>**Verifying the Export and Import of a VSB**

To verify the backup and recovery, use the following commands:

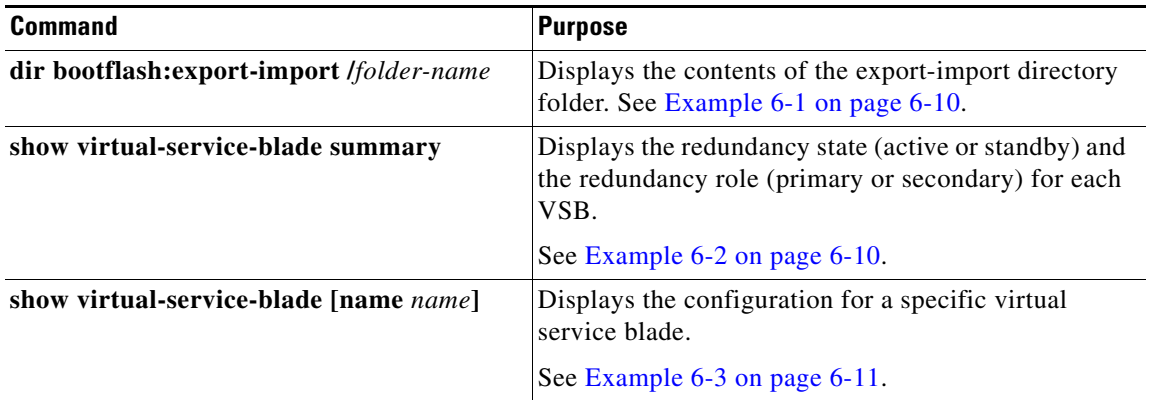

#### <span id="page-105-1"></span>*Example 6-1 export-import Directory*

switch-1(config-vsb-config)# **dir bootflash:export-import/1** 279955021 Sep 08 19:13:21 2011 Vdisk1.img.tar.00

Usage for bootflash://sup-local 310870016 bytes used 3680509952 bytes free 3991379968 bytes total

#### <span id="page-105-2"></span>*Example 6-2 Virtual Service Blade Summary*

switch-1(config-vsb-config)# **show virtual-service-blade summary**

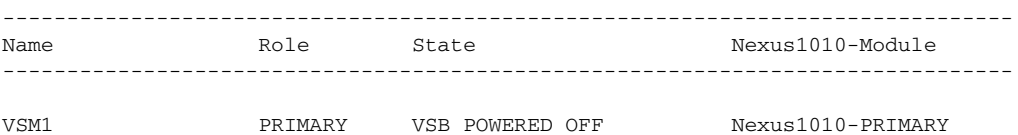

VSM1 SECONDARY VSB POWERED ON Nexus1010-SECONDARY

#### <span id="page-106-1"></span>*Example 6-3 Virtual Service Blade*

```
switch# show virtual-service-blade name VSM1
virtual-service-blade VSM1
  Description: 
 Slot id: 1
  Host Name: 
  Management IP: 
  VSB Type Name : VSM-1.1
vCPU: 1
 Ramsize: 2048
  Disksize: 3
  Heartbeat: 0
  HA Admin role: Primary 
   HA Oper role: NONE
    Status: VSB POWERED OFF
    Location: PRIMARY
    SW version: 
  VsbEthernet1/1/1: control vlan: 1306 state: down
  VsbEthernet1/1/2: management vlan: 1304 state: down
  VsbEthernet1/1/3: packet vlan: 1307 state: up
 Interface: internal vlan: NA state: up
  HA Admin role: Secondary 
    HA Oper role: NONE
    Status: VSB POWERED ON
    Location: SECONDARY
    SW version: 
  VSB Info: 
switch-1(config)#
```
## <span id="page-106-0"></span>**Additional References**

For additional information related to VSB backup and recovery features, see the following sections:

- [Related Documents, page 6-11](#page-106-2)
- **•** [Feature History for Export and Import, page 6-12](#page-107-0)

## <span id="page-106-2"></span>**Related Documents**

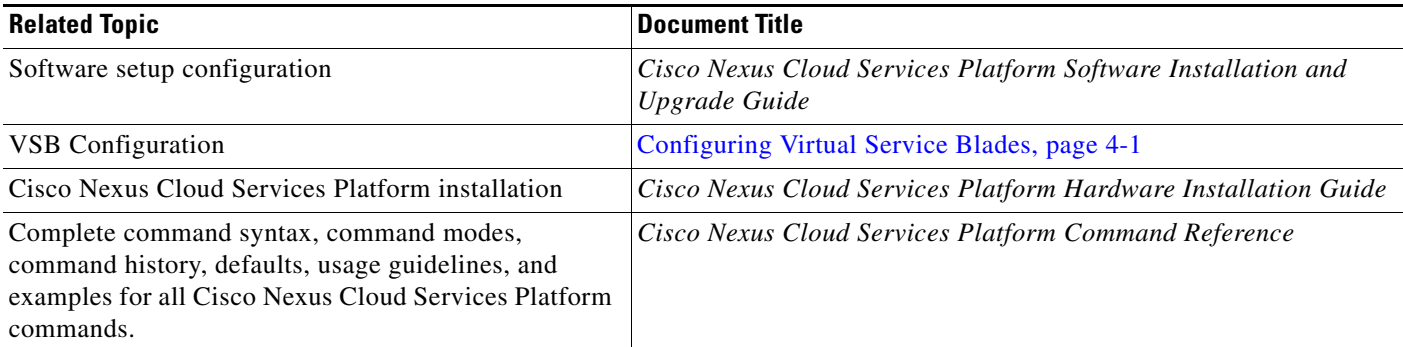

## <span id="page-107-0"></span>**Feature History for Export and Import**

This section provides the export and import feature release history.

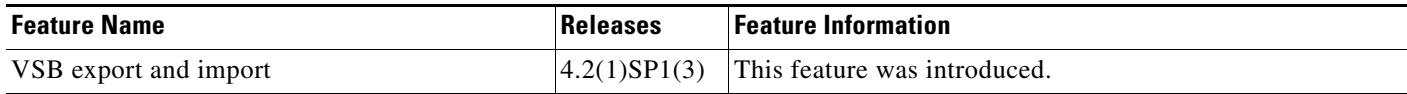
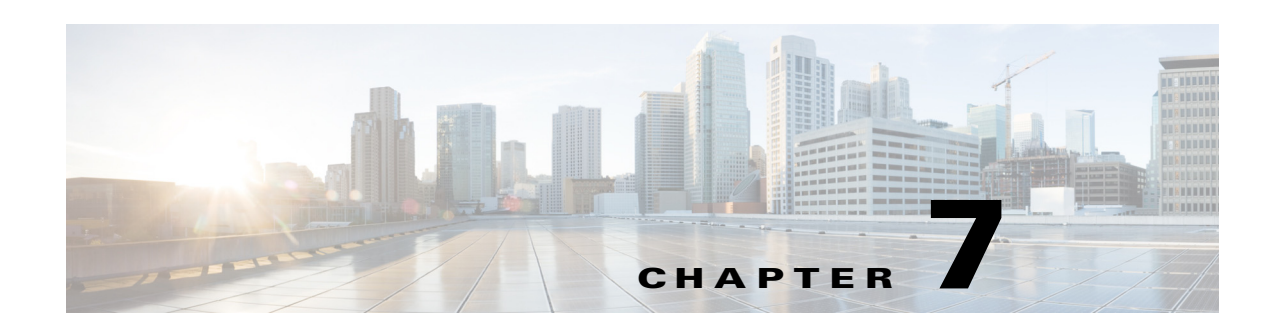

# **Migrating a VSB to the Cisco Nexus 1110 Series**

This chapter describes how to move or migrate a virtual service blade (VSB) to from the Cisco Nexus 1010 series to the Cisco Nexus 1110 Series and includes the following sections:

- **•** [Information About Migrating a VSB, page 7-1](#page-108-0)
- **•** [Guidelines and Limitations, page 7-1](#page-108-1)
- **•** [Migrating a VSB to the Cisco Nexus 1110 Series, page 7-2](#page-109-0)
- **•** [Migrating an OVA to the Cisco Nexus Cloud Services Platform Product Family, page 7-6](#page-113-0)
- **•** [Verifying the Migration, page 7-7](#page-114-0)
- **•** [Additional References, page 7-8](#page-115-0)
- **•** [Feature History for Migration, page 7-9](#page-116-0)

# <span id="page-108-0"></span>**Information About Migrating a VSB**

After you have installed the Cisco Nexus Cloud Services Platform, you can move, or migrate your VSBs from the Cisco Nexus 1010 series to the Cisco Nexus 1110 Series. For information on VSB, see the Information about Virtual Service Blades section.

# <span id="page-108-1"></span>**Guidelines and Limitations**

The Cisco Nexus Cloud Services Platform has the following guidelines and limitations for migrating a VSB from Cisco Nexus 1010 series to the Cisco Nexus 1110 Series:

- **•** An HA pair cannot be formed with the Cisco Nexus 1110-S and Cisco Nexus 1110-X. An HA pair can only be formed with the same hardware.
- You must use the same management VLAN for both the Cisco Nexus 1010 series and the Cisco Nexus 1110 Series.
- **•** You must use the same RAM size and disk size for the new VSB on the Cisco Nexus Cloud Services Platform that you used for migrating the VSB on the Cisco Nexus 1110 Series.

Г

# <span id="page-109-0"></span>**Migrating a VSB to the Cisco Nexus 1110 Series**

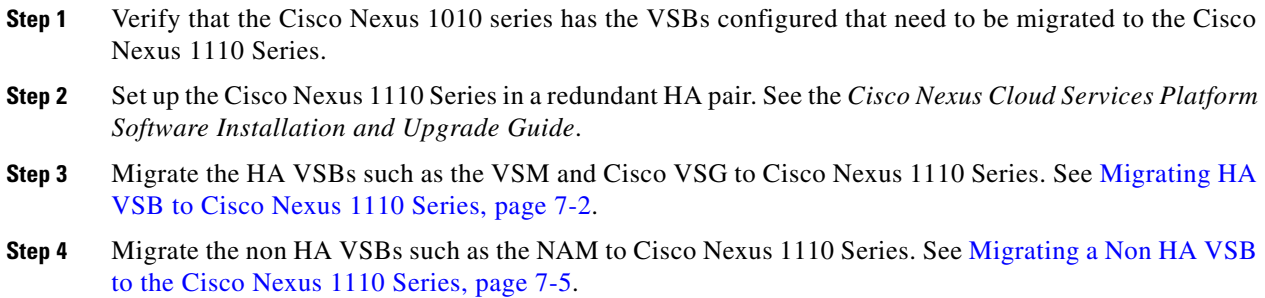

## <span id="page-109-1"></span>**Migrating HA VSB to Cisco Nexus 1110 Series**

#### **BEFORE YOU BEGIN**

Before beginning this procedure, you must know or do the following:

- **•** You have installed a primary and secondary Cisco Nexus 1110 Series in HA mode.
- Log in to the CLI of the Cisco Nexus 1110 Series in EXEC mode.
- **•** Know the name of the VSB that you want to move or migrate from the Cisco Nexus 1010 series.
- When creating the secondary virtual service, use the same information that you used for the primary VSB for the following:
	- **–** ISO filename
	- **–** Management IP address
	- **–** Domain ID
	- **–** Hostname
	- **–** Default gateway
	- **–** Control and packet VLAN IDs

## ⇘

**Note** If you use a value that results in a mismatch with the Cisco Nexus 1110 Series, the synchronization between the Cisco Nexus 1110 Series and the Cisco Nexus 1010 series overwrites your configuration on the Cisco Nexus 1010 series.

- **•** When creating the secondary virtual service, use the same information that you used for the VSB for the following:
	- **–** RAM size
	- **–** Disk size
- **•** Designate the secondary VSM as active. If primary VSM is active, then change it to make the secondary VSM active

#### **DETAILED STEPS**

**Step 1** From the CLI of the primary VSB on Cisco Nexus 1010, initiate a manual switchover, and then shut down the primary VSB.

#### **config t**

virtual-service-blade *name*

login virtual-service-blade name primary

After logging into the VSB, use the **system switchover** command to initiate a manual switchover.

When the switchover completes and the CLI returns to the Cisco Nexus 1010, use the **shut primary** command to shut the primary VSB**.**

**Step 2** From the CLI of the active Cisco Nexus 1110 Series, use the following commands to create a primary virtual service for the VSB that you want to migrate. Use the same information that you used to create the VSB on Cisco Nexus 1010.

#### **Example**:

```
switch# configure terminal
switch(config)# virtual-service-blade VB-1
switch(config-vsb-config)# virtual-service-blade-type new dcos_vsm.iso
switch(config-vsb-config)# interface control vlan 1322 
switch(config-vsb-config)# interface packet vlan 1323 
switch(config-vsb-config)# enable primary
Enter domain id[1-4095]: 1322
Management IP version [V4/V6]: [V4] 
Enter Management IP address: 10.78.109.67
Enter Management subnet mask: 255.255.255.224
IPv4 address of the default gateway: 10.78.109.65
Enter HostName: switch
Enter the password for 'admin': xz35vb1zx
switch(config-vsb-config)#
```
**Step 3** Verify that the configuration is complete.

#### **Example**:

switch(config-vsb-config)# **show virtual-service-blade summary**

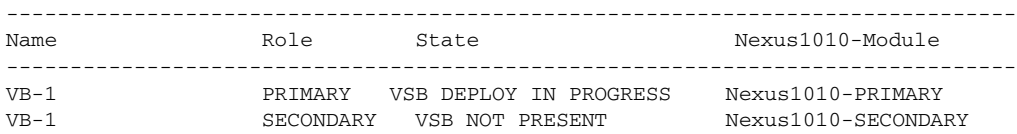

#### **Example**:

switch(config-vsb-config)# **show virtual-service-blade summary**

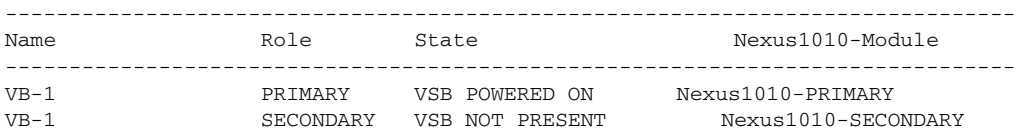

After you create the virtual service on the primary Cisco Nexus 1110 Series, an HA pair forms between the secondary VSB on the Cisco Nexus 1010 series and the primary virtual service on the Cisco Nexus 1110 Series.

**Step 4** From the CLI of the primary VSB on the Cisco Nexus 1110 Series, use the following command to verify the redundancy status of the VSBs.

 $\mathbf I$ 

If the output indicates the following, then you can proceed with a system switchover.

- The presence of an active VSB
- **•** The presence of a standby VSB in the HA standby redundancy state

#### **Example:**

```
switch# show system redundancy status
Redundancy role
---------------
administrative: primary
operational: primary 
Redundancy mode
---------------
administrative: HA
operational: HA 
This supervisor (sup-1)
-----------------------
Redundancy state: Standby
Supervisor state: HA standby
Internal state: HA standby 
Other supervisor (sup-2)
------------------------
Redundancy state: Active
Supervisor state: Active
Internal state: Active with HA standby
```
**Step 5** From the CLI of the secondary VSB on the Cisco Nexus 1010, initiate a manual switchover to the standby virtual service on the Cisco Nexus 1110 Series.

After logging into the VSB, use the **system switchover** command to initiate a manual switchover.

When the switchover completes and the CLI returns to the Cisco Nexus 1010, use the **shut secondary**  command to shut the secondary VSB**.**

```
Example:
switch# system switchover
----------------------------
2009 Mar 31 04:21:56 n1000v %$ VDC-1 %$ %SYSMGR-2-HASWITCHOVER_PRE_START: 
This supervisor is becoming active (pre-start phase).
2009 Mar 31 04:21:56 n1000v %$ VDC-1 %$ %SYSMGR-2-HASWITCHOVER_START: 
This supervisor is becoming active.
2009 Mar 31 04:21:57 n1000v %$ VDC-1 %$ %SYSMGR-2-SWITCHOVER_OVER: Switchover completed.
2009 Mar 31 04:22:03 n1000v %$ VDC-1 %$ %PLATFORM-2-MOD_REMOVE: Module 1 removed (Serial 
number )
switch#
```
Before continuing with the next step, wait until the switchover completes and the standby supervisor becomes active. The following occurs when the switchover is complete:

- The VSB on the Cisco Nexus 1010 reboots.
- The virtual service configuration on the Cisco Nexus 1110 Series is overwritten to match what is on the VSB on the Cisco Nexus 1010.
- **•** The primary virtual service on the Cisco Nexus Cloud Services Platform is now the active VSB.
- **Step 6** From the CLI of the active Cisco Nexus 1110 Series, use the following commands to create a new secondary virtual service. Use the same information that you used to create the primary virtual service.

After you enter these commands, the Cisco Nexus 1110 Series prompts you for additional information. After you create the secondary virtual service on the active Cisco Nexus 1110 Series, an HA pair is formed between the primary virtual service and the secondary virtual service on the Cisco Nexus 1110 Series.

**Example**:

```
switch# configure terminal
switch(config)# virtual-service-blade VB-1
switch(config-vsb-config)# enable secondary
Enter vsb image: [dcos_vsm.iso] 
Enter domain id[1-4095]: 1322
Management IP version [V4/V6]: [V4] 
Enter Management IP address: 10.78.109.67
Enter Management subnet mask length: 27
IPv4 address of the default gateway: 10.78.109.65
Enter HostName: switch
Enter the password for 'admin': xz35vb1zx
```
#### **Step 7** Verify that the configuration is complete.

```
Example:
switch(config-vsb-config)# show virtual-service-blade summary
 -------------------------------------------------------------------------------
Name Role State Nexus1010-Module
-------------------------------------------------------------------------------
VB-1 PRIMARY VSB POWERED ON Nexus1010-PRIMARY 
VB-1 SECONDARY VSB DEPLOY IN PROGRESS Nexus1010-SECONDARY
Example:
switch(config-vsb-config)# show virtual-service-blade summary
-------------------------------------------------------------------------------
Name Role State State Nexus1010-Module
-------------------------------------------------------------------------------
VB-1 PRIMARY VSB POWERED ON Nexus1010-PRIMARY 
VB-1 SECONDARY VSB POWERED ON Nexus1010-SECONDARY
```
The VSB is migrated from the Cisco Nexus 1010 series to the Cisco Nexus 1110 Series

## <span id="page-112-0"></span>**Migrating a Non HA VSB to the Cisco Nexus 1110 Series**

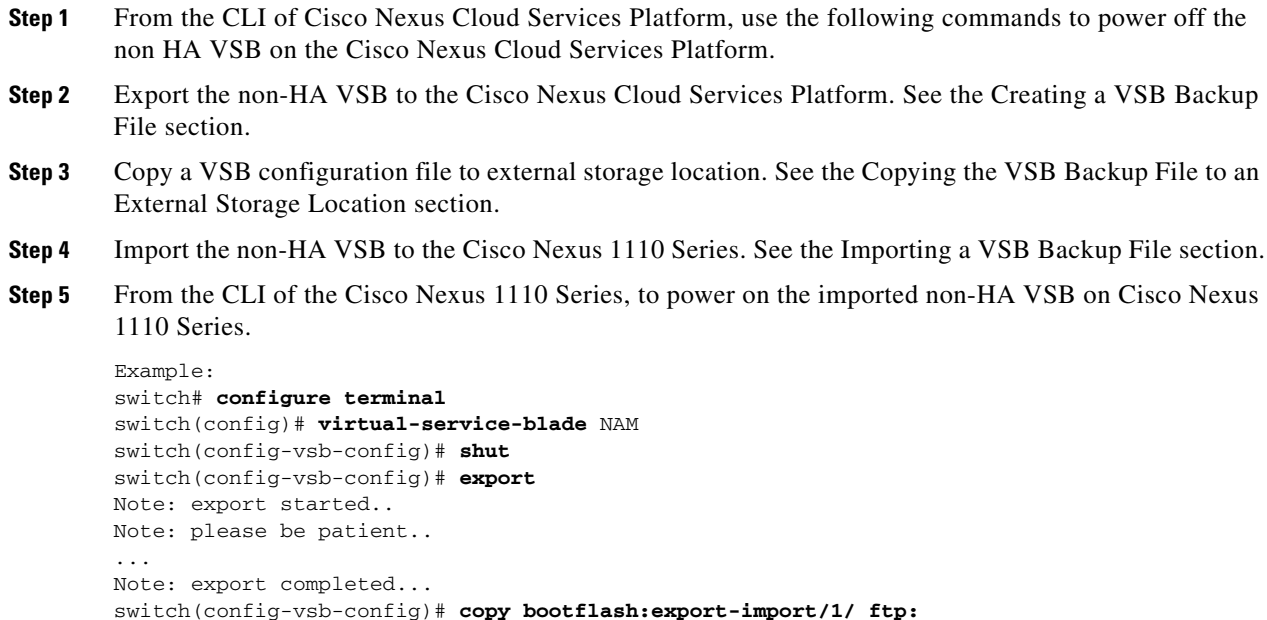

Г

.

```
Enter the source filename: Vdisk1.img.tar.00
Enter vrf (If no input, current vrf 'default' is considered):
Enter hostname for the ftp server: 10.78.109.51
Enter username: administrator
Password:
***** Transfer of file Completed Successfully *****
On Cisco Nexus 1110 Series CLI:
switch# configure terminal
switch(config)# copy ftp: bootflash:export-import
Enter source filename: Vdisk1.img.tar.00
Enter vrf (If no input, current vrf 'default' is considered):
Enter hostname for the ftp server: 10.78.109.51
Enter username: administrator
Password:
***** Transfer of file Completed Successfully *****
switch#configure terminal
switch(config)#virtual-service-blade NAM
switch(config-vsb-config)#import primary Vdisk1.img.tar.00
Note: import started..
Note: please be patient..
...
Note: Import cli returns check VSB status for completion
switch(config-vsb-config)#no shutdown
```
# <span id="page-113-0"></span>**Migrating an OVA to the Cisco Nexus Cloud Services Platform Product Family**

You can export an OVA from ESX and import it into the Cisco Nexus Cloud Services Platform product family as a VSB. You must involves run the migration tool script on the OVA, and then take the generated tar file and use it for importing into the Cisco Nexus Cloud Services Platform product family.

#### **BEFORE YOU BEGIN**

Before beginning this procedure, you must know or do the following:

- **•** You must have the following binaries installed:
	- **–** /bin/cp
	- **–** /bin/mkdir
	- **–** bin/rm
	- **–** bin/mv
	- **–** bin/tar
	- **–** vmware-vdiskmanager
- **•** You must save the configuration on the VSB before export on ESX.

#### **DETAILED STEPS**

**Step 1** Export the VSB to ESX and then copy the exported OVA into the **esx\_migration\_tool/** directory. **Step 2** Run the migration tool script on the OVA.

If the version number of the VSB is supported by the migration tool, enter the following command to run the migration script.

**./migration.sh <***OVA file name* > <*vsb\_type ><cookie > <ha-role > <vmware-vdiskmanager\_location>*  [-v *vsb\_version*]

where

- **•** OVA filename—The name of the exported OVA file from ESX
- **•** VSB type—Cisco VSG type such as VSM, VSG, or NAM
- Cookie—A positive integer unique for every slot. The cookie value for the primary and secondary Cisco Nexus Cloud Services Platform must be the same.
- HA role—Either primary or secondary, and should be imported with the same HA role in the Cisco Nexus Cloud Services Platform.
- **•** Vmware-vdiskmanager location—The path in which the vmware-vdiskmanager binary can be found.
- **•** VSB version—The version number of the particular VSB.
- **•** Vbtype\_xml\_file\_path—The complete file path where the xml template file of the VSB is placed.

```
./migration.sh VSM.ova VSM 123456 primary /usr/bin/ -v 4.2(1)SV1(4a)
```
If the version number of the VSB is not supported by the migration tool, use the following command to run the migration script.

**./migration.sh** <*OVA file name* > <*vsb\_type> <cookie> <ha-role> <vmware-vdiskmanager\_location>* [-f *vbtype\_xml\_file\_path*]

Example:

Example:

- **./migration.sh** *VSM.ova VSM 678910 secondary /usr/bin/* **-f** */tmp/ovf\_vbtype.xml*
- **Step 3** After the script executes, locate the split tar files in the **esx\_migration\_tool/** directory.
- **Step 4** Import the VSB to the Cisco Nexus Cloud Services Platform using the tar file. See the Importing a VSB Backup File section.
- **Step 5** Configure the interface VLAN values and power on the VSB.

# <span id="page-114-0"></span>**Verifying the Migration**

<span id="page-114-1"></span>To verify the migration, use the following commands:

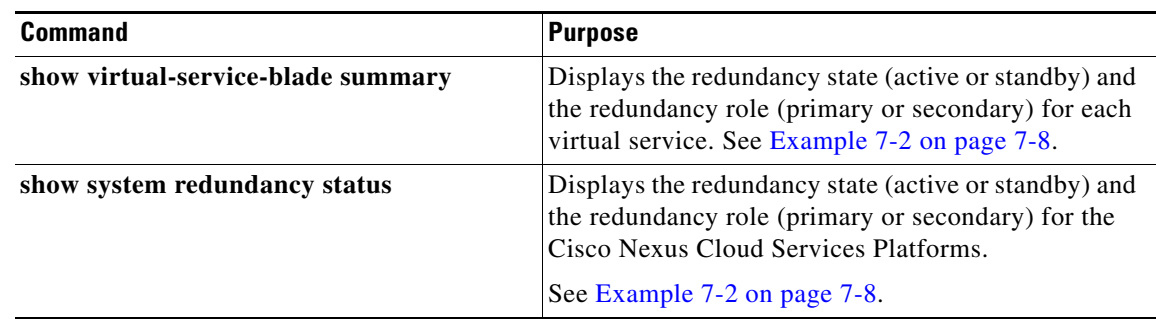

 $\mathbf I$ 

#### **Chapter 7 Migrating a VSB to the Cisco Nexus 1110 Series**

## *Send document comments to nexus1k-docfeedback@cisco.com.*

#### *Example 7-1 Virtual Service Blade Configuration*

switch(config-vsb-config)# **show virtual-service-blade summary**

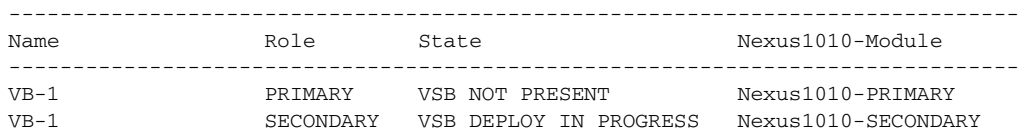

switch(config-vsb-config)# **show virtual-service-blade summary**

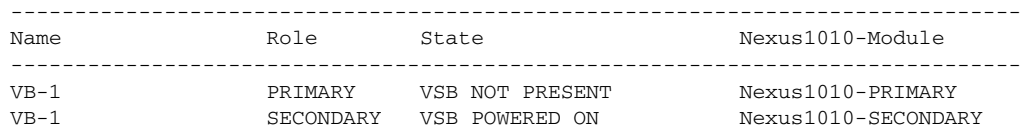

#### <span id="page-115-1"></span>*Example 7-2 System Configuration*

```
switch# show system redundancy status
Redundancy role
---------------
administrative: primary
operational: primary 
Redundancy mode
 ---------------
administrative: HA
operational: HA 
This supervisor (sup-1)
-----------------------
Redundancy state: Standby
Supervisor state: HA standby
Internal state: HA standby 
Other supervisor (sup-2)
------------------------
Redundancy state: Active
Supervisor state: Active
Internal state: Active with HA standby
```
# <span id="page-115-0"></span>**Additional References**

For additional information related to Migrating a VSB to the Cisco Nexus 1110 series, see the following sections:

- **•** [Related Documents, page 7-9](#page-116-1)
- **•** [Feature History for Migration, page 7-9](#page-116-0)

## <span id="page-116-1"></span>**Related Documents**

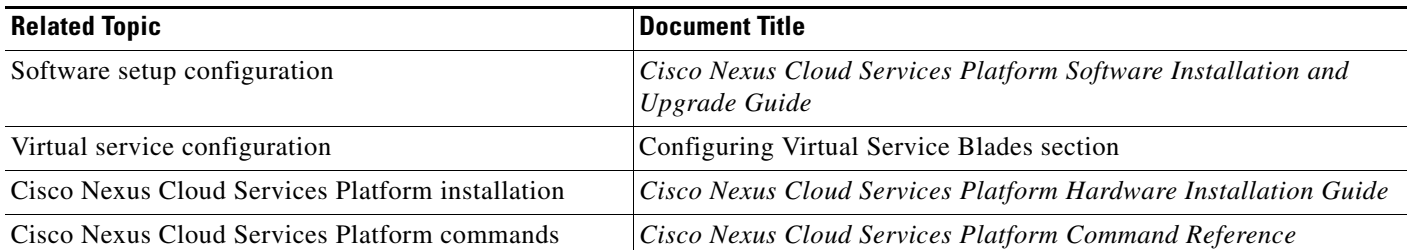

# <span id="page-116-0"></span>**Feature History for Migration**

This section provides the migration feature release history.

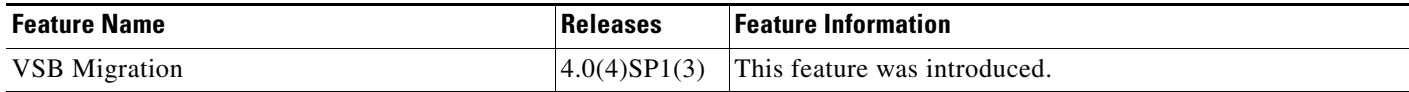

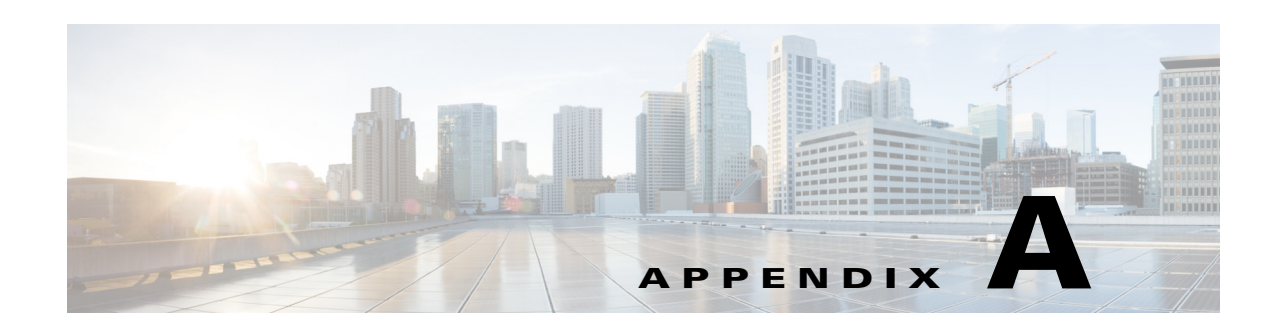

# <span id="page-118-0"></span>**Cisco Nexus Cloud Services Platform Configuration Limits**

Use the following configuration limits for the Cisco Nexus Cloud Services Platform product family:

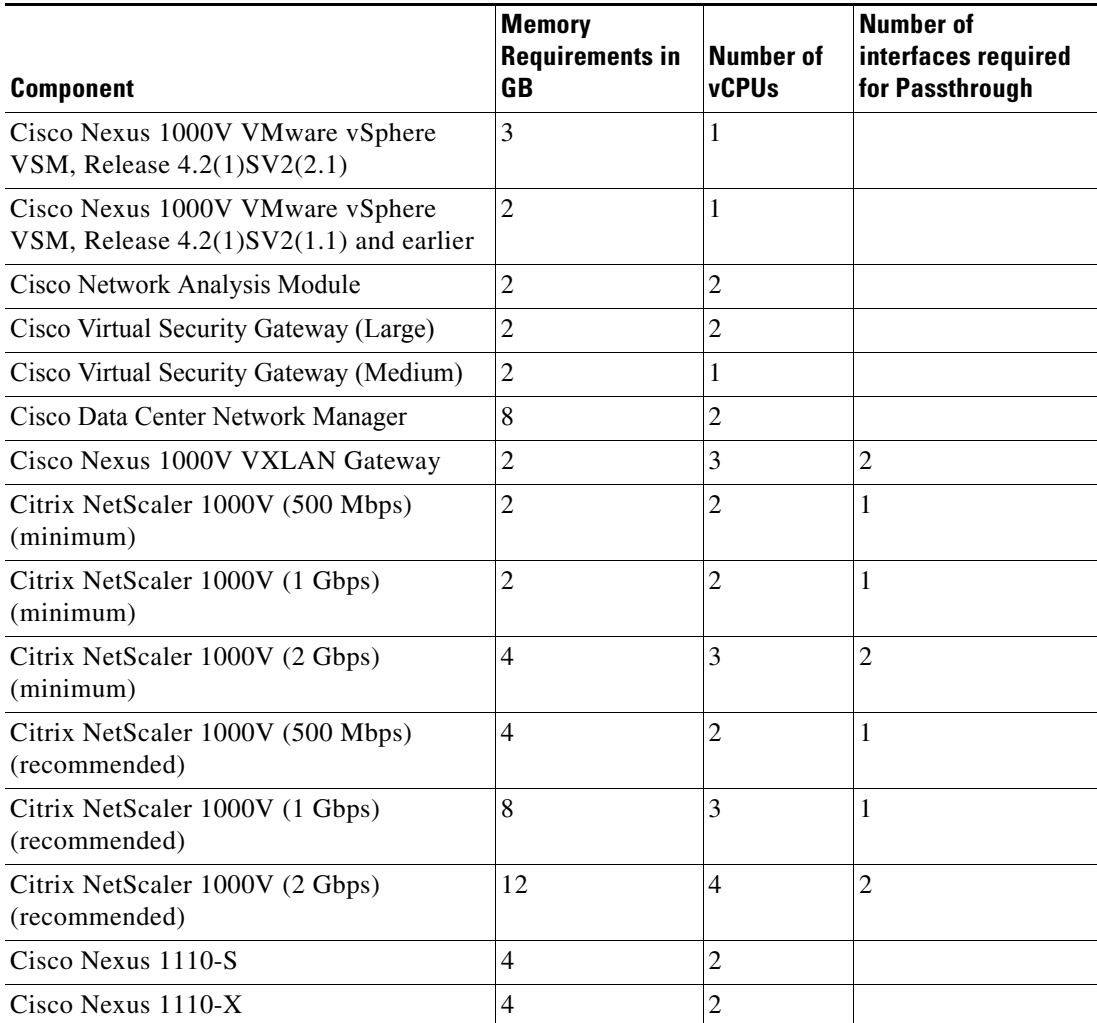

 $\lambda$ 

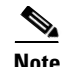

- **Note** The Citrix NetScaler 1000V VSBs will be deployed on the Cisco Nexus Cloud Services Platform with 12MB RAM and 4vCPUs, by default. Based on the NetScaler 1000V licenses, you can reconfigure the VSBs to the resources mentioned in the table above.
	- **•** VSG (small) is not available on the Cisco Nexus Cloud Services Platform.

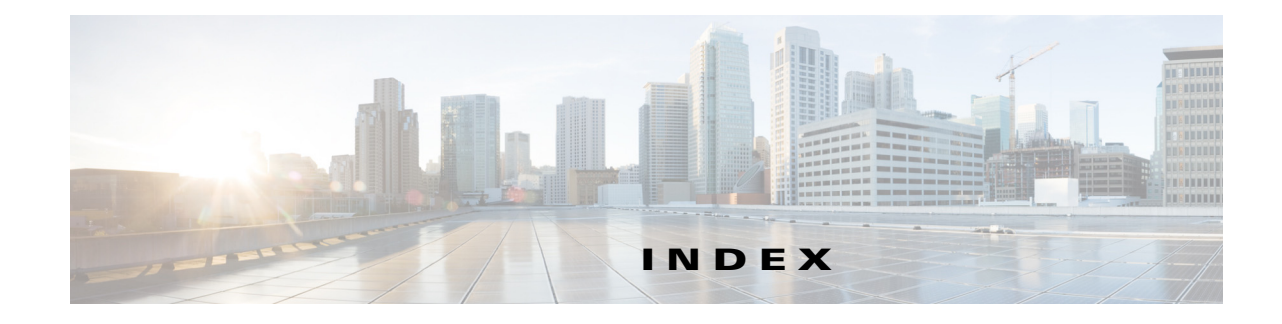

## **A**

audience **[2-v](#page-8-0)**

## **B**

backup and restore VSM **[6-1](#page-96-0)**

## **C**

CIMC information about **[1-5](#page-18-0)** remote recovery **[2-1](#page-28-0)** classifications, traffic **[1-7](#page-20-0)** configuration limits **[A-1](#page-118-0)** conventions **[2-vi](#page-9-0)** create virtual service blade **[4-6](#page-61-0)**

## **D**

delete a virtual service blade **[4-11](#page-66-0)** documentation related documents **[2-vi](#page-9-1)**

## **F**

Flow Chart

Backing Up and Restoring a VSB Configuration **6-2** Replacing a Cisco Nexus 1010 **6-2**

### **H**

hosts

maximum supported **[A-1](#page-118-0)**

### **L**

limits, configuration **[A-1](#page-118-0)**

## **M**

management, remote **[2-1](#page-28-0)** migration verify **[5-6,](#page-91-0) [6-15,](#page-105-0) [7-7](#page-114-1)** VSM **[5-1](#page-86-0)** modify a virtual service blade **[4-13](#page-68-0)** modify uplink **[3-5](#page-36-0)**

## **N**

NAM maximum supported **[A-1](#page-118-0)**

## **P**

passthrough interface **[4-21](#page-76-0)**

## **R**

RAM

supported limits **[A-1](#page-118-0)** related documents **2-viii** remote recovery **[2-1](#page-28-0)**

**Cisco Nexus Cloud Services Platform Software Configuration Guide, Release 4.2(1)SP1(6.2)**

## **T**

traffic classifications **[1-7](#page-20-0)**

## **U**

```
unreachable device 2-1
uplinks
   comparison 1-8
   configure 3-1
   drawings
       single uplink 1-10
       three uplinks 1-13
       two uplinks with LACP 1-11, 1-12
    modify 3-5
    verify 3-18
```
## **V**

```
verify
    migration 5-6, 6-15, 7-7
    uplinks 3-18
    virtual service blade 4-26
virtual service blade 4-1
    create 4-6
    delete 4-11
    HA, about 4-2
    modify 4-13
    NAM, about 4-4, 4-5
    Passthrough 4-19
    setting Passthrough interface 4-22
    types, about 1-6, 4-1
    verify 4-26
    VSM, about 4-2
VSM
    maximum supported A-1
```